# DataFlux Data Management Server Administrator's Guide

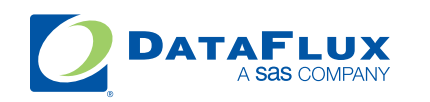

YOUR DATA. YOUR BUSINESS. ONE SOLUTION.

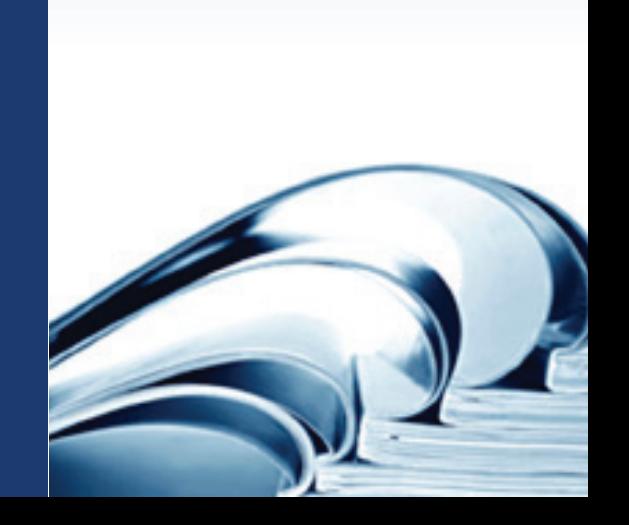

This page is intentionally blank

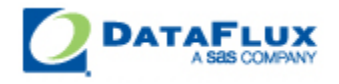

# DataFlux Data Management Server Administrator's Guide

Version 2.3

August 1, 2012

This page is intentionally blank

# **Contact DataFlux**

### **DataFlux Corporate Headquarters**

Toll Free: (877) 846-3589 Tel: (919) 447-3000 Fax: (919) 447-3100 940 NW Cary Parkway, Suite 201 Cary, NC 27513 USA

### **DataFlux West**

Tel: (818) 906-7638 Fax: (818) 907-6012 15300 Ventura Boulevard, Suite 523 Sherman Oaks, CA 91403 USA

## **Technical Support**

Phone: (Undefined variable: Primary.CustSupPhone) Email: [techsupport@dataflux.com](mailto:techsupport@dataflux.com?subject=DataFlux%20Technical%20Support) Web:<http://dataflux.com/MyDataFlux-Portal.aspx>

## **Documentation Support**

Email: [docs@dataflux.com](mailto:docs@dataflux.com)

# **Legal Information**

Copyright © 1997 - 2012 DataFlux Corporation LLC, Cary, NC, USA. All Rights Reserved.

DataFlux and all other DataFlux Corporation LLC product or service names are registered trademarks or trademarks of, or licensed to, DataFlux Corporation LLC in the USA and other countries. ® indicates USA registration.

The scanning, uploading, and distribution of this book via the Internet or any other means without the permission of the publisher is illegal and punishable by law. Please purchase only authorized electronic editions and do not participate in or encourage electronic piracy of copyrighted materials. Your support of others' rights is appreciated.

#### [DataFlux Legal Statements](#page-5-0)

[DataFlux Solutions and Accelerators Legal Statements](#page-8-0)

## <span id="page-5-0"></span>**DataFlux Legal Statements**

#### **Apache Portable Runtime License Disclosure**

Copyright © 2008 DataFlux Corporation LLC, Cary, NC USA.

Licensed under the Apache License, Version 2.0 (the "License"); you may not use this file except in compliance with the License. You may obtain a copy of the License at http://www.apache.org/licenses/LICENSE-2.0

Unless required by applicable law or agreed to in writing, software distributed under the License is distributed on an "AS IS" BASIS, WITHOUT WARRANTIES OR CONDITIONS OF ANY KIND, either express or implied. See the License for the specific language governing permissions and limitations under the License.

#### **Apache/Xerces Copyright Disclosure**

The Apache Software License, Version 3.1

Copyright © 1999-2003 The Apache Software Foundation. All rights reserved.

Redistribution and use in source and binary forms, with or without modification, are permitted provided that the following conditions are met:

- 1. Redistributions of source code must retain the above copyright notice, this list of conditions and the following disclaimer.
- 2. Redistributions in binary form must reproduce the above copyright notice, this list of conditions and the following disclaimer in the documentation and/or other materials provided with the distribution.
- 3. The end-user documentation included with the redistribution, if any, must include the following acknowledgment:

"This product includes software developed by the Apache Software Foundation (http://www.apache.org)."

Alternately, this acknowledgment may appear in the software itself, if and wherever such third-party acknowledgments normally appear.

- 4. The names "Xerces" and "Apache Software Foundation" must not be used to endorse or promote products derived from this software without prior written permission. For written permission, please contact apache@apache.org.
- 5. Products derived from this software may not be called "Apache", nor may "Apache" appear in their name, without prior written permission of the Apache Software Foundation.

THIS SOFTWARE IS PROVIDED "AS IS'' AND ANY EXPRESSED OR IMPLIED WARRANTIES, INCLUDING, BUT NOT LIMITED TO, THE IMPLIED WARRANTIES OF MERCHANTABILITY AND FITNESS FOR A PARTICULAR PURPOSE ARE DISCLAIMED. IN NO EVENT SHALL THE APACHE SOFTWARE FOUNDATION OR ITS CONTRIBUTORS BE LIABLE FOR ANY DIRECT, INDIRECT, INCIDENTAL, SPECIAL, EXEMPLARY, OR CONSEQUENTIAL DAMAGES (INCLUDING, BUT NOT LIMITED TO, PROCUREMENT OF SUBSTITUTE GOODS OR SERVICES; LOSS OF USE, DATA, OR PROFITS; OR BUSINESS INTERRUPTION) HOWEVER CAUSED AND ON ANY THEORY OF LIABILITY, WHETHER IN CONTRACT,

STRICT LIABILITY, OR TORT (INCLUDING NEGLIGENCE OR OTHERWISE) ARISING IN ANY WAY OUT OF THE USE OF THIS SOFTWARE, EVEN IF ADVISED OF THE POSSIBILITY OF SUCH DAMAGE.

This software consists of voluntary contributions made by many individuals on behalf of the Apache Software Foundation and was originally based on software copyright (c) 1999, International Business Machines, Inc., http://www.ibm.com. For more information on the Apache Software Foundation, please see http://www.apache.org.

### **DataDirect Copyright Disclosure**

Portions of this software are copyrighted by DataDirect Technologies Corp., 1991 - 2008.

#### **Expat Copyright Disclosure**

Part of the software embedded in this product is Expat software.

Copyright © 1998, 1999, 2000 Thai Open Source Software Center Ltd.

Permission is hereby granted, free of charge, to any person obtaining a copy of this software and associated documentation files (the "Software"), to deal in the Software without restriction, including without limitation the rights to use, copy, modify, merge, publish, distribute, sublicense, and/or sell copies of the Software, and to permit persons to whom the Software is furnished to do so, subject to the following conditions:

The above copyright notice and this permission notice shall be included in all copies or substantial portions of the Software.

THE SOFTWARE IS PROVIDED "AS IS", WITHOUT WARRANTY OF ANY KIND, EXPRESS OR IMPLIED, INCLUDING BUT NOT LIMITED TO THE WARRANTIES OF MERCHANTABILITY, FITNESS FOR A PARTICULAR PURPOSE AND NONINFRINGEMENT. IN NO EVENT SHALL THE AUTHORS OR COPYRIGHT HOLDERS BE LIABLE FOR ANY CLAIM, DAMAGES OR OTHER LIABILITY, WHETHER IN AN ACTION OF CONTRACT, TORT OR OTHERWISE, ARISING FROM, OUT OF OR IN CONNECTION WITH THE SOFTWARE OR THE USE OR OTHER DEALINGS IN THE SOFTWARE.

#### **gSOAP Copyright Disclosure**

Part of the software embedded in this product is gSOAP software.

Portions created by gSOAP are Copyright © 2001-2004 Robert A. van Engelen, Genivia inc. All Rights Reserved.

THE SOFTWARE IN THIS PRODUCT WAS IN PART PROVIDED BY GENIVIA INC AND ANY EXPRESS OR IMPLIED WARRANTIES, INCLUDING, BUT NOT LIMITED TO, THE IMPLIED WARRANTIES OF MERCHANTABILITY AND FITNESS FOR A PARTICULAR PURPOSE ARE DISCLAIMED. IN NO EVENT SHALL THE AUTHOR BE LIABLE FOR ANY DIRECT, INDIRECT, INCIDENTAL, SPECIAL, EXEMPLARY, OR CONSEQUENTIAL DAMAGES (INCLUDING, BUT NOT LIMITED TO, PROCUREMENT OF SUBSTITUTE GOODS OR SERVICES; LOSS OF USE, DATA, OR PROFITS; OR BUSINESS INTERRUPTION) HOWEVER CAUSED AND ON ANY THEORY OF LIABILITY, WHETHER IN CONTRACT, STRICT LIABILITY, OR TORT (INCLUDING NEGLIGENCE OR OTHERWISE) ARISING IN ANY WAY OUT OF THE USE OF THIS SOFTWARE, EVEN IF ADVISED OF THE POSSIBILITY OF SUCH DAMAGE.

#### **IBM Copyright Disclosure**

ICU License - ICU 1.8.1 and later [used in DataFlux Data Management Platform]

#### COPYRIGHT AND PERMISSION NOTICE

Copyright © 1995-2005 International Business Machines Corporation and others. All Rights Reserved.

Permission is hereby granted, free of charge, to any person obtaining a copy of this software and associated documentation files (the "Software"), to deal in the Software without restriction, including without limitation the rights to use, copy, modify, merge, publish, distribute, and/or sell copies of the Software, and to permit persons to whom the Software is furnished to do so, provided that the above copyright notice(s) and this permission notice appear in all copies of the Software and that both the above copyright notice(s) and this permission notice appear in supporting documentation.

THE SOFTWARE IS PROVIDED "AS IS", WITHOUT WARRANTY OF ANY KIND, EXPRESS OR IMPLIED, INCLUDING BUT NOT LIMITED TO THE WARRANTIES OF MERCHANTABILITY, FITNESS FOR A PARTICULAR PURPOSE AND NONINFRINGEMENT OF THIRD PARTY RIGHTS. IN NO EVENT SHALL THE COPYRIGHT HOLDER OR HOLDERS INCLUDED IN THIS NOTICE BE LIABLE FOR ANY CLAIM, OR ANY SPECIAL INDIRECT OR CONSEQUENTIAL DAMAGES, OR ANY DAMAGES WHATSOEVER RESULTING FROM LOSS OF USE, DATA OR PROFITS, WHETHER IN AN ACTION OF CONTRACT, NEGLIGENCE OR OTHER TORTIOUS ACTION, ARISING OUT OF OR IN CONNECTION WITH THE USE OR PERFORMANCE OF THIS SOFTWARE.

Except as contained in this notice, the name of a copyright holder shall not be used in advertising or otherwise to promote the sale, use or other dealings in this Software without prior written authorization of the copyright holder.

#### **Microsoft Copyright Disclosure**

Microsoft®, Windows, NT, SQL Server, and Access, are either registered trademarks or trademarks of Microsoft Corporation in the United States and/or other countries.

### **Oracle Copyright Disclosure**

Oracle, JD Edwards, PeopleSoft, and Siebel are registered trademarks of Oracle Corporation and/or its affiliates.

#### **PCRE Copyright Disclosure**

A modified version of the open source software PCRE library package, written by Philip Hazel and copyrighted by the University of Cambridge, England, has been used by DataFlux for regular expression support. More information on this library can be found at: ftp://ftp.csx.cam.ac.uk/pub/software/programming/pcre/.

Copyright © 1997-2005 University of Cambridge. All rights reserved.

Redistribution and use in source and binary forms, with or without modification, are permitted provided that the following conditions are met:

- Redistributions of source code must retain the above copyright notice, this list of conditions and the following disclaimer.
- Redistributions in binary form must reproduce the above copyright notice, this list of conditions and the following disclaimer in the documentation and/or other materials provided with the distribution.
- Neither the name of the University of Cambridge nor the name of Google Inc. nor the names of their contributors may be used to endorse or promote products derived from this software without specific prior written permission.

THIS SOFTWARE IS PROVIDED BY THE COPYRIGHT HOLDERS AND CONTRIBUTORS "AS IS" AND ANY EXPRESS OR IMPLIED WARRANTIES, INCLUDING, BUT NOT LIMITED TO, THE IMPLIED WARRANTIES OF MERCHANTABILITY AND FITNESS FOR A PARTICULAR PURPOSE ARE DISCLAIMED. IN NO EVENT SHALL THE COPYRIGHT OWNER OR CONTRIBUTORS BE LIABLE FOR ANY DIRECT, INDIRECT, INCIDENTAL, SPECIAL, EXEMPLARY, OR CONSEQUENTIAL DAMAGES (INCLUDING, BUT NOT LIMITED TO, PROCUREMENT OF SUBSTITUTE GOODS OR SERVICES; LOSS OF USE, DATA, OR PROFITS; OR BUSINESS INTERRUPTION) HOWEVER CAUSED AND ON ANY THEORY OF LIABILITY, WHETHER IN CONTRACT, STRICT LIABILITY, OR TORT (INCLUDING NEGLIGENCE OR OTHERWISE) ARISING IN ANY WAY OUT OF THE USE OF THIS SOFTWARE, EVEN IF ADVISED OF THE POSSIBILITY OF SUCH DAMAGE.

#### **Red Hat Copyright Disclosure**

Red Hat® Enterprise Linux®, and Red Hat Fedora™ are registered trademarks of Red Hat, Inc. in the United States and other countries.

#### **SAS Copyright Disclosure**

Portions of this software and documentation are copyrighted by SAS® Institute Inc., Cary, NC, USA, 2009. All Rights Reserved.

#### **SQLite Copyright Disclosure**

The original author of SQLite has dedicated the code to the public domain. Anyone is free to copy, modify, publish, use, compile, sell, or distribute the original SQLite code, either in source code form or as a compiled binary, for any purpose, commercial or non-commercial, and by any means.

### **Sun Microsystems Copyright Disclosure**

Java™ is a trademark of Sun Microsystems, Inc. in the U.S. or other countries.

#### **Tele Atlas North American Copyright Disclosure**

Portions copyright © 2006 Tele Atlas North American, Inc. All rights reserved. This material is proprietary and the subject of copyright protection and other intellectual property rights owned by or licensed to Tele Atlas North America, Inc. The use of this material is subject to the terms of a license agreement. You will be held liable for any unauthorized copying or disclosure of this material.

#### **USPS Copyright Disclosure**

National ZIP®, ZIP+4®, Delivery Point Barcode Information, DPV, RDI. © United States Postal Service 2005. ZIP Code® and ZIP+4® are registered trademarks of the U.S. Postal Service.

DataFlux holds a non-exclusive license from the United States Postal Service to publish and sell USPS CASS, DPV, and RDI information. This information is confidential and proprietary to the United States Postal Service. The price of these products is neither established, controlled, or approved by the United States Postal Service.

#### **VMware**

DataFlux Corporation LLC technical support service levels should not vary for products running in a VMware® virtual environment provided those products faithfully replicate the native hardware and provided the native hardware is one supported in the applicable DataFlux product documentation. All DataFlux technical support is provided under the terms of a written license agreement signed by the DataFlux customer.

The VMware virtual environment may affect certain functions in DataFlux products (for example, sizing and recommendations), and it may not be possible to fix all problems.

If DataFlux believes the virtualization layer is the root cause of an incident; the customer will be directed to contact the appropriate VMware support provider to resolve the VMware issue and DataFlux shall have no further obligation for the issue.

## <span id="page-8-0"></span>**Solutions and Accelerators Legal Statements**

Components of DataFlux Solutions and Accelerators may be licensed from other organizations or open source foundations.

#### **Apache**

This product may contain software technology licensed from Apache.

Licensed under the Apache License, Version 2.0 (the "License"); you may not use this file except in compliance with the License. You may obtain a copy of the License at: http://www.apache.org/licenses/LICENSE-2.0.

Unless required by applicable law or agreed to in writing, software distributed under the License is distributed on an "AS IS" BASIS, WITHOUT WARRANTIES OR CONDITIONS OF ANY KIND, either express or implied.

See the License for the specific language governing permissions and limitations under the License.

#### **Creative Commons Attribution**

This product may include icons created by Mark James http://www.famfamfam.com/lab/icons/silk/ and licensed under a Creative Commons Attribution 2.5 License: http://creativecommons.org/licenses/by/2.5/.

#### **Degrafa**

This product may include software technology from Degrafa (Declarative Graphics Framework) licensed under the MIT License a copy of which can be found here: http://www.opensource.org/licenses/mit-license.php.

Copyright © 2008-2010 Degrafa. All rights reserved.

Permission is hereby granted, free of charge, to any person obtaining a copy of this software and associated documentation files (the "Software"), to deal in the Software without restriction, including without limitation the rights to use, copy, modify, merge, publish, distribute, sublicense, and/or sell copies of the Software, and to permit persons to whom the Software is furnished to do so, subject to the following conditions:

The above copyright notice and this permission notice shall be included in all copies or substantial portions of the Software.

THE SOFTWARE IS PROVIDED "AS IS", WITHOUT WARRANTY OF ANY KIND, EXPRESS OR IMPLIED, INCLUDING BUT NOT LIMITED TO THE WARRANTIES OF MERCHANTABILITY, FITNESS FOR A PARTICULAR PURPOSE AND NONINFRINGEMENT. IN NO EVENT SHALL THE AUTHORS OR COPYRIGHT HOLDERS BE LIABLE FOR ANY CLAIM, DAMAGES OR OTHER LIABILITY, WHETHER IN AN ACTION OF CONTRACT, TORT OR OTHERWISE, ARISING FROM, OUT OF OR IN CONNECTION WITH THE SOFTWARE OR THE USE OR OTHER DEALINGS IN THE SOFTWARE.

#### **Google Web Toolkit**

This product may include Google Web Toolkit software developed by Google and licensed under the Apache License 2.0.

#### **JDOM Project**

This product may include software developed by the JDOM Project (http://www.jdom.org/).

#### **OpenSymphony**

This product may include software technology from OpenSymphony. A copy of this license can be found here: http://www.opensymphony.com/osworkflow/license.action. It is derived from and fully compatible with the Apache license that can be found here: http://www.apache.org/licenses/.

#### **Sun Microsystems**

This product may include software copyrighted by Sun Microsystems, jaxrpc.jar and saaj.jar, whose use and distribution is subject to the Sun Binary code license.

This product may include Java Software technologies developed by Sun Microsystems,Inc. and licensed to Doug Lea.

The Java Software technologies are copyright © 1994-2000 Sun Microsystems, Inc. All rights reserved.

This software is provided "AS IS," without a warranty of any kind. ALL EXPRESS OR IMPLIED CONDITIONS, REPRESENTATIONS AND WARRANTIES, INCLUDING ANY IMPLIED WARRANTY OF MERCHANTABILITY, FITNESS FOR A PARTICULAR PURPOSE OR NON-INFRINGEMENT, ARE HEREBY EXCLUDED. DATAFLUX CORPORATION LLC, SUN MICROSYSTEMS, INC. AND THEIR RESPECTIVE LICENSORS SHALL NOT BE LIABLE FOR ANY DAMAGES SUFFERED BY LICENSEE AS A RESULT OF USING, MODIFYING OR DISTRIBUTING THE SOFTWARE OR ITS DERIVATIVES. IN NO EVENT WILL SUN MICROSYSTEMS, INC. OR ITS LICENSORS BE LIABLE FOR ANY LOST REVENUE, PROFIT OR DATA, OR FOR DIRECT, INDIRECT, SPECIAL, CONSEQUENTIAL, INCIDENTAL OR PUNITIVE DAMAGES, HOWEVER CAUSED AND REGARDLESS OF THE THEORY OF LIABILITY, ARISING OUT OF THE USE OF OR INABILITY TO USE SOFTWARE, EVEN IF SUN MICROSYSTEMS, INC. HAS BEEN ADVISED OF THE POSSIBILITY OF SUCH DAMAGES.

#### **Java Toolkit**

This product includes the Web Services Description Language for Java Toolkit 1.5.1 (WSDL4J). The WSDL4J binary code is located in the file wsdl4j.jar.

Use of WSDL4J is governed by the terms and conditions of the Common Public License Version 1.0 (CPL). A copy of the CPL can be found here at http://www.opensource.org/licenses/cpl1.0.php.

# **Table of Contents**

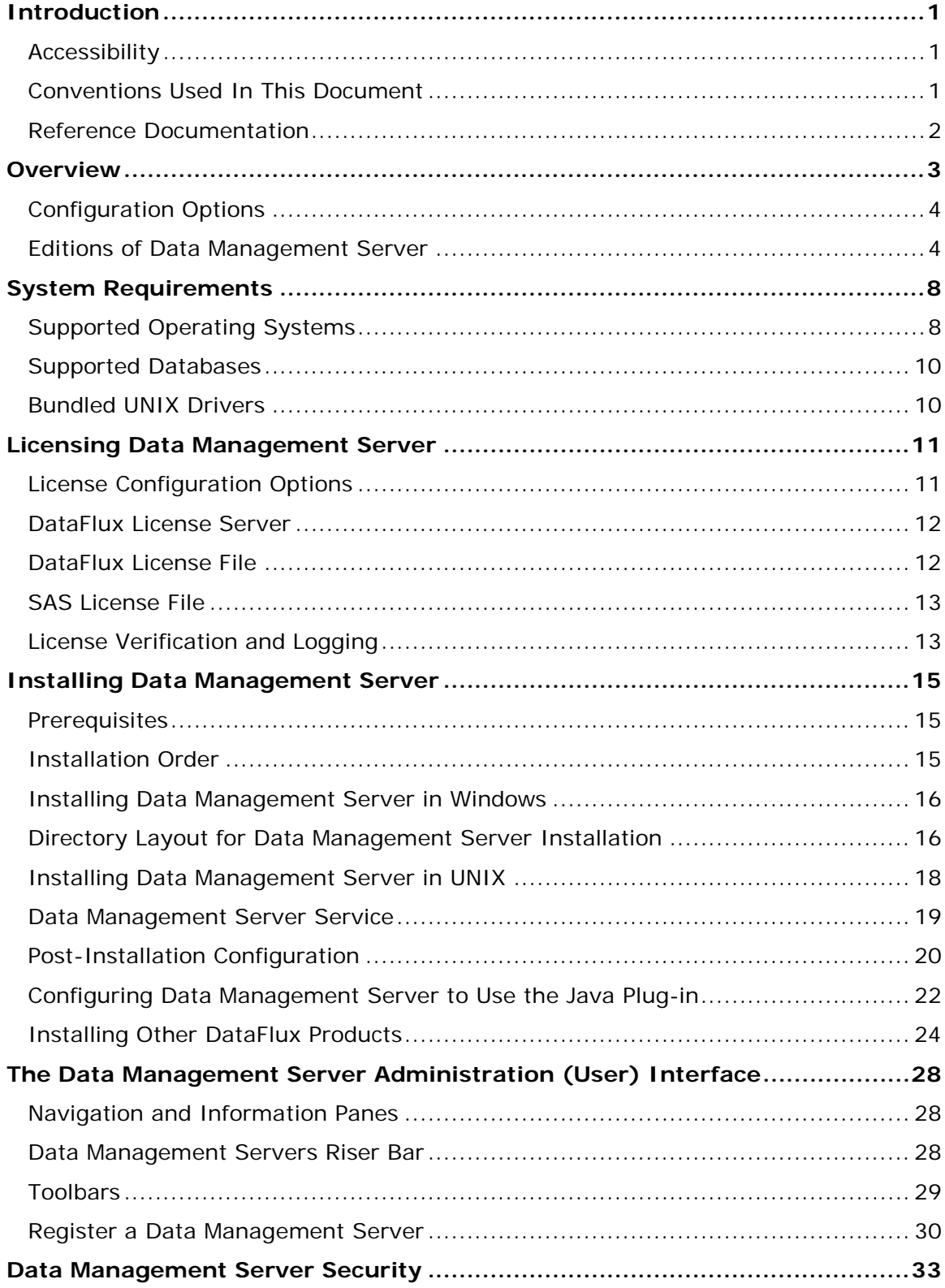

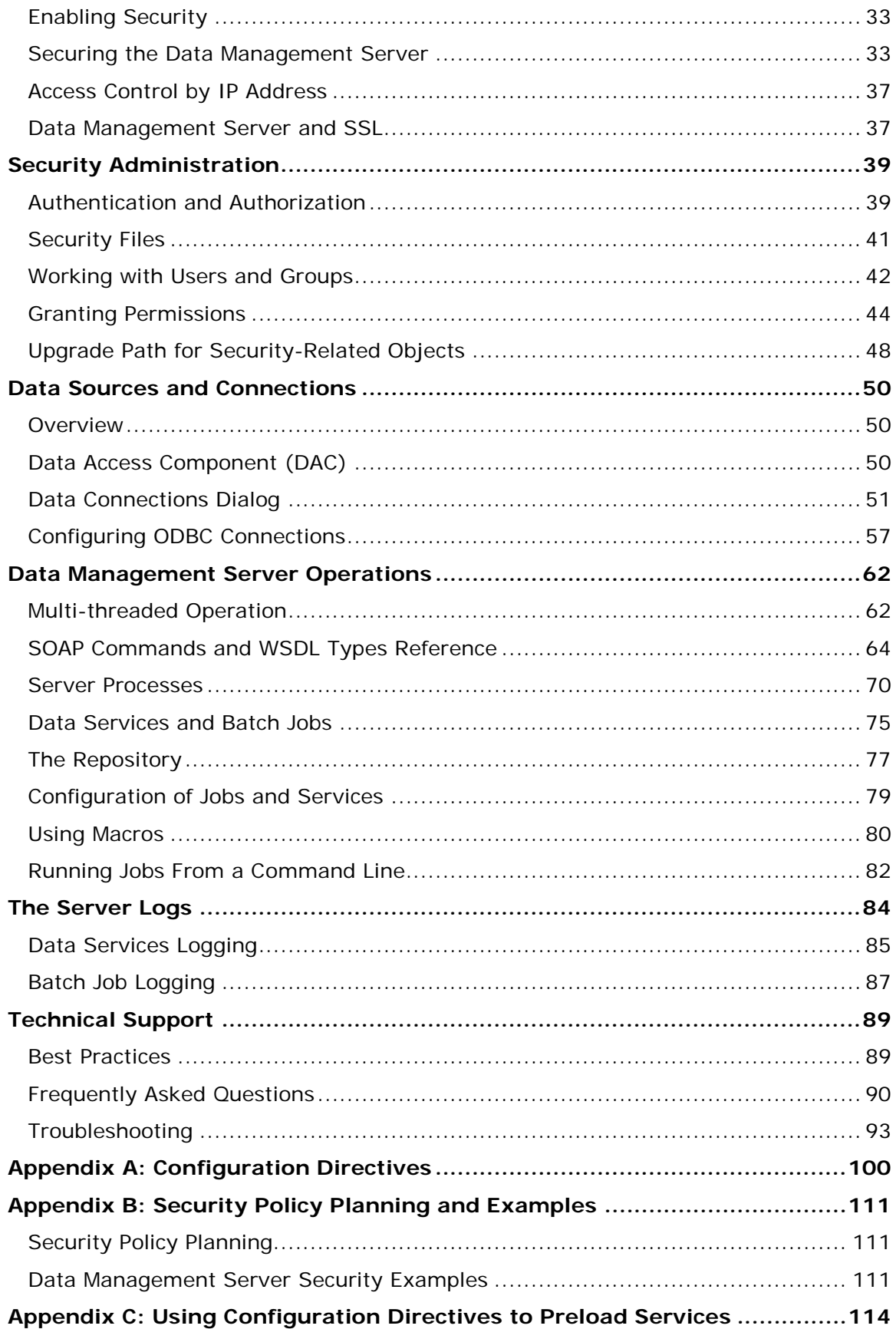

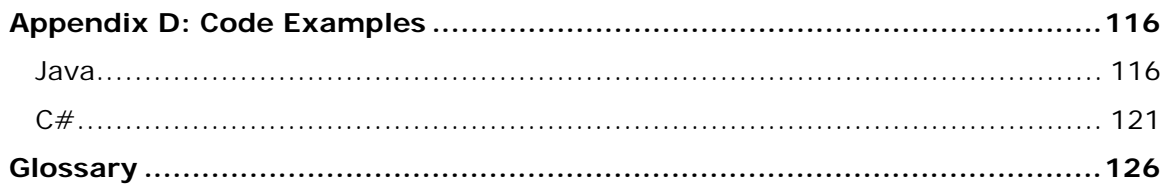

# <span id="page-13-0"></span>**Introduction**

This section provides basic information about the DataFlux® Data Management Server (Data Management Server) product and documentation. Data Management Server supports all features available in the corresponding Data Management Studio release.

- [Conventions Used in This Book](#page-13-2)
- [DataFlux Reference Documentation](#page-14-0)

# <span id="page-13-1"></span>**Accessibility**

Data Management Server includes features that improve usability of the product for users with disabilities. These features are related to accessibility standards for electronic information technology that were adopted by the United States (U.S.) Government under Section 508 of the U.S. Rehabilitation Act of 1973, as amended.

If you have questions or concerns about the accessibility of DataFlux products, send an email to techsupport@dataflux.com.

# <span id="page-13-2"></span>**Conventions Used In This Document**

This document uses several conventions for special terms and actions.

## **Typographical Conventions**

The following typographical conventions are used in this document:

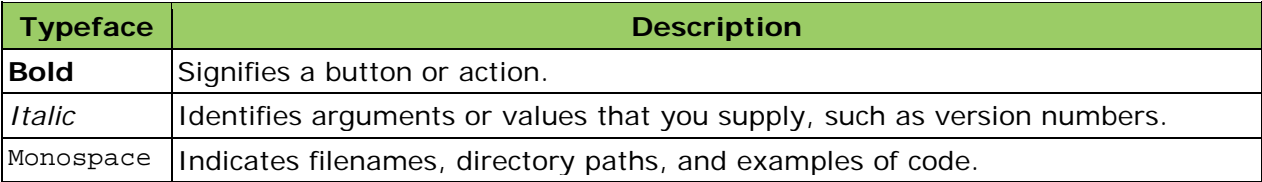

## **Syntax Conventions**

The following syntax conventions are used in this document:

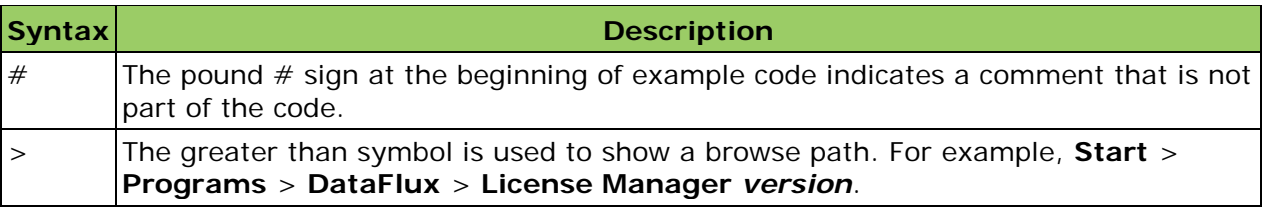

## **Path Conventions**

Various products and operating systems may use different paths for default locations. This document uses the path for the 64-bit version of Microsoft Windows 7 in examples. The following examples display the differences in paths for three different operating systems:

### **Windows XP**

*drive*:\Program Files\DataFlux\DMServer\*{server instance}*

### **Windows 7**

32-bit – *drive*:\Program Files (x86)\DataFlux\DMServer\*{server instance}*

64-bit – *drive*:\Program Files\DataFlux\DMServer\*{server instance}*

### **UNIX®**

\$DATAFLUX\_ROOT/dmserver

## <span id="page-14-0"></span>**Reference Documentation**

This document may reference other DataFlux documentation, including:

*DataFlux Authentication Server Administrator's Guide DataFlux Authentication Server User's Guide DataFlux Data Management Server User's Guide DataFlux Data Management Studio Installation and Configuration Guide Address Update Add-On to Data Management Studio 2.2 Quick Start Guide DataFlux Data Management Studio Online Help DataFlux Expression Language Reference Guide DataFlux Federation Server Administrator's Guide DataFlux Federation Server User's Guide DataFlux Quality Knowledge Base Online Help DataFlux Secure Administrator's Guide*

# <span id="page-15-0"></span>**Overview**

DataFlux® Data Management Server (Data Management Server) addresses the challenges of storing consistent, accurate, and reliable data across a network by integrating real-time data quality, data integration, and data governance routines throughout your IT environment. With Data Management Server, you can replicate your business rules for acceptable data across applications and systems, enabling you to build a single, unified view of the enterprise.

Working with DataFlux Data Management Studio, Data Management Server helps form the backbone of the DataFlux Data Management Platform. The server can implement rules created in Studio in both batch and real-time environments. Data Management Server enables pervasive data quality, data integration and master data management (MDM) throughout your organization.

The following figure illustrates the integration of Data Management Server in the DataFlux Data Management Platform:

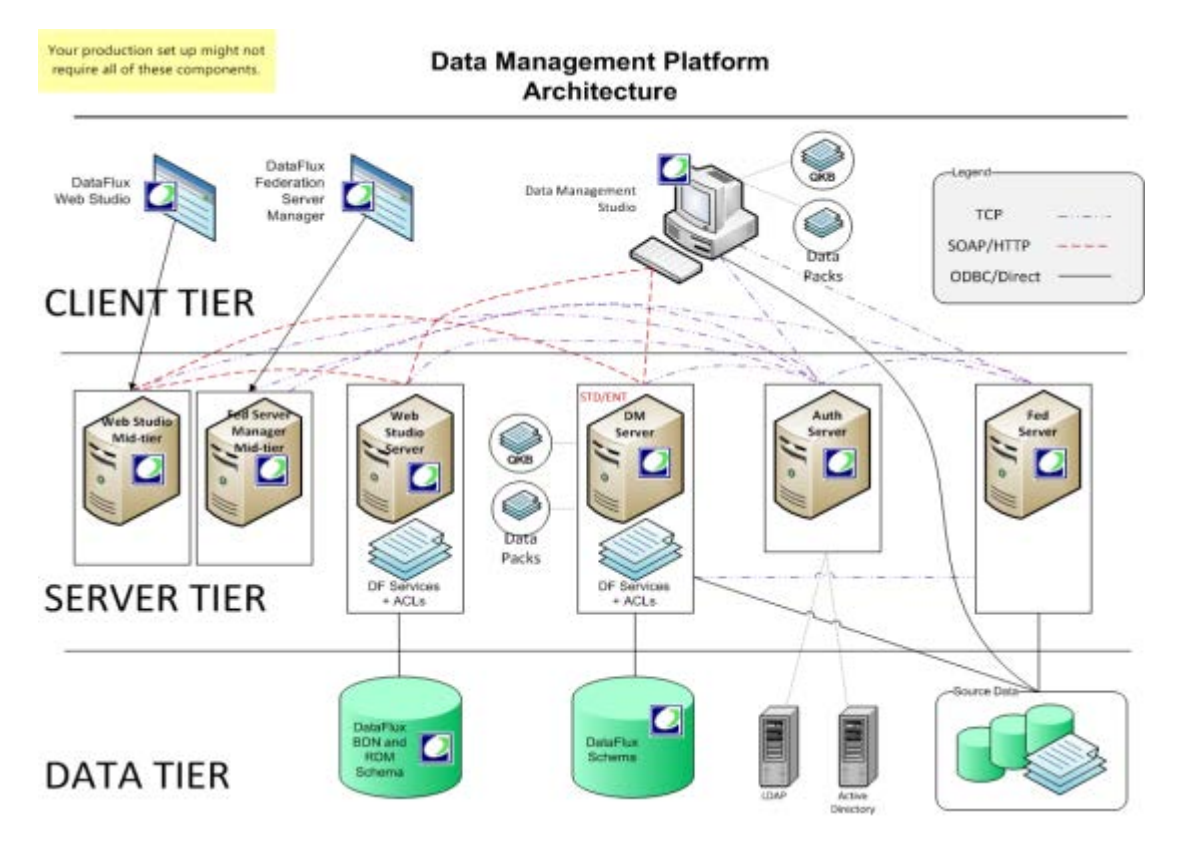

Also included with Data Management Server is the ability to make Application Programming Interface (API) calls to the same core data quality engine. Discrete API calls are available through native programmatic interfaces for data parsing, standardization, match key generation, address verification, geocoding, and other processes. The Standard edition of Data Management Server requires a developer to code programmatic calls to the engine.

Data Management Server can be deployed on Microsoft Windows, UNIX, and Linux platforms with client/server communication using HTTP.

# <span id="page-16-0"></span>**Configuration Options**

Data Management Server reads configuration options from the **dmserver**.**cfg** configuration file. This file is created during installation and contains default values with the essential options to run Data Management Server. dmserver.cfg is located in the **etc** directory of the installation path, e.g.: *drive*:\Program Files\DataFlux\DMServer\*{server instance}*\etc\. . The file is in a key  $=$  value format and can be edited with any text editor.

For a complete list of configuration options, see Appendix A, [Configuration Directives.](#page-112-0)

# <span id="page-16-1"></span>**Editions of Data Management Server**

Data Management Server is available in two editions—Standard and Enterprise. Data Management Server – Standard supports the ability to run batch Studio jobs in a client/server environment. The Standard edition allows any Studio client user to offload batch and profile jobs to a more scalable server environment. This capability frees up resources on client machines.

Data Management Server – Enterprise has increased functionality with the capability of calling business services designed in the Studio client environment. Additionally, Enterprise invokes real-time services.

## **Data Management Server – Standard**

The Standard edition of Data Management Server supports native programmatic interfaces for C, C++, COM, Java, Perl, Microsoft .NET, and Web services. The server runs in its own process as a Microsoft Windows service or UNIX/Linux daemon. The Data Management Server installation includes both a client component and a server component, which communicate via Hypertext Transfer Protocol (HTTP) and SOAP over Transmission Control Protocol/Internet Protocol (TCP/IP).

## **Key Benefits**

One key benefit of Data Management Server - Standard is that it supports the ability to run DataFlux Data Management Studio (Studio) batch jobs in a client/server environment by allowing users to offload Studio jobs onto a high-performance server.

## **Architecture**

The following figure depicts integration architecture for Data Management Server – Standard.

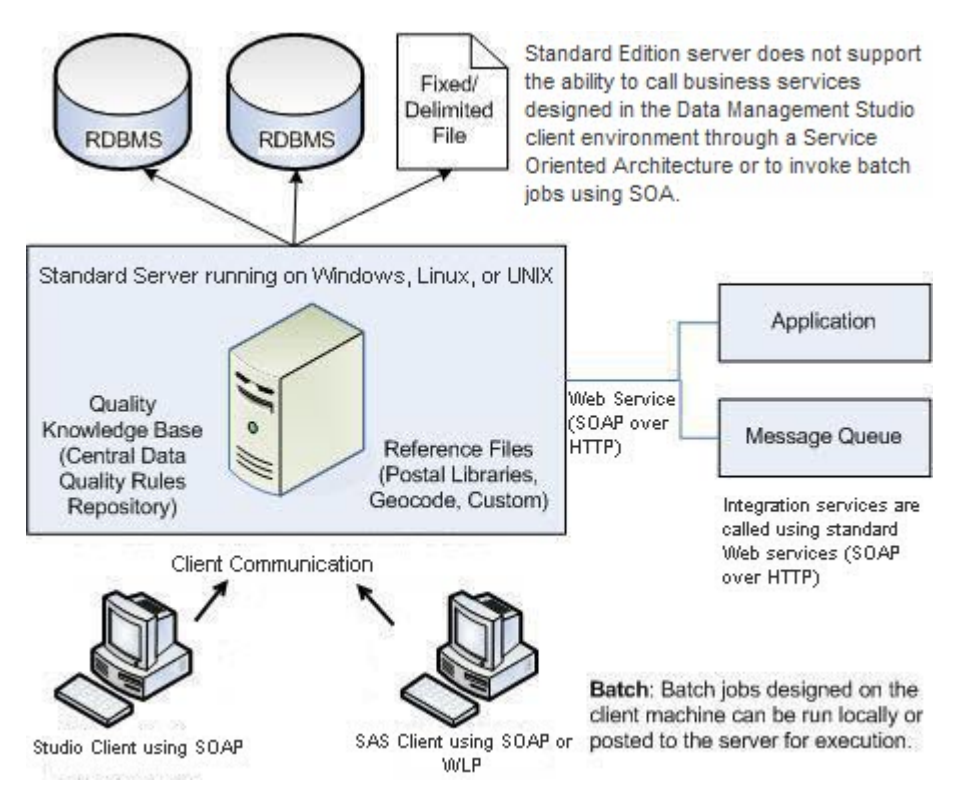

*Data Management Server Standard Architecture*

## **Data Management Server – Enterprise**

The Enterprise edition of Data Management Server offers an innovative approach to data quality that drastically reduces the time required to develop and deploy real-time data quality and data integration services. Through tight integration with the DataFlux Data Management Studio (Studio) design environment, Data Management Server – Enterprise operates as a data quality and data integration *hub*. Both batch and real-time services, which may include database access, data quality, data integration, data enrichment, and other integration processes, can be called through a service-oriented architecture (SOA). This eliminates the requirement to replicate data quality logic in native programming languages such as Java or C. Instead of writing and testing multiple lines of code, you can design the integration logic visually and then call from a single Web service interface.

The Enterprise edition of Data Management Server supports real-time deployment using SOA, as well as the ability to run batch Studio jobs.

## **Key Benefits**

One key benefit of Data Management Server- Enterprise, is that it supports the ability to run Studio jobs in a client/server mode by allowing users to offload Studio jobs onto a higher performance server. Another benefit is that it supports an SOA framework, enabling complete reuse of data quality and integration business logic.

## **Architecture**

The following figure depicts integration architecture for the Enterprise edition of Data Management Server.

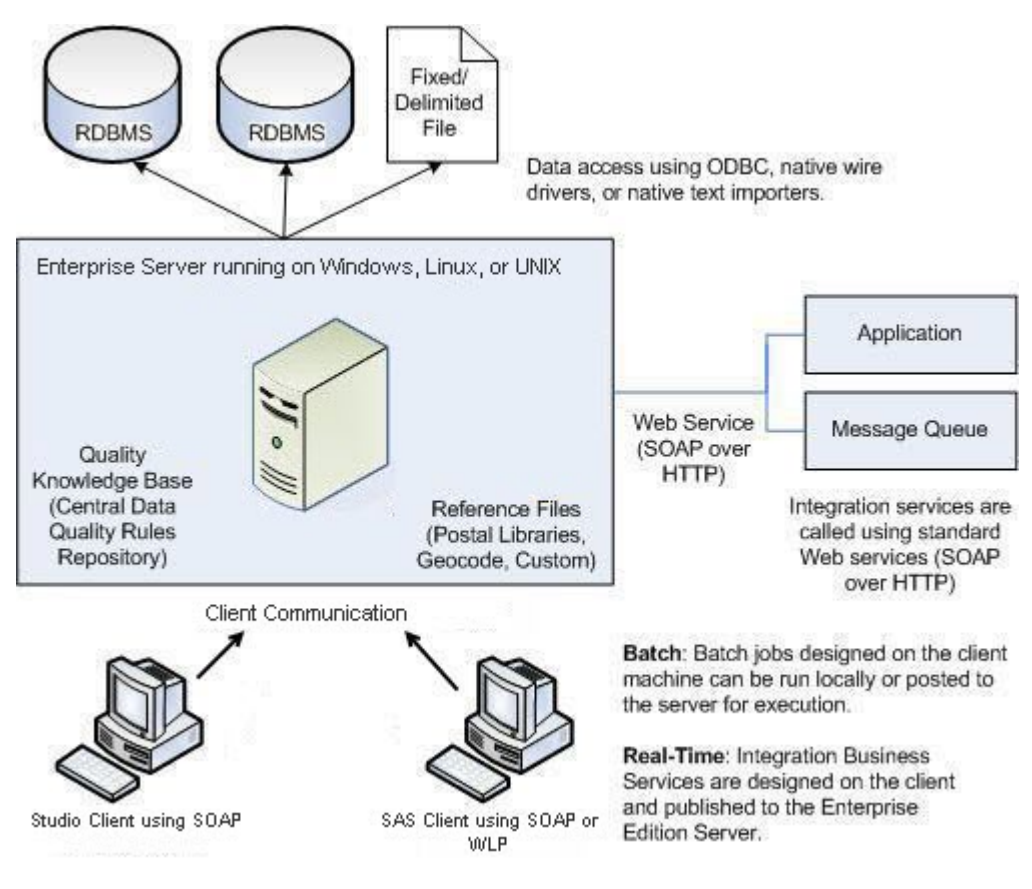

*Data Management Server Enterprise Architecture*

## **Understanding the Processes of Data Management Server – Enterprise**

The server is responsible not only for sending and receiving SOAP requests, but also for monitoring the progress of all registered data integration services. Once the server receives a request, the server sends the data to the invoked Web service. If the service has not been previously invoked, the server will load a new service process into memory and sends the data to it. If the service process invoked from the client application is busy, the server spawns a new service process and passes the data to the new service. Each service runs in its own process, which allows for robust error recovery, as well as the ability to spread the processing load across multiple CPUs. The server is always available and listening for additional client requests.

More specifically, the server handles the following processes:

### • **Query server to return the names of available services**

If the server receives a list services request, the server simply queries the services directory and returns the name of each found file.

### • **Return input/output fields for a specified service**

If the client queries the server for the input/output fields of a given service, the server sends the client the names and types of the existing input and output fields for that service.

### • **Pass data and macros to a service, run the service, and receive output data and macros in return**

When the server receives a request to process data or macros from a client call, it identifies an idle service, sends the data to the idle service, and listens for additional client requests. If an idle service is not available, the server will load a new service into memory and pass the data or macros to the new service. The server monitors the service progress; as soon as the service returns output, the server sends the output back to the client application. If the service fails for any reason, the server will terminate the service process and return an error message to the calling application. After a service completes a request, both changed and unchanged data and macros will be reset to their default values.

# <span id="page-20-0"></span>**System Requirements**

The following sections list the minimum requirements for a typical installation of Data Management Server. This includes the supported operating systems and databases, and the UNIX drivers that are bundled with the server.

**Important:** Connections to Data Integration Server version 8.2 and previous versions are not supported.

The following table lists the minimum requirements for the server:

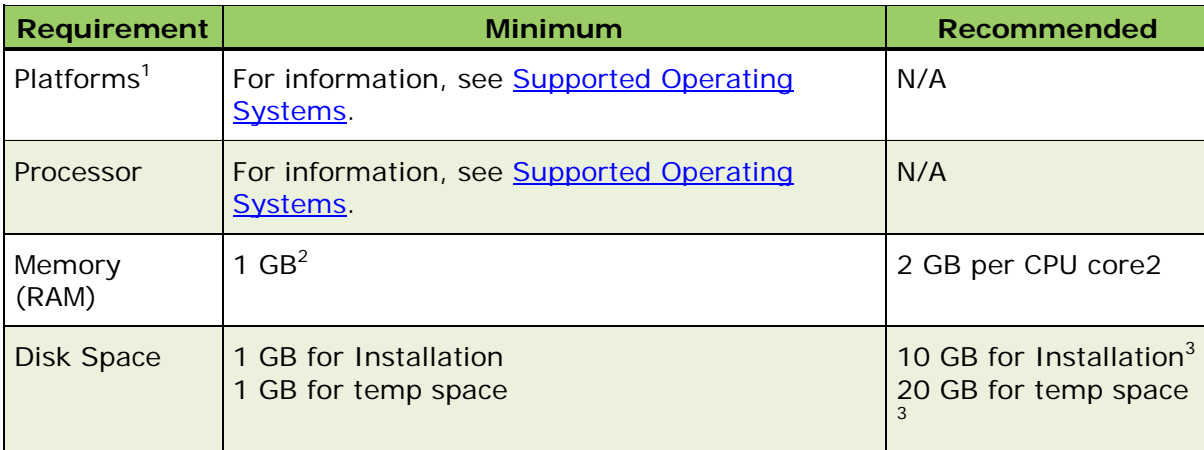

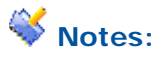

- 1. Other platforms are available. Contact **DataFlux** for a complete list.
- 2. Actual requirements depend on configuration.
- 3. Verification processes rely on reference databases to verify and correct address data. The size of these reference databases varies. Check with DataFlux for exact size requirements for this component.

# <span id="page-20-1"></span>**Supported Operating Systems**

The following is a list of tested and supported operating systems for Data Management Server. The minimum operating system requirements may be different if you are accessing SAS data sets.

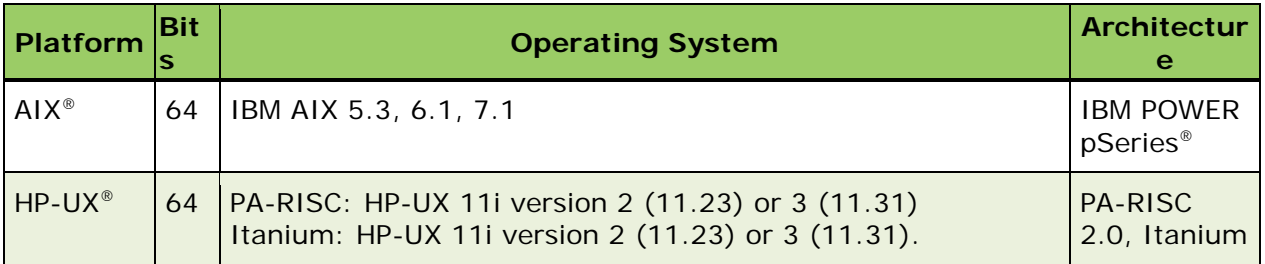

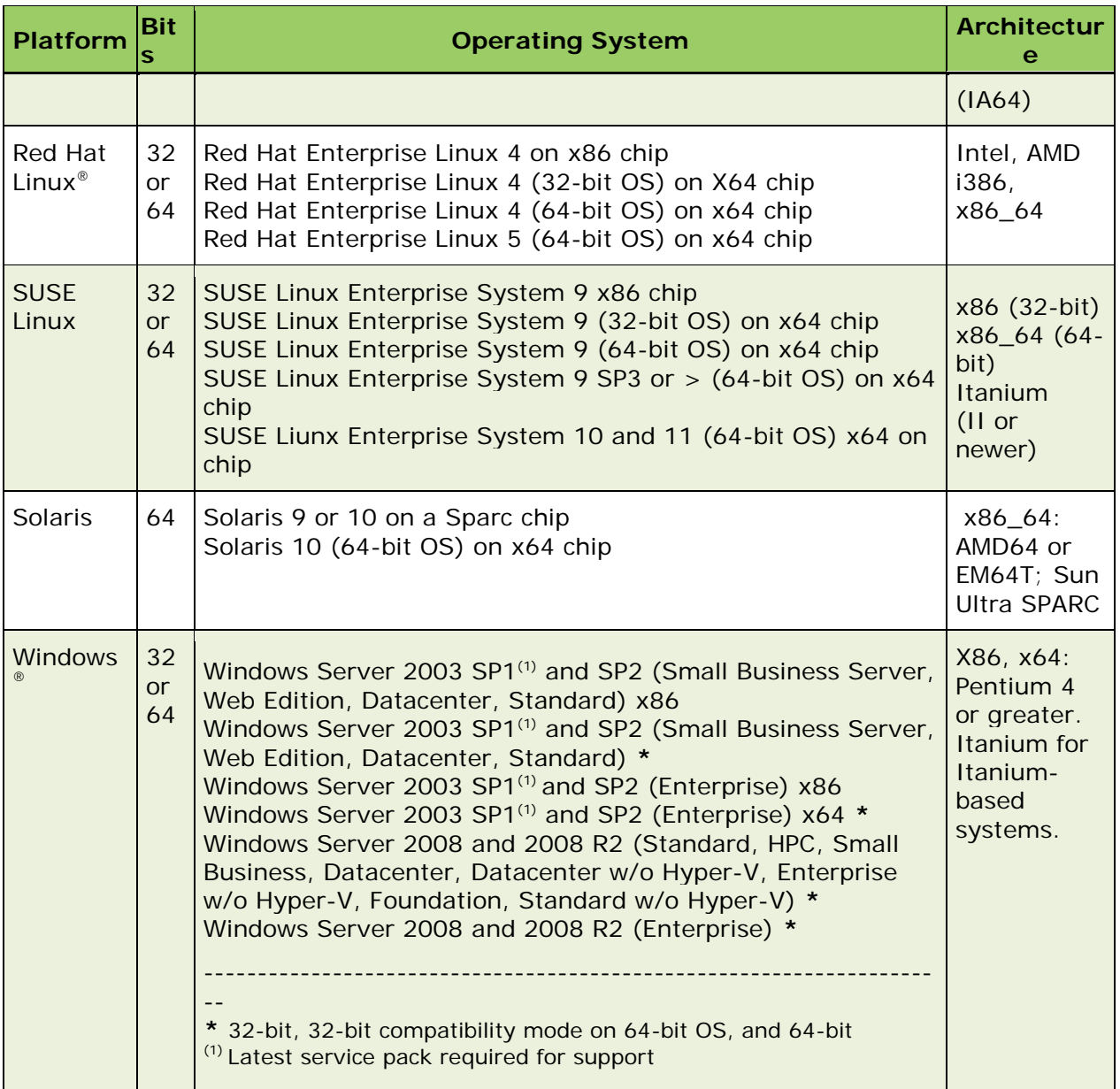

## **Linux Notes**

DataFlux supports any distribution of Linux which meets the minimum requirements for kernel and glibc versions. Specific distributions such as RedHat or SuSe are not required. Following is a list of some of the more popular distributions and the minimum version of each that meet the requirements and is still supported by the vendor:

- Red Hat® Fedora™: 11.0
- Red Hat Enterprise Linux®: 4.0
- Novell® SuSe® Linux Enterprise Server: 9.0
- Canonical© Ubuntu©: 6.06

# <span id="page-22-0"></span>**Supported Databases**

There are numerous databases supported by the DataFlux Data Management Platform. For a list of supported databases, see the *DataFlux Data Management Studio Installation and Configuration Guide*.

## <span id="page-22-1"></span>**Bundled UNIX Drivers**

The DataFlux Data Management Platform bundles several UNIX drivers. For a list of bundled UNIX drivers, see the *DataFlux Data Management Studio Installation and Configuration Guide*.

# <span id="page-23-0"></span>**Licensing Data Management Server**

Three licensing options are available for DataFlux® Data Management Server (Data Management Server):

- [DataFlux License Server](#page-24-0) Multiple computers can share a DataFlux license file on a DataFlux License Server.
- [DataFlux License File](#page-24-1) A single computer can access a DataFlux license file on a file system.
- [SAS License File](#page-25-0) A single computer can access a SAS license file on a file system.

# <span id="page-23-1"></span>**License Configuration Options**

While DataFlux License Server is configured through the License Manager, both the DataFlux and SAS License files are configured using the **app.cfg** file located in the **etc** directory of the installation path. Following are the configuration values for licenses:

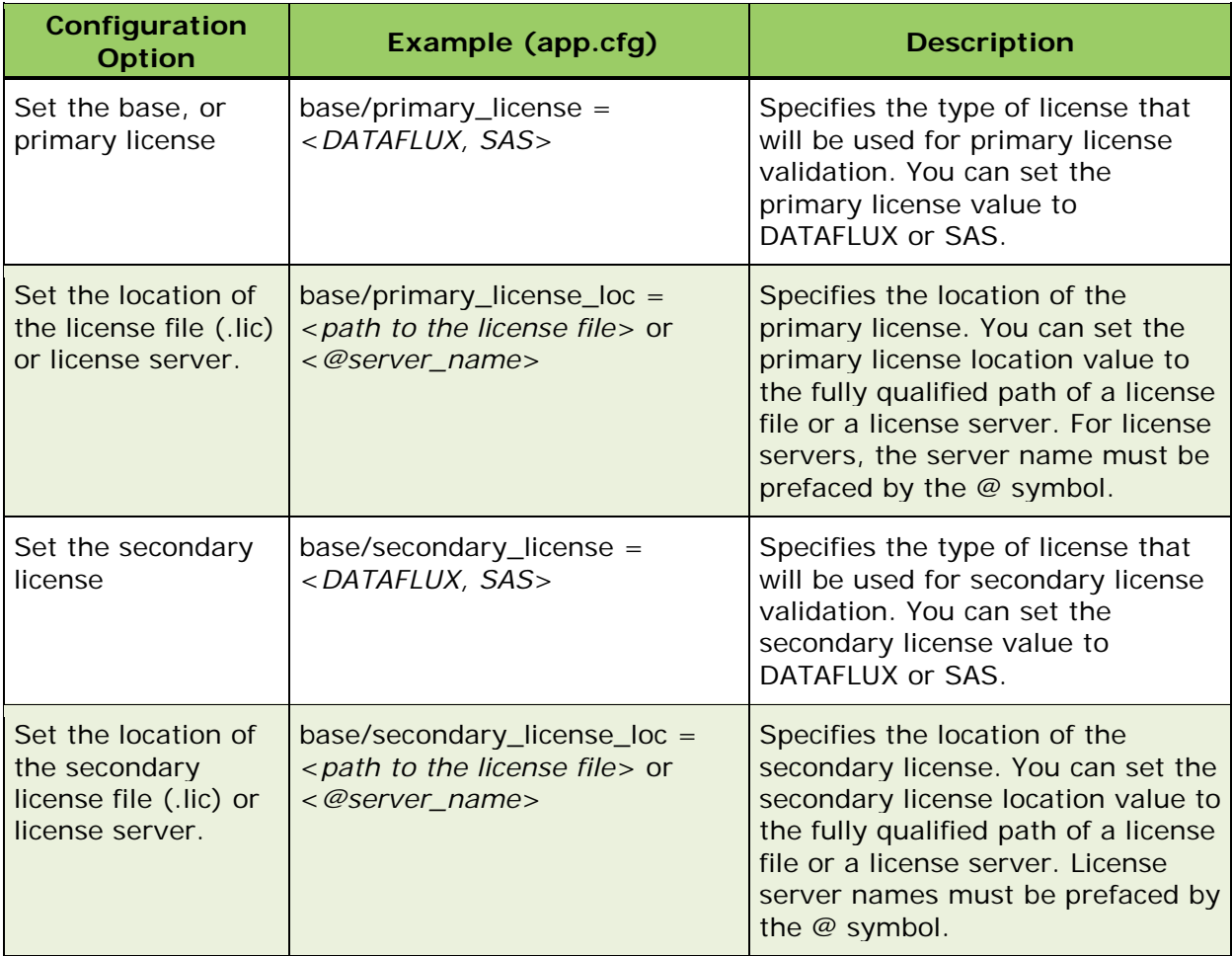

## <span id="page-24-0"></span>**DataFlux License Server**

DataFlux License Server allows multiple computers to share a DataFlux license file from the DataFlux License Server. Following are the steps to install the License Manager application, request a license and configure it in Data Management Server.

- 1. Access the DataFlux MyPortal site [http://www.dataflux.com/MyDataFlux-Portal](http://www.dataflux.com/MyDataFlux-Portal.aspx) and select **Downloads**.
- 2. Download the **License Manager Installer** for your operating system.
- 3. Install the **License Manager** on the computer that will be your license server. Double-click the installation package and follow the instructions. (A licensing user guide is installed in the folder where the license server is installed.)
- 4. Generate a Host ID for your license server: Click **Start** > **All Programs** > **DataFlux** > **Get Host ID**. To generate a Host ID in UNIX, run the **/bin/lmhostid** command.
- 5. Log onto the MyDataFlux Portal at<http://www.dataflux.com/MyDataFlux-Portal> and click **Request License Unlock Codes**. This opens the **License Request Form** page.
- 6. Enter the requested information, including the Host ID generated in Step 4, and then click **Submit**.
- 7. When you receive the license, save it to the License Server. Start the license server according to the instructions in the licensing user guide.
- 8. On the computer where Data Management Server is installed, select **Start** > **All Programs** > **DataFlux** > **License Manager 2.2**.
- 9. In the License Manager dialog, select **DataFlux License** as the primary licensing method.
- 10. In the **DataFlux license file** section of the dialog, specify the location of the license server. Examples are: @myserver.domain.com, @server\_name, @ip\_address, port@server\_name.
- 11. When finished, click **OK**.

## <span id="page-24-1"></span>**DataFlux License File**

Perform the following steps to enable a single computer to access a DataFlux license file:

- 1. At the Data Management Server, select **Start** > **All Programs** > **DataFlux** > **Show Host ID**. The host ID is displayed. To generate a Host ID in UNIX, run the **/bin/lmhostid** command.
- 2. Log onto the MyDataFlux Portal at<http://www.dataflux.com/MyDataFlux-Portal> and click **Request License Unlock Codes**. This opens the **License Request Form** page.
- 3. Enter the requested information, including the Host ID generated in Step 1, and then click **Submit**.

4. When you receive your new license file, save it to the directory path that was set during the installation process. If the default path was used, it is: Windows: *drive*:\Program Files\DataFlux\DMServer\*{server instance}*\etc\license

UNIX Systems: /opt/dataflux/dmserver/etc/license

- 5. Locate the **app.cfg** file and open it for editing:
	- Windows: *drive*:\Program Files\DataFlux\DMServer\*{server instance}*\etc\
	- UNIX Systems: /opt/dataflux/dmserver/etc/
- 3. Locate the following lines in the **app.cfg** file and edit the values as follows: **base/primary\_license =** *DATAFLUX* **base/primary\_license\_loc =** *path drive:\Program Files\DataFlux\DMServer\{server instance}\etc\license* **\*This example reflects the windows default path to the license directory.**
- 4. When finished, save **app.cfg** with the new configuration.

## <span id="page-25-0"></span>**SAS License File**

Perform the following steps to enable a single computer to access a SAS license file:

- 1. Obtain a SAS license file from your SAS representative.
- 2. When you receive your new license file, save it to a directory accessible by Data Management Server.
- 3. Edit the **app.cfg** file located at:
	- Windows: *drive*:\Program Files\DataFlux\DMServer\*{server instance}*\etc\
	- UNIX Systems: /opt/dataflux/dmserver/etc/
- 3. Locate the following lines in the **app.cfg** file and edit the values as follows: **base/primary\_license =** *SAS*

```
base/primary_license_loc = path 
drive:\DataQuality\DataFlux_DMP_V2_2011.txt
```
4. When finished, save **app.cfg** with the new configuration.

# <span id="page-25-1"></span>**License Verification and Logging**

License verification is performed once every 24 hours from when the server started. When a license is getting close to expiration, Data Management Server begins to log a daily warning, specifying the number of days until the license expires. The log messages will be similar to the following example:

```
0624_15:13:52.185 INFO checked out 'dmserver_enterprise' license
0624_15:13:52.185 INFO ..... checking on licenses expiration 
.....
```

```
0624_15:13:52.389 INFO ..... finished checking on licenses 
expiration .....
0624_15:13:52.389 INFO !!! LICENSING WARNING !!!
0624_15:13:52.389 INFO The following feature(s) will stop working 
in the stated number of days.
0624_15:13:52.389 INFO Feature: "base" Days: 2
0624_15:13:52.389 INFO Feature: "profile" Days: 2
0624_15:13:52.389 INFO Feature: "monitor" Days: 2
0624_15:13:52.389 INFO Feature: "mdprofile" Days: 2
0624_15:13:52.389 INFO Feature: "customize" Days: 2
0624_15:13:52.389 INFO Feature: "dmserver_enterprise" Days: 2
```
If the Data Management Server license has expired, requests to the server are rejected and the failed request logged. An error message is displayed in the server log stating the server failed to check out the license for the feature that was being accessed. Following is an example of a warning where the license expired:

```
0626_01:50:03.592 INFO checked out 'dmserver_enterprise' license
0626_01:50:03.592 INFO ..... checking on licenses expiration 
.....
0626_01:50:03.717 INFO ..... finished checking on licenses 
expiration .....
0626_01:50:03.717 INFO !!! LICENSING WARNING !!!
0626_01:50:03.717 INFO The following feature(s) cannot be used. 
Licenses have expired and grace/warning periods have ended.
0626_01:50:03.717 INFO Feature: "base"
0626_01:50:03.717 INFO Feature: "mdprofile"
0626_01:50:03.717 INFO Feature: "customize"
0626_01:50:03.717 INFO Feature: "dmserver_enterprise"
```
These warnings and expirations are recorded in **dmserver.log**, which in Windows is located at *drive*:\Program Files\DataFlux\DMServer\*{server instance}*\var\server\_logs.

The server logs for a Unix installation are located at: /installation\_root/var/server\_logs/[*run-specific-subdir*].

Based on the examples above, you can write a script to scan the logs for warning and expiration messages that match the following patterns:

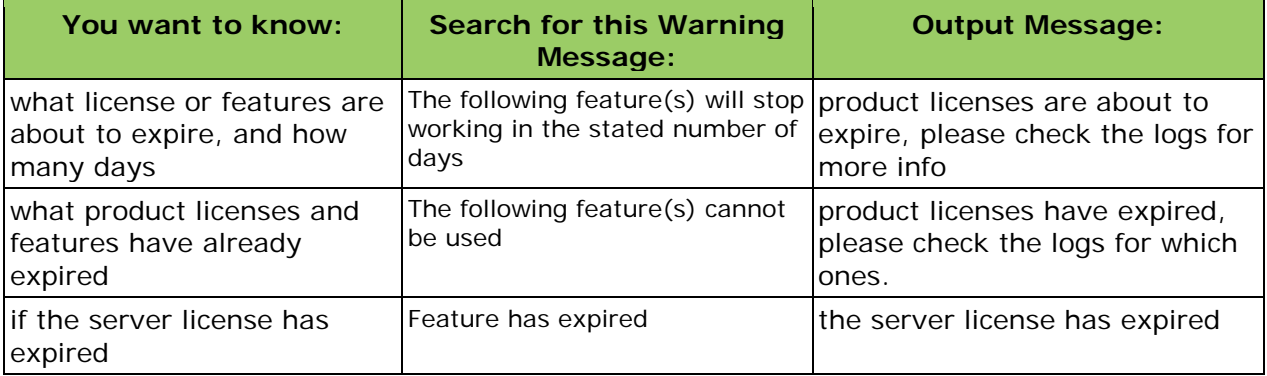

# <span id="page-27-0"></span>**Installing Data Management Server**

This chapter describes how to install DataFlux® Data Management Server (Data Management Server) in Microsoft Windows and UNIX environments.

## <span id="page-27-1"></span>**Prerequisites**

- 1. Obtain the latest installation version of Data Management Server for Windows or UNIX from the download section of the MyDataFlux Portal at [http://www.dataflux.com/MyDataFlux-Portal.](http://www.dataflux.com/MyDataFlux-Portal)
- 2. Installation of Data Management Studio is required because it serves as the user and administrative interface for Data Management Server. For additional information refer to the *Data Management Studio Installation and Configuration Guide.*
- 3. If upgrading from a previous release of Data Management Server, make a back up of the current repository.
- 4. Obtain the licenses for your environment. For more information, see [Configuring](#page-23-0)  [Licensing.](#page-23-0)
- 5. Ensure that the required ports are available for use or specify new ports for the installation. The default ports are:

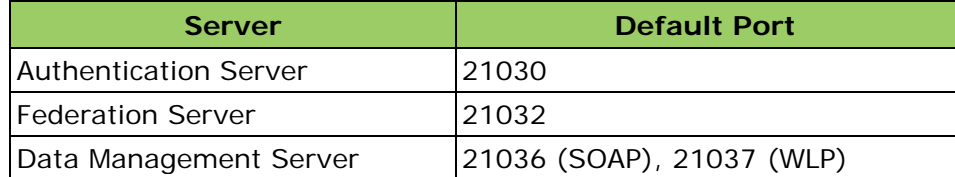

## <span id="page-27-2"></span>**Installation Order**

If you are planning to run Data Management Server with security enabled, you need to install Authentication Server and configure it before setting up security for the Data management Server.

- 1. Install Data Management Server for Windows or UNIX.
- 2. Configure the license for the installation.
- 3. Start the server service, or daemon. For more information on starting the Data Management Server service on Windows and UNIX systems, see Data Management [Server Service.](#page-31-0)

# <span id="page-28-0"></span>**Installing Data Management Server in Windows**

To install Data Management Server, complete the following steps:

- 1. To launch the installation wizard, double-click the installation file that was downloaded from the MyDataFlux Portal.
- 2. In the **Welcome** window, click **Next**.
- 3. In the **Destination Location** window, accept the default installation directory, or click **Browse** to choose a different directory. Then, click **Next**.
- 4. In the **Optional Components** window, **ODBC drivers** should be selected by default. This option installs the DataFlux ODBC drivers. Click **Next** to continue.
- 5. In the **Licensing** window,
	- a. Select your licensing **method** DataFlux or SAS,
	- b. Accept the default license location C:\Program Files\DataFlux\DMServer\*{server instance}*\etc, or
		- i. click **Browse** to select a different license location, or
		- ii. clear the license location field and enter the name of your **license server** preceded with a @. For example: *@myserver.domain.com*, *@server\_name*, *@ip\_address*, *port@server\_name*
	- c. Click **Next** to continue.
- 6. In the **Start Installation** window, click **Next** to begin the installation.
- 7. In the **Installation Complete** window, click **Finish** to exit. If you want to view the Release Notes, select **View Release Notes**.
- 8. Copy your license file to *drive*:\Program Files\DataFlux\DMServer\*{server instance}*\etc or the location specified above.

The default installation directory for the server is: *drive*:\Program Files\DataFlux\DMServer\*{server instance}*

# <span id="page-28-1"></span>**Directory Layout for Data Management Server Installation**

## **Windows**

The following table lists the directories that are created during the Data Management Server installation for Windows:

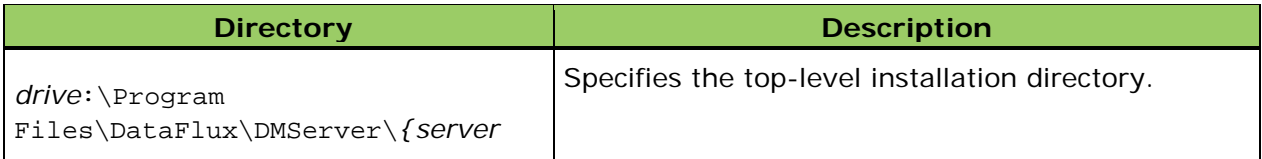

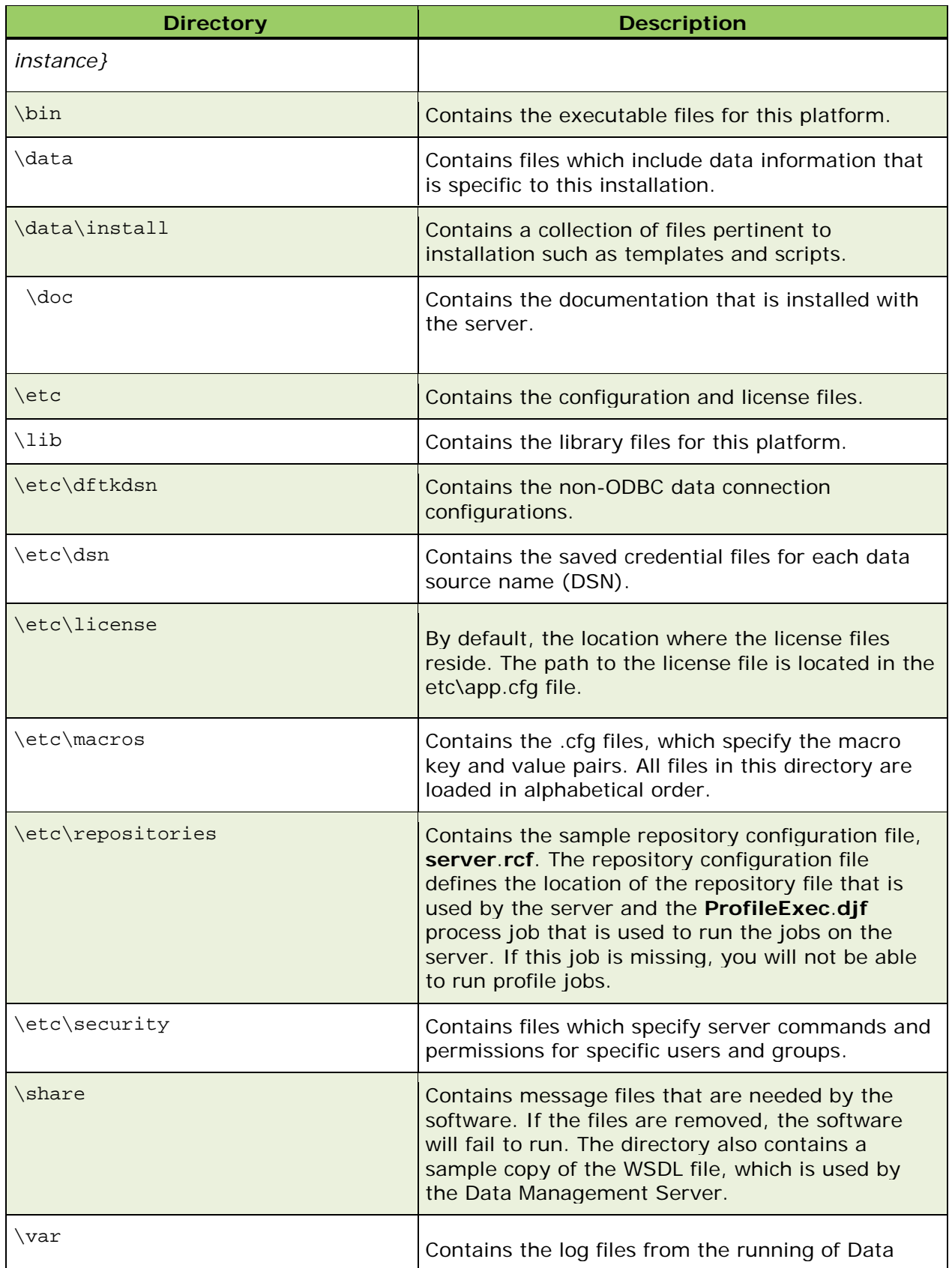

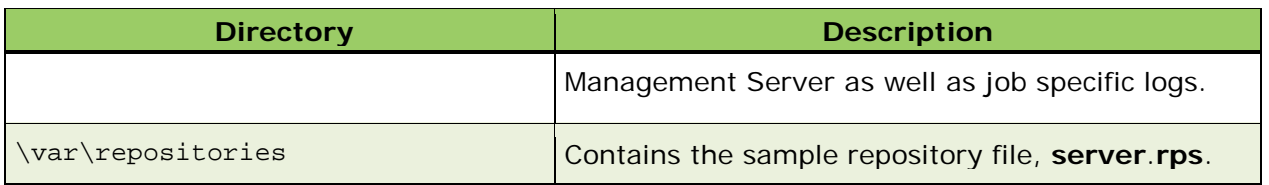

# <span id="page-30-0"></span>**Installing Data Management Server in UNIX**

This section describes how to install Data Management Server in UNIX environments.

## **Installing a Single UNIX Server**

To install one Data Management Server using the command line, complete the following steps:

- 1. Copy the Data Management Server installation and **README.txt** file that corresponds to your operating system to an accessible directory, for example, AIX®, HP-UX, Linux, or Solaris™.
- 2. At the command prompt, connect to the location where you are loading DataFlux Data Management Server.
- 3. Specify the directory where you will be loading Data Management Server, and navigate to that directory.
- 4. Enter the following command to uncompress the installation file. Replace *path\_to* in the command with the directory where you copied the installation file:

```
gzip -c -d path_to/dmpversion-server-operating_system.tar.gz 
| tar xvf -
```
5. Run the installation program by typing:

```
perl dmserver/install.pl
```
6. Once the installation completes, you can view the Release Notes by reading the **ReleaseNotes.txt** file.

The default installation directory for the server is:

**/opt/dataflux/dmserver**

## **Installing Multiple Servers in UNIX**

Once you have installed one instance of Data Management Server, you can install additional instances of the server by completing the following steps for each instance you want to install:

- 1. Navigate to the directory where you want to install Data Management Server, ensuring the directory is different for each new instance of the server.
- 2. Enter the following command to uncompress the installation file. Replace *path\_to* in the command with the directory where you copied the installation file:

**gzip -c -d** *path\_to***/dmp***version***-server-***operating\_system***.tar.gz | tar xvf -**

3. Run the installation program by typing:

**perl dmserver/install.pl**

- 4. Once the installation completes, you can view the Release Notes by reading the **ReleaseNotes.txt** file.
- 5. Copy your license file into the **etc/license** directory.
- 6. Open the **etc/dmserver.cfg** configuration file and set the following options to available ports:
	- **dmserver/soap/listen\_port** —Defaults to port 21036. This port is needed by anyone connecting to the server from Data Management Studio or trying to run services. If running multiple instances of Data Management Server on the same machine, each instance must have a unique port configured for it.
	- **dmserver/wlp/listen\_port** Port on which the WLP server is to listen for connections from WLP clients. The default port is 21037. If running multiple instances of Data Management Server on the same machine, each instance must have a unique port configured for it.

## <span id="page-31-0"></span>**Data Management Server Service**

Data Management Server runs as a Microsoft Windows service called **Data Management Server**. You can start and stop the service using the Microsoft Management Console (MMC) or through Administrative Tools in the Control Panel.

In UNIX, Data Management Server runs as a daemon administered from a command line using **dmsadmin** to start and stop the daemon.

## **The Data Management Server Service in Windows**

Start and stop the service using the MMC or the Control Panel > Administrative Tools.

- 1. Click **Start** > **Control Panel.**
- 2. Double-click **Administrative Tools** > **Computer Management**. .
- 3. Expand the **Services and Applications** folder.
- 4. Click **Services**.
- 5. Click **DataFlux Data Management Server**.
- 6. Click either **Stop the service** or **Restart the service**.

**Note:** You can also access the DataFlux Data Management Server service using Start > All Programs > DataFlux.

## **Modifying the Windows Service Log On**

When Data Management Server is installed, the DataFlux Data Management Server service is started using the local system account. Because this account may have some restrictions (such as accessing network drives) it is suggested that you modify the service properties to have the service log on using a user account with the appropriate privileges, such as access to required network drives and files. For security reasons, you should assign administrative privileges only if necessary.

To modify the Data Management Server log on:

- 1. Select **Control Panel** > **Administrative Tools**.
- 2. Double-click **Services**, and select the **DataFlux Data Management Server** service.
- 3. Select the **Log On** tab, select **This account**, and enter **Account** and **Password**  credentials for a user with administrative privileges.

## **The Data Management Server Daemon in UNIX**

Start and stop the daemon using the dmsadmin application included in the installation. This application can be run using the command-line command: **./bin/dmsadmin**  *your\_command* from the installation root directory, where *your\_command* should be one of the following:

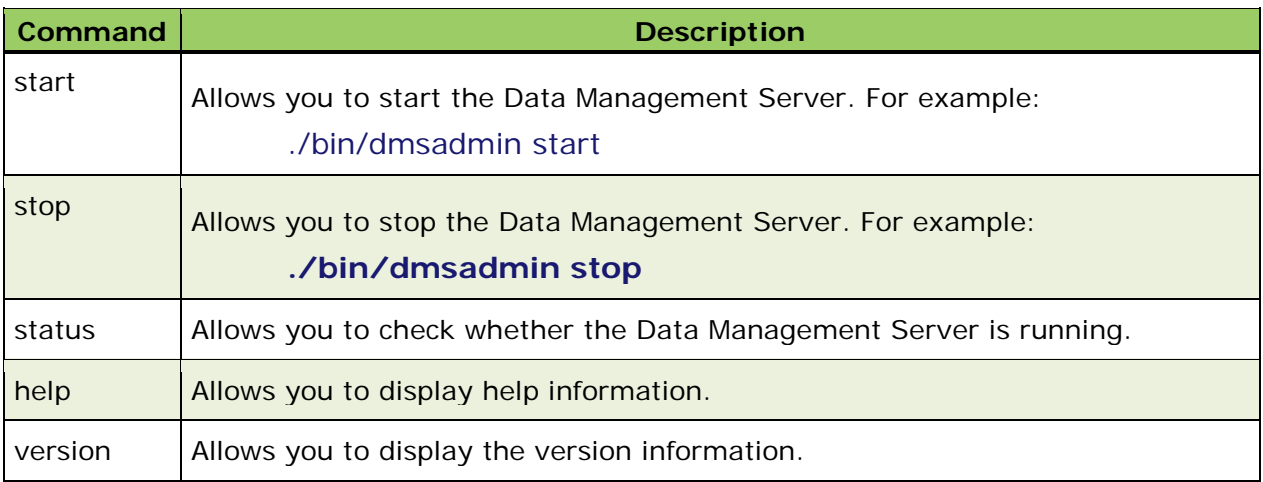

## <span id="page-32-0"></span>**Post-Installation Configuration**

After installing Data Management Server, configure the following items:

- **[Setting Directory Permissions](#page-33-0)**
- [Configure the Java Plug-in](#page-34-0)
- [Register Data Management Server](#page-42-0)

## <span id="page-33-0"></span>**Setting Directory Permissions in the Operating System**

The following tables outline the recommended permissions for users of Data Management Server.

## **Windows**

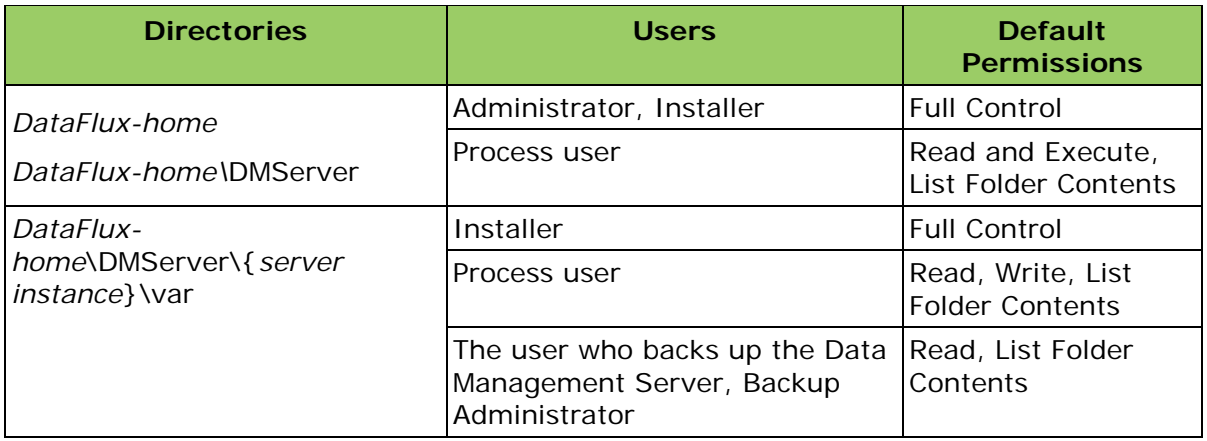

*Recommended Directory Permissions for Windows*

## **UNIX**

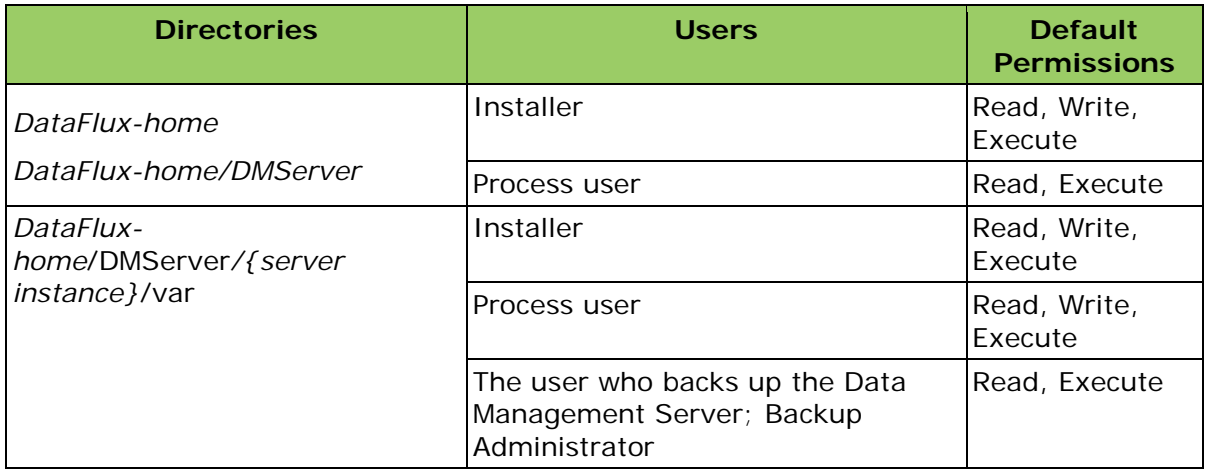

*Recommended Directory Permissions for UNIX Systems*

**Note:** TMPDIR may have to be set in the event that the system's default temp directory (/TMP) runs out of space while running jobs or services. If this occurs, set the TMPDIR environment variable to read/write for the run-time user.

# <span id="page-34-0"></span>**Configuring Data Management Server to Use the Java Plug-in**

Either Data Management Studio or Data Management Server must be properly configured to run jobs containing the Java Plug-in node. The following sections explain the configuration requirements.

- [Java Runtime Environment](#page-34-1)
- [Java Classpath](#page-34-2)
- [Environment Variables on UNIX](#page-34-3) Systems
- [Optional Settings](#page-35-0)

## <span id="page-34-1"></span>**Java Runtime Environment**

The primary requirement is that the Java Runtime Environment (JRE) must be installed on your machine. The Java Plug-in currently supports the JRE version 1.5 or later. The actual location of the installation is not important as long as the Studio or Data Management Server process can read the files in the installation.

JAVA/COMMAND

## <span id="page-34-2"></span>**Java Classpath**

The location of your compiled Java code (as well as any code that it depends upon) must be specified in the classpath setting in the **app.cfg** file. The code must also be physically accessible by the Studio or Data Management Server process. The setting is called JAVA/CLASSPATH. For example, if your code is located on a Windows machine in a JAR file called c:\mycode1.jar and your code uses a third-party library located at  $c:\iota\iota\iota\iota\iota\iota$  iar, the app.cfg file should contain the following:

```
JAVA/CLASSPATH=C:\mycode1.jar;c:\lib\library.jar
```
Note: Notice the use of a semicolon (;) to separate entries on the class path, which is the **Java** convention for Windows platforms only. On UNIX variants, you must separate the path components with a colon (:).

If the JAVA/CLASSPATH setting is incomplete, Studio or Data Management Server will report an error because the code could not be loaded. Check to make sure your code and any dependencies are accessible and specified in the classpath setting.

If the JAVA/CLASSPATH setting is empty, the only Java code that will be accessible to the Java Plug-in are the examples that ship with Studio and Data Management Server. For more information, see the *DataFlux Data Management Studio Online Help* topic, Java Plugin - Examples.

## <span id="page-34-3"></span>**Environment Variables on UNIX Systems**

Before starting the server or running any jobs with the **app.cfg** file, you must set the following environment variables, based on your operating system:

## **Using the Java Plug-in on AIX**

• **LIBPATH**

**export LIBPATH=/usr/java15\_64/jre/bin:/usr/java5\_64/jre/bin/class ic**

**Note:** This environment variable assumes you are using Java 1.5 with the classic JVM. If you are using the J9 JVM substitute **j9vm** for **classic**. If you are using Java 5, substitute **java5\_64** for **java15\_64**.

• **LDR\_CNTRL**

**export LDR\_CNTRL=USERREGS**

## **Using the Java Plug-in on HP-UX PA-RISC**

• **LD\_PRELOAD**

**export LD\_PRELOAD=/opt/java1.5/jre/lib/PA\_RISC2.0W/server/libjvm. sl**

**Note:** This environment variable assumes you are using Java 1.5 with the Server JVM. If you are using a different JVM, set the path accordingly. In all cases, the path should be the same as the path used for the **java vm** setting in the **app.cfg** file.

## • **\_JAVA\_OPTIONS**

**export \_JAVA\_OPTIONS=-XX:+UseAltSigs**

## **Using the Java Plug-in on Linux**

• **LD\_LIBRARY\_PATH**

32-bit systems:

**export LD\_LIBRARY\_PATH=/opt/ibm/java2-i386-50/jre/bin/**

64-bit systems:

**export LD\_LIBRARY\_PATH=/opt/ibm/java2-x86\_64-50/jre/bin/**

## <span id="page-35-0"></span>**Optional Settings**

Two additional settings are available in the **app.cfg** file for set debugging and troubleshooting purposes:

- JAVA/DEBUG
- JAVA/DEBUGPORT

JAVA/DEBUG should be set to Yes or No. When set to Yes, debugging in the JVM used by Studio or Data Management Server is enabled. By default this setting is set to No.
JAVA/DEBUGPORT should be set to the port number where you want the JVM to listen for debugger connect requests. This can be any free port on the machine. This setting has no effect if JAVA/DEBUGPORT is set to No.

**Note:** The Java debugger cannot connect until Studio initializes the JVM in process. This happens when a Java Plugin Properties dialog is opened in Studio or when a Java Plug-in node in the job is running or previewed. If you have multiple Studio or Data Management Server processes running concurrently on the same machine, only the first to respond to load the JVM secures the debugging port. All subsequent processes will not respond to the Java debugging connection requests.

# **Installing Other DataFlux Products**

The data cleansing and data quality suite of applications encompassed by DataFlux Data Management Studio can be integrated into the service-oriented architecture of Data Management Server. This architecture can be customized to your own environment, using applications like dfIntelliServer, Quality Knowledge Bases (QKB), Accelerators, and Data Packs. For information on installing dfIntelliServer, QKB, Accelerators, refer to the relevant software installation documentation. For information on installing and configuring the Data Packs, including USPS, Canada Post, and Geocode, see the *DataFlux Data Management Studio Installation and Configuration Guide*.

## **Address Update Add-On**

The DataFlux® Address Update add-on enables you to use the United States Postal Service (USPS) NCOALink® system to identify and update address information about customer records. For businesses and organizations with very large North America-based customer information databases, this feature is key for maintaining accurate and up-to-date address information for location-based marketing efforts, direct mail marketing, and similar activities.

Address update jobs can be imported from Data Management Studio to a Data Management Server, where the jobs are executed. One approach would be to run test jobs and small jobs on the Data Management Studio client workstation, and to upload larger jobs to the Data Management Server. Using this approach, both Data Management Studio and Data Management Server must have all of the software, licenses, DSN connections, and other resources that are required to execute address update jobs and reports.

The following information outlines the necessary tasks associated with deployment of Address Update on the Data Management Server. For detailed information on installing and configuring Address Update see the *Address Update Add-On to Data Management Studio 2.2 Quick Start Guide* and *DataFlux Data Management Studio Online Help - Address Update Add-On, Using the Address Update Add-On with Data Management Server*.

#### **Prerequisites**

- Install and configure in Data Management Studio before performing the Data Management Server installation.
- Verify that you can run address update jobs and reports on the Data Management Studio client workstation. This is important because you will copy some resources

from the Data Management Studio computer to the Data Management Server computer, and these resources should be validated before they are copied.

• Verify that users can connect to the Data Management Server that will be used to execute Address Update jobs.

#### **Installation**

- Download and install the CI 2011 Quality Knowledge Base on the server. Follow the QKB installation instructions that came with the QKB software.
- Download and run the Address Update installer, *dmp22-serveraddressupdate.win32.exe* on the Data Management Server, which updates the server to support the Address Update add-on.
- Install NCOALINK Data from the United States Post Office (USPS) on the server. Follow the instructions in the *Address Update Add-On to Data Management Studio Quick Start Guide* that is provided with the Address Update installer.
- Install USPS test data (CASS, DPV, and LACS) on the server. Follow the instructions in the *Address Update Add-On to Data Management Studio 2.2 Quick Start Guide*.

#### **Configuration**

Update the following in the **ncoa**.**cfg** file on the Data Management Server. **ncoa**.**cfg** is located in the **etc**\**macros** directory of your installation path.

- NCOA/DVDPATH Where the USPS® NCOALink® data was installed.
- NCOA/OKBPATH The location of the OKB. Minimum of CI 2011A is needed.
- NCOA/USPSPATH Location of the USPS Address verification data.

The following are optional settings for the configuration of CASS/LACS and would also go in the **ncoa**.**cfg** file.

- NCOA/DFAV\_CACHE\_SIZE Range: 0 through 100 and indicates how much data to cache. The higher the value the more data is cached, the faster the processing and the more memory used. The default is 0.
- NCOA/DFAV\_PRELOAD Set dfav/verify preload options. Provide the names of US states to preload, to speed up address verification for those states. Valid values:
	- o "." do not preload any states. This is the default.
	- o "ALL" preload all states.
	- o "MIL" preload military addresses only.
	- o "CONUSA" preload the 48 contiguous states.
	- o "TX FL" preload Texas and Florida

Add the following to the **app**.**cfg** file on the Data Management Server. You can copy these settings from the **app**.**cfg** in Data Management Studio as the information should be the same:

• NCOA/REPOSDSN - DSN connection for the address update repository.

- NCOA/REPOSPREFIX Table prefix for the tables in this repository, if a prefix has been specified.
- NCOA/REPOSTYPE Value that indicates the type of repository:

```
0 = NULL (the DataFlux Data Access Component (DAC) will 
try to determine the repository type from the connect 
string)
1 = ODBC DSN
```
**2 = Custom DSN**

After configuration, perform the following tasks to set up jobs on the Data Management Server. These items are explained in detail in *Data Management Studio Online Help, Using the Address Update Add-On with Data Management Server.*

- Create a separate Processing Acknowledgment Form (PAF) for the Data Management Server if Data Management Studio and Data Management Server are running on different operating systems. Reference topic: *Address Update Add-On, Administering the Address Update Add-On*, *Work with PAFs*.
- Enable jobs on Data Management Server to access an address update repository. Reference topic: *Enable Jobs on a Data Management Server to Access an Address Update Repository*.
- Configure a DSN on the Data Management Server identical to the DSN defined in the NCOA/REPOSDSN variable in Data Management Studio. Users will want to save credentials for this DSN. See [Configuring ODBC Connections](#page-69-0) for additional information.
- Import the Address Update Lookup jobs from Data Management Studio to the Batch Jobs folder on the Data Management Server. Then, you can execute the jobs on the server. Reference topic: *Deploy an Address Update Job to a Data Management Server*.

### **Quality Knowledge Base**

If you are using the Quality Knowledge Base (QKB) on Data Management Server, the same version of QKB must be installed in Data Management Studio. Set the path to QKB using **app**.**cfg** located in the **etc** directory of your installation path, e.g. *drive*:\Program Files\DataFlux\DMServer\*{server instance}*\etc.

```
# qkb/path = PATH
# Location of the active Quality Knowledge Base.
#
# example: qkb/path = C:\QKB
```
## **Configuring Data Packs**

If Data Packs are installed on your Data Management Server, configure the path and other related options using **app**.**cfg** located in the **etc** directory of the installation path, e.g.: *drive*:\Program Files\DataFlux\DMServer\*{server instance}*\etc. Edit the following values as they apply to your environment.

#### **CASS (US Data, USPS)**

```
# verify/usps = PATH
```

```
# Location of US address verification data.
#
# example: verify/usps = C:\USPSData
```
#### **Geocode**

```
#
# verify/geo = PATH
# Location of Geocode/Phone data.
#
# example: verify/geo = C:\GeoPhoneData
```
#### **SERP (Canadian Data)**

```
# verify/canada = PATH
# Location of Canadian address verification data.
#
# example: verify/canada = C:\CanadaPostData
```
#### **World**

World Address Verification requires an unlock code that is also configured in app.cfg.

```
# verifyworld/db = PATH
# Location of World address verification data.
#
# example: verifyworld/db = C:\Platon
```
# **The Data Management Server Administration (User) Interface**

The DataFlux® Data Management Server (Data Management Server) administration (user) interface is accessed from within Data Management Studio. The Data Management Servers [Riser Bar](#page-40-0) allows you to access the interface that manages your Data Management Servers, including security and data connections. Within the interface you can also manage user permissions, job-related permissions, job run actions, deletes, connection management and various security-related tasks.

# **Navigation and Information Panes**

The user interface consists of two panes, the navigation pane on the left, and the information pane on the right.

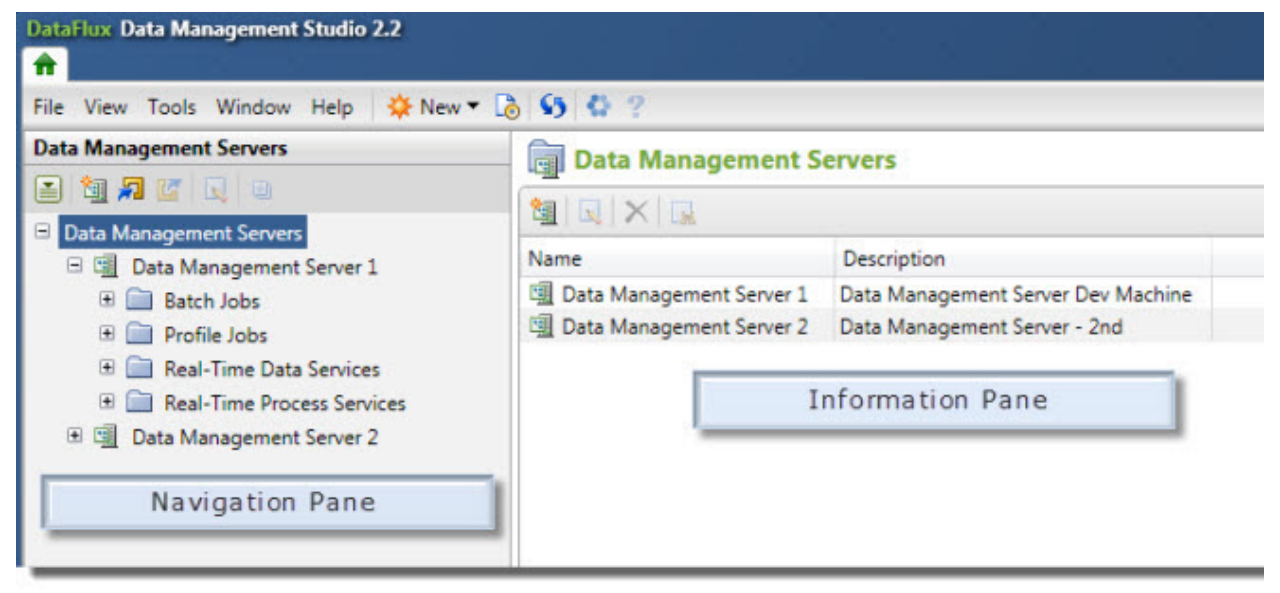

*Data Management Server User Interface*

# <span id="page-40-0"></span>**Data Management Servers Riser Bar**

The **navigation pane** contains the *Data Management Servers* riser bar from where you can register and configure your Data Management Server(s):

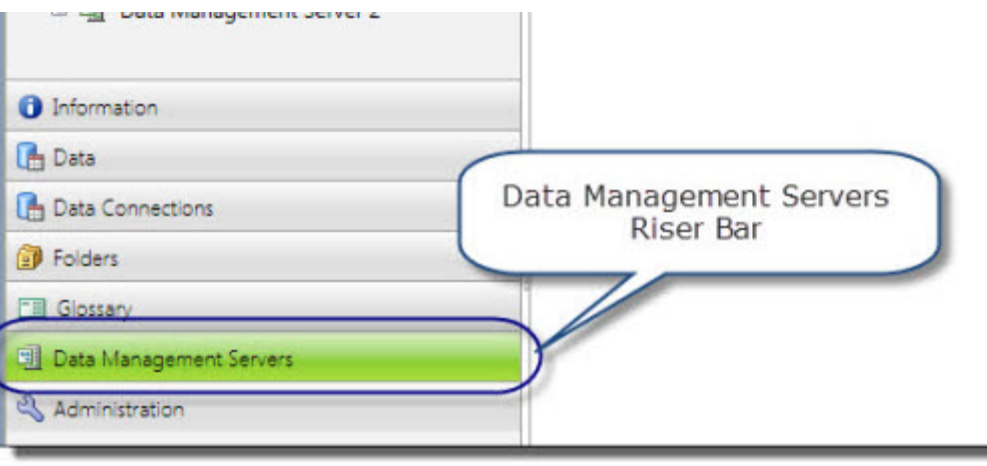

*Data Management Servers Riser Bar*

## **Toolbars**

The Data Management Servers interface has two toolbars - one is displayed in the left navigation pane and the other in the information pane on the right.

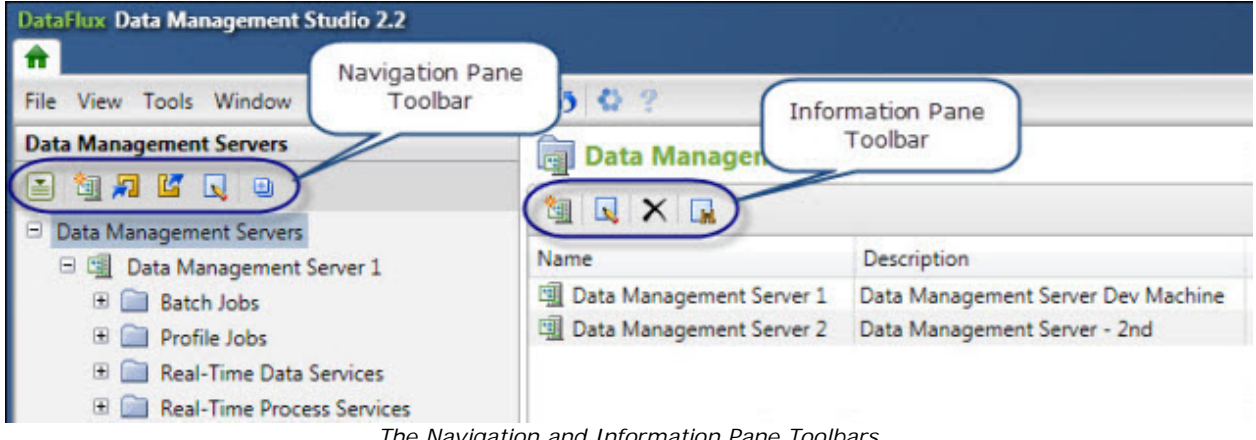

*The Navigation and Information Pane Toolbars*

## **Navigation Pane Toolbar**

The navigation pane toolbar is used for Data Management Servers and their associated job and services. Following are explanations of each of the toolbar icons in the order they appear:

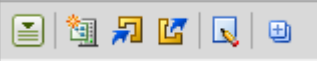

*Navigation Pane Toolbar*

**Action Menu** - Used to create, edit and delete a Data Management Server. Here you can change the server's credentials and unload idle processes (that are not real-time data services processes).

**New** - Used to create a new Data Management Server.

**Import**- Allows you to import items from a repository.

**Export** - Allows you to export the selected object to a repository.

**Edit** - Allows you to export the selected object to a repository.

**Expand** - Allows you to expand all folders for the selected server.

### **Information Pane Toolbar**

Once you select Data Management Servers in the navigation pane, a list of servers is displayed in the information pane on the right. Here you can create, edit, and delete servers. Following are explanations of each of these icons in the order they appear:

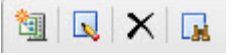

*Information Pane Toolbar*

**New** - Allows you to create a new Data Management Server.

**Edit** - Allows you to import items from a repository.

**Delete** - Allows you to export the selected object to a repository.

**Find** - Allows you to edit the selected object. If this option is not available, you cannot edit the object.

## <span id="page-42-0"></span>**Register a Data Management Server**

Use the Data Management Studio interface to register a Data Management Server:

- 1. Click to select the **Data Management Servers** riser bar to open the Data Management Servers interface.
- 2. Click **New Data Management Server** on the toolbar. The **Management Server** dialog opens.
- 3. In the **Management Server** dialog,
	- Specify a name for the server in the **Name** field.
	- Enter a description for the server.
	- Enter the server host name in the **Server** field.
	- Port **21036** is the default port number for Data Management Server. If using a different port, enter the number in the **Port** field.
	- Enter the domain name for the associated Authentication Server.

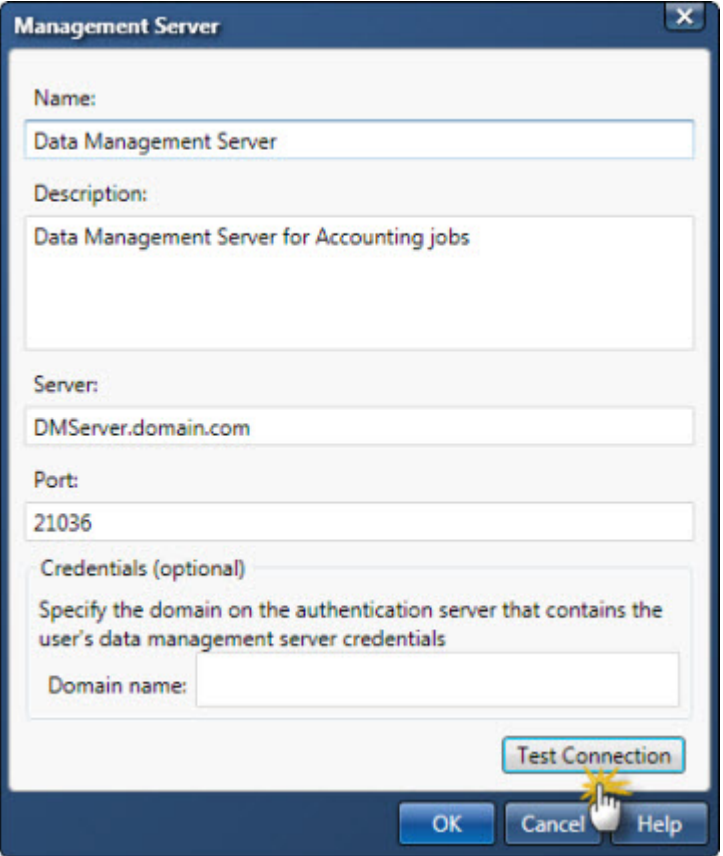

- 4. Click **Test Connection** to verify that you can connect to the server. Click **OK** to close the Test dialog.
- 5. Click **OK** to close the Management Server dialog.

The new Data Management Server appears in the left navigation pane of Studio and is ready to be configured.

### **Editing a Server**

To edit a server:

- 1. Click **Data Management Servers** in the navigation pane to display a list of servers in the information pane.
- 2. Select the name of the server you want to edit and click **Edit** so the toolbar.
- 3. In the **Edit Management Server** dialog, make the desired changes.
- 4. To test the connection to the server, click **Test Connection**. If you are prompted, log on to the server by entering your user ID and password, and then click **Log On**.
- 5. Click **OK**at the Test Connection dialog, and click **OK** to exit the Edit Management Sever dialog.

## **Delete a Server**

To delete one or more servers:

- 1. Click **Data Management Servers**. In the information pane, click the name of one or more servers you want to delete.
- 2. Click **Delete** X.
- 3. Confirm that you want to delete the servers by clicking **Yes**.

**Note:** Deleting a server instance in Studio does not remove the actual Data Management Server from the network.

# **Data Management Server Security**

DataFlux® Data Management Server (Data Management Server) can run in two modes: Secured or Unsecured. By default, Data Management Server installs with security disabled which means that the server is unsecured. In this mode, the Authentication Server is not used and any user can make requests and run jobs and services. All Data Management Server security management requests are disabled and if a request is made, a SOAP fault message is returned stating that the request is disabled. Additionally, when security is disabled, the DataFlux Federation Server cannot be used and all data source names (DSNs) needed by jobs and services must be defined on the Data Management Server.

To enable security and user administration, Data Management Server must be secured. An Authentication Server is required for the Data Management Server to run in secure mode. The Authentication Server controls all users and groups and is used by the Data Management Server to authenticate users and retrieve groups of which a user is a member. In secure mode, every request to the server must contain a user name and password. By default, all data that is transferred between clients and Authentication Server is encrypted.

The procedure to secure the Data Management Server is shown below in the first topic, [Enabling Security.](#page-45-0) Once security is enabled, Authentication Server manages users and groups and Data Management Server manages user permissions and access authorization.

The following topics provide information and procedures for Data Management Server security:

- [Enabling Security](#page-45-0)
- [IP-Based Security](#page-49-0)
- [Enabling SSL](#page-49-1)
- [Security Administration](#page-51-0)

# <span id="page-45-0"></span>**Enabling Security**

The following topics outline the necessary procedures to enable security on the DataFlux<sup>®</sup> Data Management Server (Data Management Server).

### **Prerequisites**

- 1. The Data Management Server must be registered in Data Management Studio. This procedure is addressed in the previous chapter in [Register a Data Management](#page-42-0)  [Server.](#page-42-0)
- 2. An Authentication Server must be installed and configured. Refer to the *Authentication Server Administrator's Guide* for further information.

# **Securing the Data Management Server**

Following installation and server registration, your Data Management Server should be secured before performing any further configuration. Authentication Server is a prerequisite to this task, so one should be installed and operational before proceeding.

Users and groups are created with the Authentication Server and Data Management Server uses these objects to authenticate users and retrieve groups of which a user is a member. Once the Data Management Server is secured, a user name and password is required to gain access to the server. By default, all data that is transferred between clients and Authentication Server is encrypted.

Following are the basic requirements to secure a Data Management Server. There are many configuration options for Data Management Server; however, only those required to run Data Management Server in secured mode are addressed in this topic.

## **Authentication Server**

The Authentication Server must be installed and visible on the network before it can be added to Data Management Studio. Refer to the *Authentication Server Administrator's Guide* for additional information. Once the Authentication Server is installed, create an instance in Data Management Studio as follows:

- 1. Open Data Management Studio and click the **Administration** riser bar.
- 2. Select Authentication Server and select **New...**.

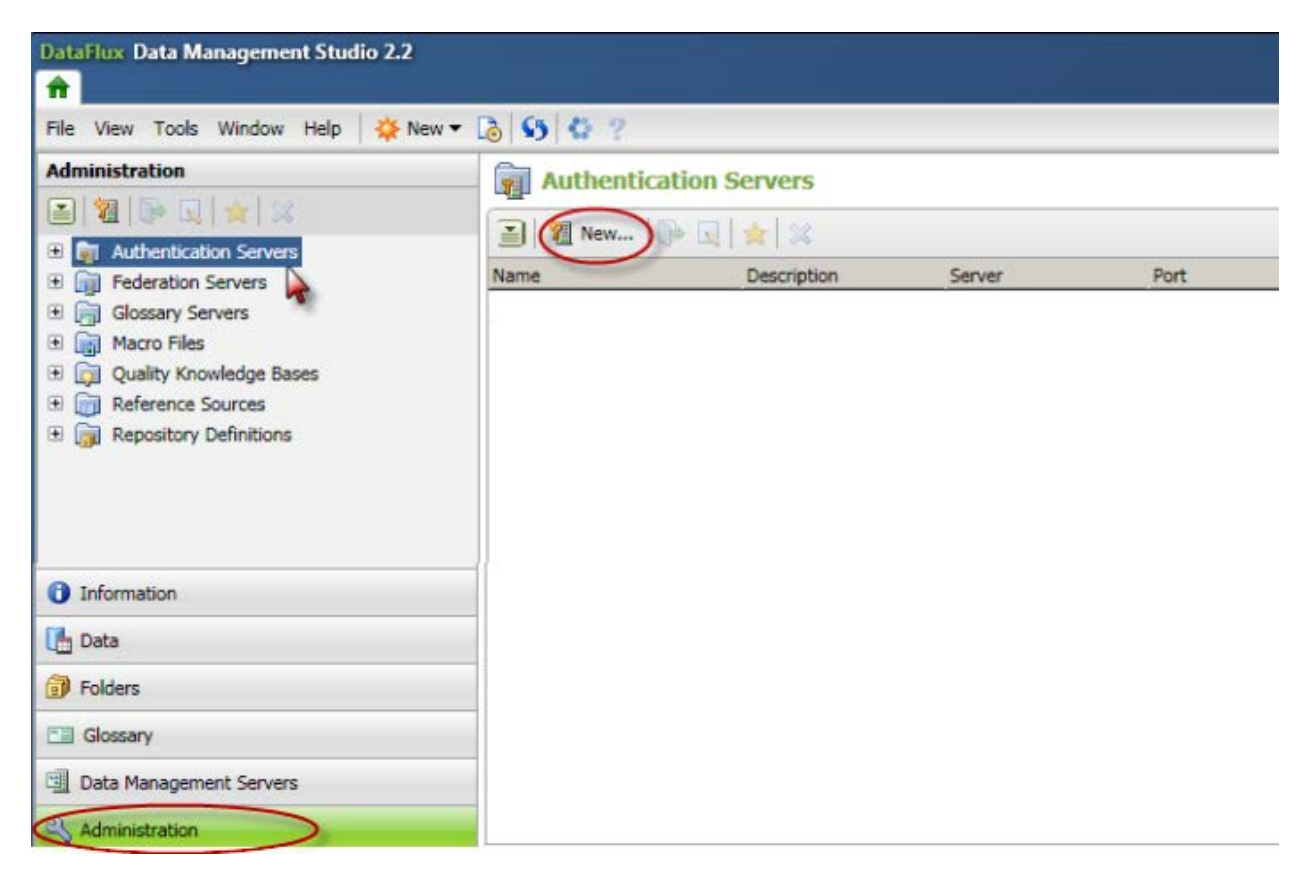

3. At the *Add Authentication Server Definition* dialog, enter the server information and place a checkmark at **Set as default** if this will be the default Authentication Server.

**Note**: Specifying a default Authentication Server controls the authentication method used for logins. If your environment is using one Authentication Server, it is designated as the default during installation. 4. Click **Test Connection** and click **OK** twice to close the dialog.

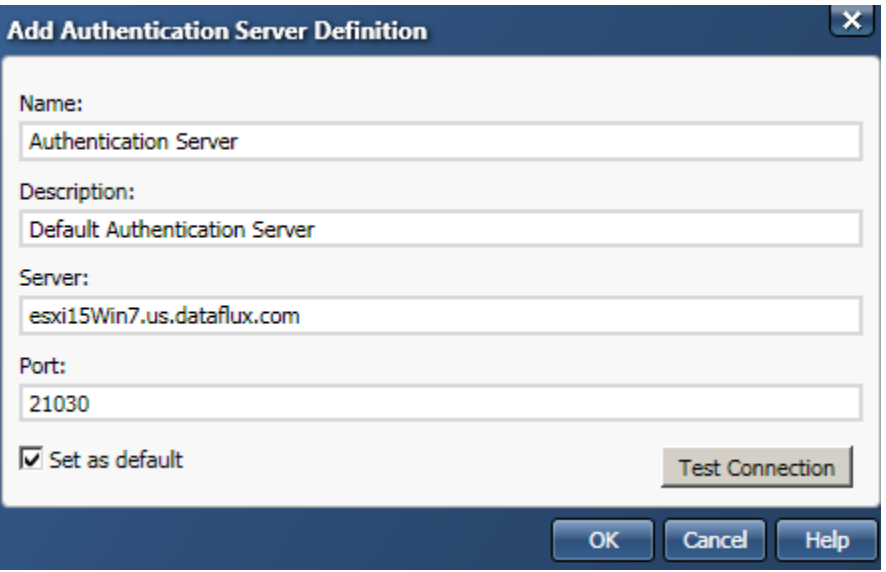

- 5. While logged into the Authentication Server, define the Data Management Server administrator group and add an administrator (user).
	- To add a new group, open the **Groups** riser, click **All Groups** and click **New Group**. Create the administrator group for the Data Management Server. e.g. DMServer\_Admins.
	- To add a new user who will be the Data Management Server administrator, open the **Users** riser and click **New User.**
	- To add the Data Management Server administrator to the new group, open the **Groups** riser, click the new DM Server administrators group, e.g. *DMServer\_Admins*, and click **Add Members.**

**4 Caution**: When creating the Data Management Server Administrators group that is subsequently set in DMSERVER/SECURE/GRP\_ADMIN, keep in mind that all members of this group (whether direct members, or members of other groups that have been added to the admin group) will automatically have access to all commands and objects on the Data Management Server regardless of any other security-related settings.

### **Data Management Server**

After you add the Authentication Server and set up the administrators group and user objects, use the following procedures to configure the Data Management Server.

1. Edit **dmserver.cfg** and set the following configuration options:

**Note**: The **dmserver.cfg** file is located at drive:\Program Files\DataFlux\DMServer\*{server instance}*\etc for Windows systems, and /opt/dataflux/dmserver/etc for UNIX systems.

a. Enable security: **dmserver/secure = yes**

- b. Configure the Data Management Server administrator group name in the following string: **dmserver/secure/grp\_admin = (***name of admin group defined in Authentication Server*) e.g. dmserver/secure/grp\_admin=DMServer\_Admins.
- c. Point the Data Management Server to the Authentication Server using the fully qualified server name: **base/auth\_server\_loc = iom://***authserv.mycompany.com***:21030** (Port 21030 is the default).

Following is an example of the **dmserver.cfg** reflecting the changes outlined above. The edited configurations are presented in bold type:

```
#dmserver/secure=(yes|no)
# Enable the DIS security subsystem. If this is enabled clients will need
# be authenticated by the server before accessing any resources.
dmserver/secure = yes 
dmserver/secure/grp_admin = DMServer_Admins
#
# base/auth_server_loc = URL 
# Location and connection parameters for the Authentication Server.
#
# example: base/auth_server_loc = iom://authserv.mycompany.com:21030
base/auth_server_loc = iom://esxi15win7.us.dataflux.com:21030
```
- 2. Restart the Data Management Server by stopping and restarting the service, or daemon.
- 3. Open Data Management Studio and log in if you are prompted.
- 4. Select the Data Management Server riser and open the Data Management Server that was just secured.
- 5. Log into the Data Management Server and notice, in the Details pane, the security status has changed to **Secured**. When the server is secured, the **Data Connections** and **Security** tabs are enabled.

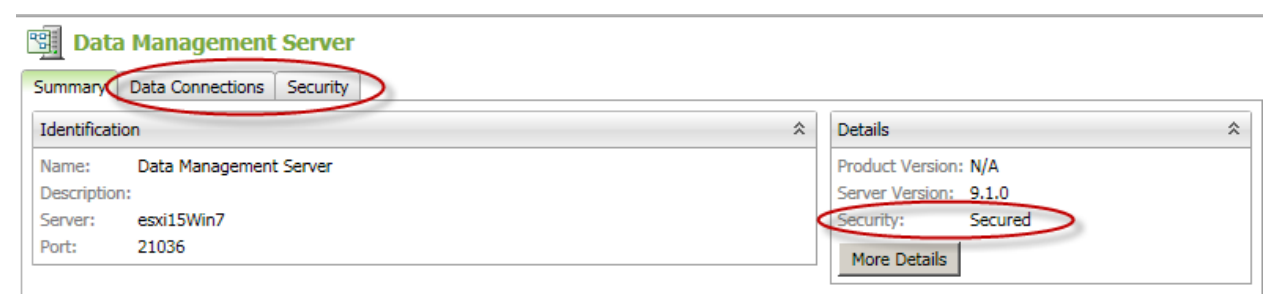

*Data Management Server Secured*

Now that security is enabled, you can set up users and grant them permissions on the Data Management Server. All users and groups must be created on the Authentication Server before they can be accessed on the Data Management Server. Refer to the [Security](#page-51-0)  [Administration](#page-51-0) section for additional information.

# <span id="page-49-0"></span>**Access Control by IP Address**

You can control access to Data Management Server by configuring IP addresses in the **dmserver.cfg** file.

There are two types of access that can be restricted by client IP address: general access and access to post and delete commands. When configuring each restriction type, specify either *allow* or *deny*. This directive can be followed by lists of specific IP addresses and ranges. You can also use the *all* or *none* keywords, but in this case any explicitly defined IP addresses or ranges are ignored. An IP address that is denied general access is implicitly denied access to post and delete commands.

Configuration for each restriction group must be entered on a single line using the 'space' character as a separator between entries. IP address ranges must be specified using '-' character with no spaces.

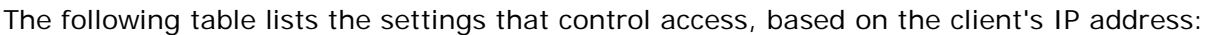

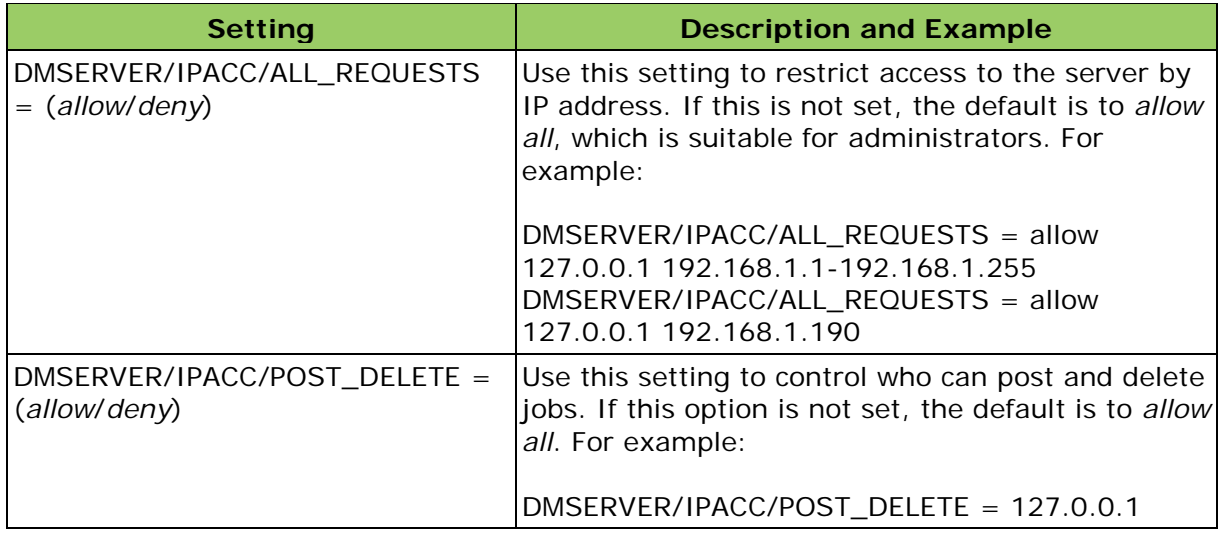

## <span id="page-49-1"></span>**Data Management Server and SSL**

Data Management Server supports SSL to ensure secure communication between server and its SOAP clients. To enable Data Management Server and other DataFlux products to work with SSL, installation of DataFlux Secure is required. Reference the *DataFlux Secure Administrator's Guide* for further information.

To enable SSL on the server, a few configuration changes are needed in the **dmserver**.**cfg**  file. When enabling SSL, the following items can also be configured:

- The required key file used for authentication.
- The password for the key file. If this file is not password-protected, the KEY\_PASSWD setting can be commented out.
- Certificates:
	- The Certificate Authority (CA) *file* (which stores trusted certificates) OR

• a *path* to a directory that stores trusted certificates.

The following table contains the configuration settings for SSL.

## **Enabling SOAP with SSL**

Edit the following settings as they apply to your environment. Configure these settings in the **dmserver.cfg** file located in the **etc** directory of your installation path, e.g. *drive***:\Program Files\DataFlux\DMServer\***{server instance}***\etc**.

**Important**: Stop the Data Management Server service or daemon before making any changes to the configuration file.

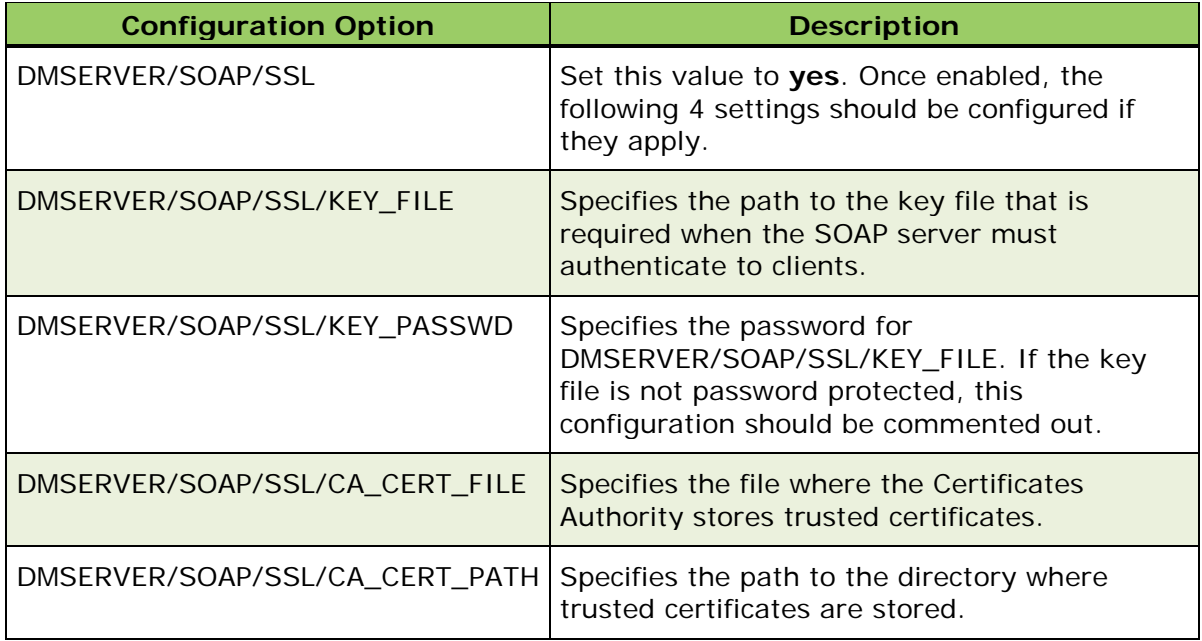

## **Configuring OpenSSL**

There are numerous OpenSSL products on the market and many of them install differently; therefore, it is important to check the location of the program's DLL files after installation is complete.

If the installation package copies the DLLs into the System32 directory, that is the correct location for the files, so you do not need to do anything. In the event that the DLLs are *not* copied to System32, there are 3 options:

- 1. Manually copy the DLLs to System32,
- 2. Copy the DLLs to the *drive*:\Program Files\DataFlux\DMServer\*{server instance}*\bin directory of Data Management Server and other products.
- 3. The third choice, and possibly the easiest, is to add the bin directory of the OpenSSL install to the **PATH** environment variable.

# <span id="page-51-0"></span>**Security Administration**

Once the Data Management Server is secured, you can perform administration tasks such as contained in the following topics:

- [Overview of Authentication](#page-51-1)
- [Working with Users and Groups](#page-54-0)
- [Granting Permissions](#page-56-0)

# <span id="page-51-1"></span>**Authentication and Authorization**

The following topics provide an overview of how Data Management Server authenticates requests and checks authorization levels when these requests are made.

### **Authentication**

When the Data Management Server receives a request, it passes credentials from the request to the Authentication Server for verification. Once a user is authenticated, the Data Management Server checks if the user has specific command permissions by checking the **users** file.

If a user does not have specific command permissions already set, all of the commands permissions will default to *inherit*. This is the case when setting up new users. Unless specific permissions are granted, all of the permissions are set to *inherit* as shown in the following example. All new users' permissions are set at *Inherit* until they are updated.

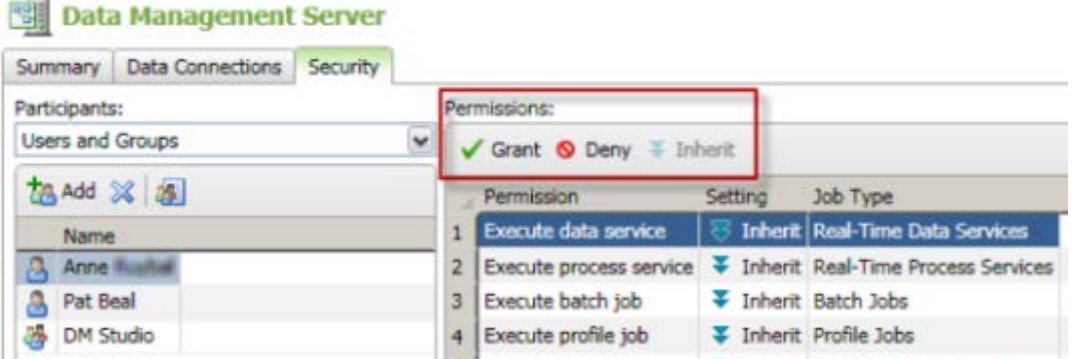

*Data Management Server Security: New User with Inherit Permissions*

**Note**: All new user and group permissions are set at *Inherit* until they are updated.

#### **PUBLIC User**

In Data Management Server, a PUBLIC user is a generic category that includes all users that do not exist in the Authentication Server. The Authentication Server can authenticate a user against a Lightweight Directory Access Protocol (LDAP) server or Active Directory server, but that user might not be in the Authentication Server. PUBLIC users do not have a unique Authentication Server ID. All such users are the same to the Data Management Server and

fall into the PUBLIC users category. Data Management Server administrators can set command permissions for the PUBLIC group, just as they do for any Authentication Server admin-created group.

## **Authorization**

The following topic explains how Data Management Server performs authorization checks before granting access to a user or group.

#### **Group Authorization Checks**

Data Management Server checks group authorization in the following sequence:

- 1. The Data Management Server administrators group,
- 2. the DENY Group, if it is configured for use, and
- 3. the ALLOW Group, if it is configured for use.

**Note:** All groups must be created on the Authentication Server before they are configured on the Data Management Server.

Authorization starts when the Data Management Server checks if a user is a member of the Data Management Server administrators group. If a user is a Data Management Server administrator, no further authorization checks are performed and the user gets access to all Data Management Server commands and objects, regardless of specific permission and ACL settings.

Next, the Data Management Server checks if the deny group is configured. This group is set using the configuration option in **dmserver.cfg** located in [*drive*]:\Program Files\DataFlux\DMServer\*{server instance}*]\etc. If it is, and the user is a member of that group (directly or indirectly), no further authorization checks are performed and the user will be denied access to all Data Management Server commands and objects. Then, the Data Management Server checks if the allow group is configured. This can be set using the **DMSERVER/SECURE/GRP\_ALLOW** configuration option in **dmserver.cfg**. If it is and a user is NOT a member of that group (directly or indirectly), no further authorization checks are performed and the user will be denied access to all Data Management Server commands and objects.

The allow and deny groups are optional and can be used as a convenient way to exclude sets of Authentication Server users from any access to Data Management Server without having to set specific permissions for them in specific Data Management Server installations.

After group memberships are checked, the Data Management Server looks at the following command permissions that are set for the user:

- If, for a given command, the user has *deny* set, the user is denied access. If an ACL exists, it will not be checked.
- If the user has *inherit* set, authorization checks proceed to group permissions . For more information, see [Group Permissions.](#page-53-0)
- If the user has *allow* set, then the user gets access at this point if the request is not for a specific object. If there is a specific object involved in the request, the authorization checks then proceed to checking object's ACL. For more information, see [ACL Authorization Checks.](#page-53-1)

#### <span id="page-53-0"></span>**Group Permissions**

Group permissions are handled in accordance with the group's membership hierarchy. For example, a user can be a member of groups G1 and G2. Group G1 is a member of group G3. So, G1 and G2 are one step away from the user, and G3 is two steps away from the user. The authorization process looks at permissions on all group sets in an increasing order of steps from the user. If a command permission value can be determined from the groups that are one step from the user, Data Management Server will not look at permissions on the groups that are two steps from the user. When looking at a set of groups within the same distance from the user, if any group has *deny* permission for the command in question, the user is denied access. Otherwise, if any group has *allow* permission, then if there is an ACL to check, the authorization process moves to the ACL. Otherwise, the user gets access. If no group has specific permissions set, or the permission in question is set to *inherit*, authorization checks move to the set of groups one step further from the user.

If access rights cannot be determined after going through the regular groups (groups created in the Authentication Server) of which the user is a member, the next group whose permissions are checked is the USERS group. All users that the Authentication Server knows of and that are not public, belong to the USERS group. The Data Management Server admin can set command permissions and use it in ACLs just like any regular group. Access rights based on command permission for USERS group are calculated in the same way they are for other groups.

If access rights have not been determined, based on command permissions, the last step is for the Data Management Server to check whether permissions are set for the PUBLIC group. If the permission is *allow* and there is an ACL to check, the authorization check moves to the ACL. Otherwise, the user is granted access. If the permission is *deny*, *inherit*, or not set, the user is denied access.

If neither the user, any of groups of which the user is a member, the USERS group, or the PUBLIC group have permission set to allow access to a given command, the Data Management Server will deny access without checking the ACL. This means the Data Management Server requires a command permission that specifically allows access to a command, before Data Management Server will look at the ACL of an individual object, if one exists.

## <span id="page-53-1"></span>**ACL Authorization Checks**

Authorization checks of ACLs are similar to those performed for groups, except it is first checked whether the user is the owner of the object. If the object is owned by a group, the user must be a direct or indirect member of that group to be treated as object's owner. If the user is found to be the owner, no further authorization checks are done and the user is granted access to the object.

Next, ACEs are checked to see if they allow or deny permissions for the user. If nothing is found, ACEs are checked for groups of which the user is a member, taking into account the group's membership hierarchy as explained in the [Group Permissions](#page-53-0) section.

If the ACL does not grant user access to the corresponding job or service, the user is denied access.

# **Security Files**

Data Management Server authorization information is stored in the following files:

- 1. **User** and **Group Permissions** stored in the users and groups files located in the **Security** directory of the server installation path, e.g. *drive*:\Program Files\DataFlux\DMServer\*{server instance}*\etc\.
- 2. **Access control list** (**ACL**) files stored with each job or process on the server, located in the **var** directory of the server installation path, e.g. drive:\Program Files\DataFlux\DMServer\*{server instance}*\var\.

## **The Users and Groups Files**

The first type of security files are the **users** and **groups** files. The **users** file contains specific command permissions set for individual users. The **groups** file contains specific command permissions set for individual groups. These two files are created when the first user or group is set up in Data Management Server security. As each user or group is created these files are appended with the new information.

## **ACL Files**

The second type of security files are ACL files. Every job and service on the server has a corresponding ACL. An ACL consists of an object's owner and zero or more access control entries (ACEs). An object's owner always has access to the object, regardless of ACEs, and is allowed to change the ACL. The owner can be a user or a group. In the case of a group, every user that is a member of that group (directly or indirectly by being a member of another group which is a member of the owner-group) has access to that object and is allowed to change the ACL. Each ACE in the ACL file is a specific user or group and a value of true or false, which controls whether that user or group should have access to the object.

ACL files exist in an **.acl** directory located inside the jobs or services directory that contains the associated object files. An ACL file is read when it first accesses the corresponding object. The contents of the ACL file are updated automatically when the Data Management Server admin or object owner updates security permissions. ACL files should not be edited manually. If they are, the changes will be ignored and may be overwritten during Data Management Server operations.

If an object exists without an ACL file, on first access to the object, a default ACL file will be created. The default ACL will have the Data Management Server admin group set as the owner and no ACEs will be defined. Therefore, the Data Management Server admin will be the only user who can then access the object and change its ACL.

# <span id="page-54-0"></span>**Working with Users and Groups**

### **Overview**

The Data Management Server administrator is responsible for setting permissions for users and groups that will be accessing jobs on the server. User accounts and groups are created in Authentication Server. Authentication Server is in control of all users and groups, and is used by Data Management Server for authenticating users and retrieving groups of which a given user is a member. When Data Management Server is running in secured mode every request to it must contain a user name and password and encryption is enabled.

#### **Access Control Entry (ACE) for USERS and PUBLIC Groups**

Two configuration directives are available to set security for the default groups set by Authentication Server, PUBLIC and USERS. These options allow an administrator to specify the default object-level access for members of the USERS and PUBLIC groups respectively.

- DMSERVER/SECURE/DEFAULT\_ACE\_USERS = [0|1]
- DMSERVER/SECURE/DEFAULT\_ACE\_PUBLIC = [0|1]

Edit **dmserver.cfg** to set values for these configurations. The default setting for each of these configuration options is **0** which essentially blocks users without explicit permissions on each object. If set to **1** the default ACL created by Data Management Server will grant access rights to that object for that group set.

Consider the following when using these configuration options:

- This is only supported for the Authentication Server PUBLIC / USERS groups.
- The configuration only works for *new* objects with a default ACL set by the server. It does not work for any object with an existing ACL.
- Note that these permissions only apply to access rights on a specific object.
- Command permissions that are not object based, such as List/Post, are not affected by this setting.

Following are possible scenarios in which using these configurations might be of benefit:

- A user creates an object, a job or a service, on the Data Management Server. When this is done, the default Access Control List (ACL) grants access rights to that object to that user only and makes them the owner of the object. If he needs to make that object available to other users or groups, he has to explicitly set whatever ACL he needs.
- A user posts numerous jobs and/or services to the Data Management Server and wants to allow other users to run these jobs. That user can use these options to avoid setting an ACL manually on each one of the posted objects.

#### **User Permissions**

Once the user account is created on the Authentication Server, it is available for configuration on the Data Management Server.

#### **Group Permissions**

As addressed earlier, an administrators group is required to secure Data Management Server, however, you can create additional groups to manage user access. Groups are created on the Authentication Server and managed in Data Management Server. When you use a group to grant access to jobs and services, you have better control if there are numerous users to manage. One change to a group affects all the users assigned to that group.

**Note: Permission settings do not apply to members of the Data** Management Server administrators group. These users have implicit access rights to all commands and objects.

Following is a list of available permissions and their descriptions:

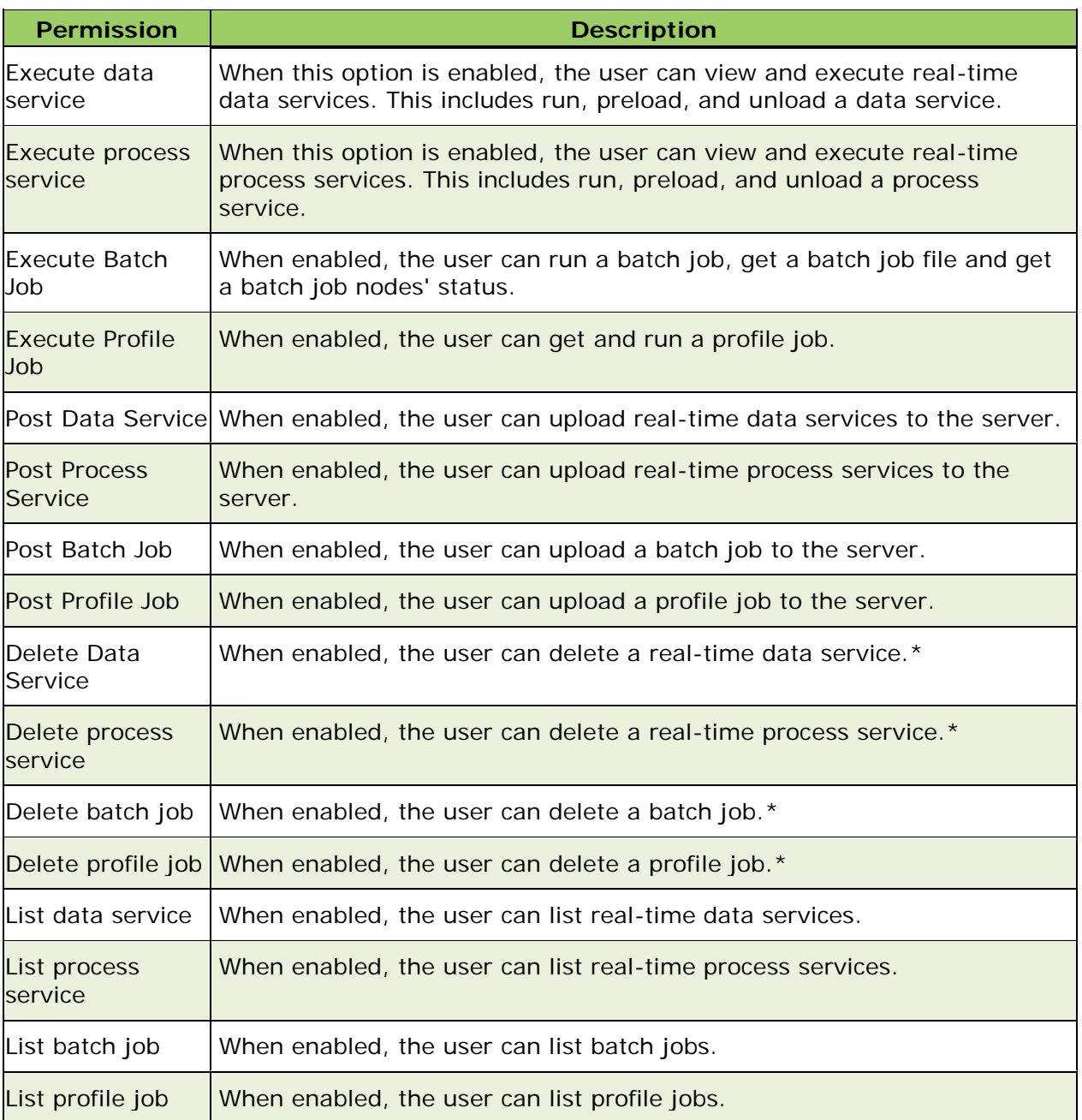

\* In addition to enabling this permission, the user must also be the owner of the object, or an administrator, when performing these delete functions.

# <span id="page-56-0"></span>**Granting Permissions**

Once a user or group is created in Authentication Server, you can grant permissions in Data Management Server through the user interface in Data Management Studio.

### <span id="page-57-0"></span>**User Permissions**

- 1. Log into Data Management Server and open the **Security** tab.
- 2. Select **Add** to open the *Add Users and Groups* dialog
- 3. Select a name from the list and click **Add**

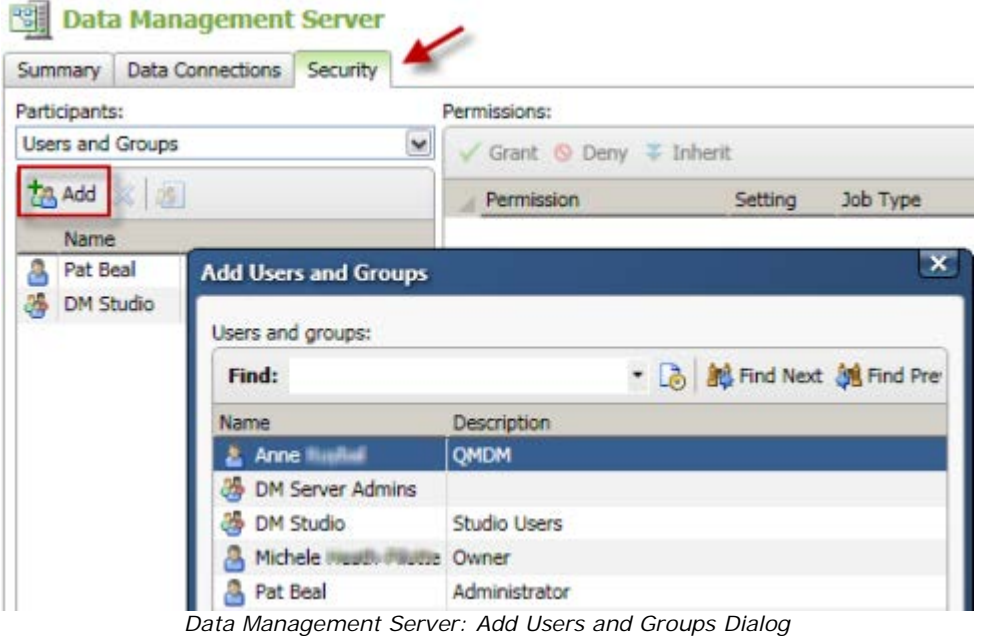

4. Click anywhere in the right information pane to activate the **Grant** and **Deny** Permissions icons. Assign permissions for the user you have just added by selecting a row at a time or holding down *shift + left mouse click* to select multiple rows at once.

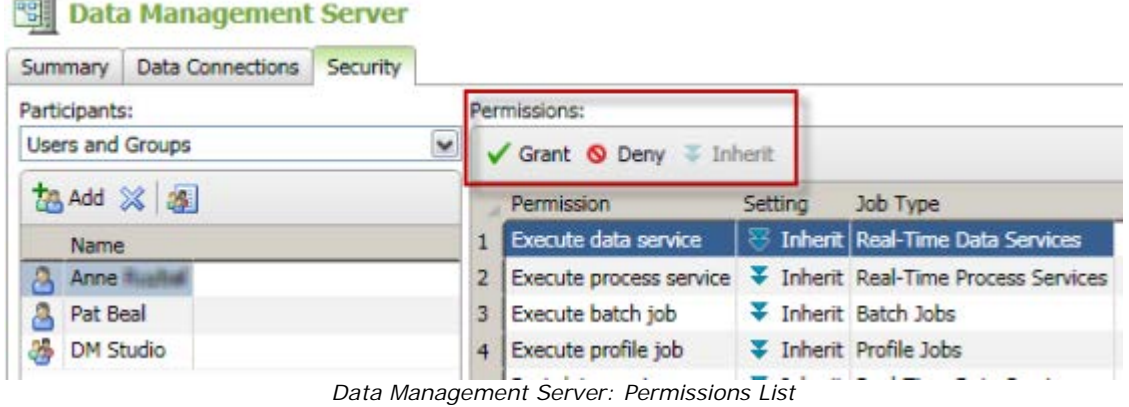

### **Group Permissions**

 $-$ 

You can also use the [User Permissions](#page-57-0) procedure to set group permissions. To implement groups in Data Management Server, you must first create the group and define its membership in Authentication Server. After this initial step is complete, the group is visible in Data Management Server Security in Data Management Studio.

## **Granting Permissions from a Job List**

When a user posts an object (a job or service) to the server, that user is automatically set as the owner of the job, and the owner of an object will always be able to execute and delete an object, regardless of user or group authorizations. When a user creates an object by *copying* the file, ownership is set to the administrators group. The administrator can change ownership to another user or group at any time.

Use the following procedure to grant permissions directly from a job list in Data Management Server for Batch Jobs and Real-Time Services. Permissions for job objects are set at *Grant* or *Deny*.

**Note:** Profile jobs do not have associated object-level access control, so you cannot set permissions for these job types.

- 1. Open Data Management Studio and click the **Data Management Servers** riser bar.
- 2. In the left navigation pane, select the Data Management Server you want to work with and log into that server.
- 3. Click the + sign next to your server to expand a list of job folders as shown below:

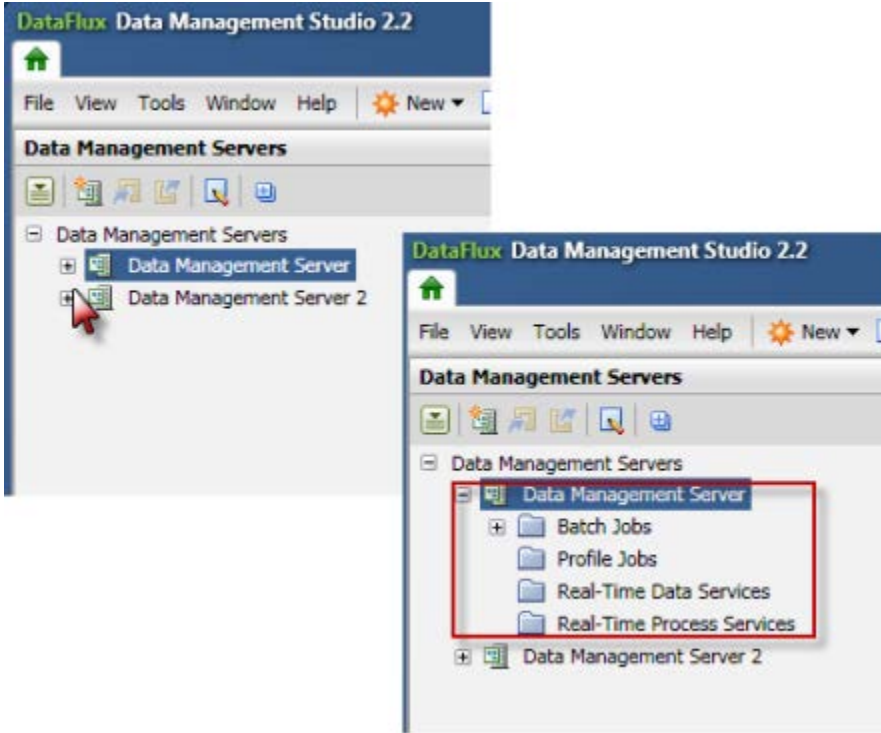

*Data Management Server: Job Folders*

4. Click the + to expand the category of jobs or services you wish to work with: Batch Jobs, or Real-Time Data or Process Services. You cannot grant user permissions with profile jobs since these jobs do not have object-level access control.

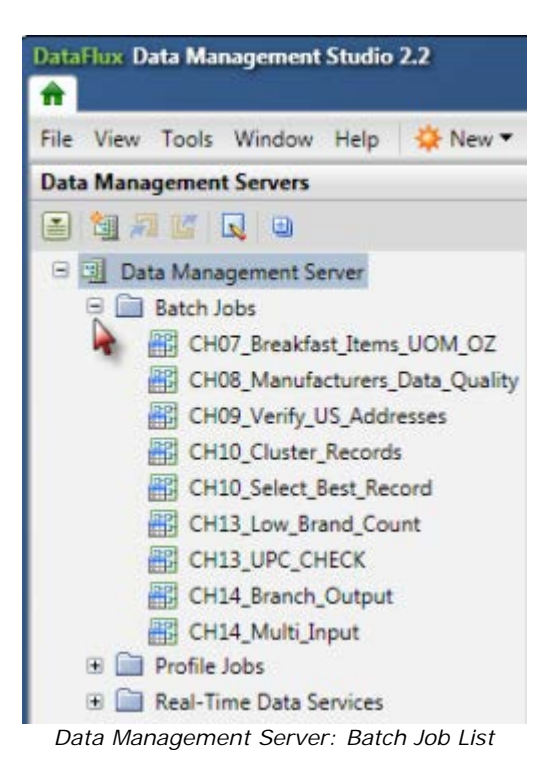

- 5. Select a job from the Batch Job list in the left navigation pane, and then select the **Permissions** tab in the right information pane.
- 6. Under Participants, click **Add** to open the *Add Users and Groups* dialog.

**Note:** If the Permissions tab does not display, you might be viewing a Profile Job that does not have object-level access control. Permissions can be granted on Batch Jobs and Real-Time Services only.

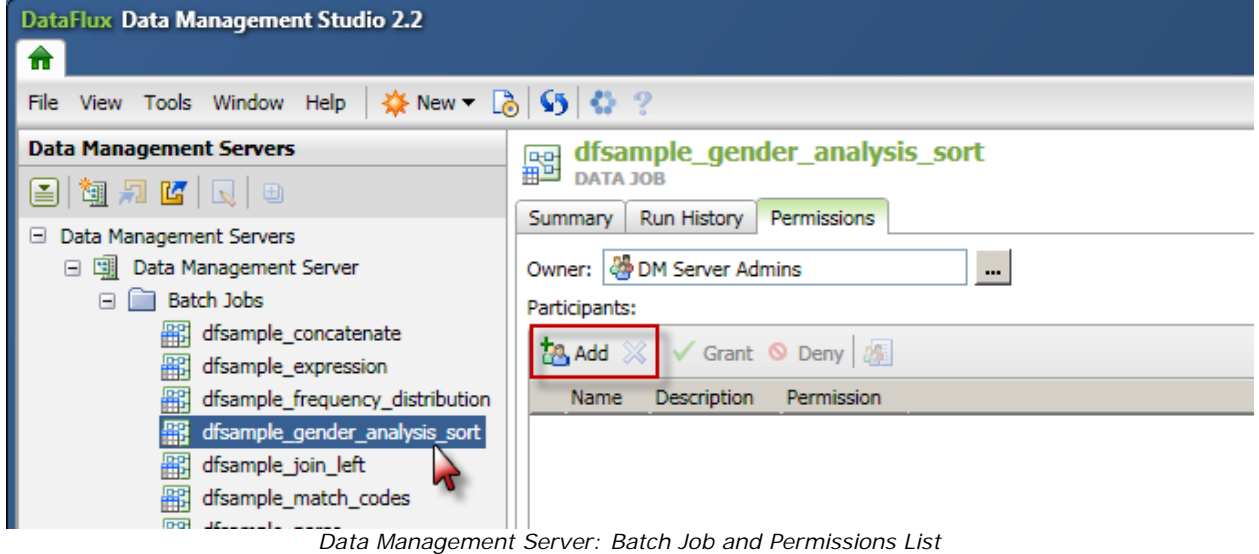

7. Select a user, or multiple users, and click **Add**.

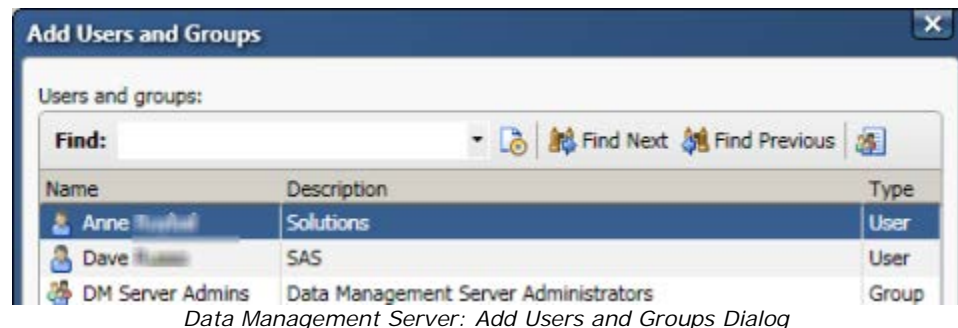

8. The user is added to the participant list for the job and granted permissions.

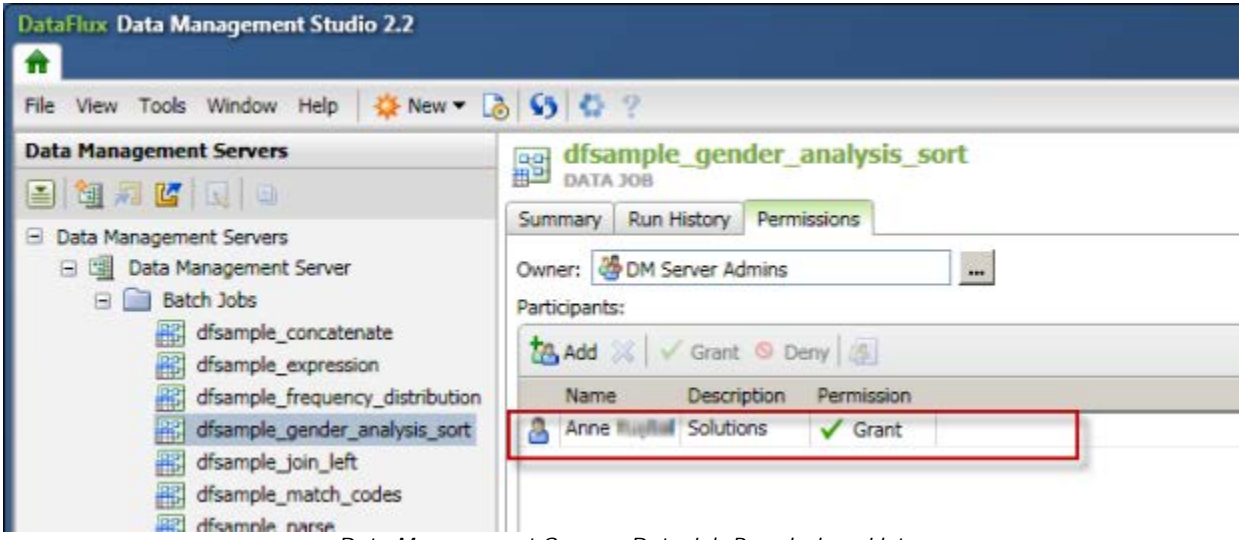

*Data Management Server: Data Job Permissions List*

**Note:** At the Permissions tab, you can also change ownership of a job or

service by clicking **the right of the Owner**: field.

## **Removing User and Group Objects**

You can remove a user or group object from the **Users and Groups** list but that does not delete the object from Data Management Server since all user and group objects reside on the Authentication Server. To remove a user or group,

- 1. Log into Data Management Server and open the **Security** tab.
- 2. Select the user or group that you want to remove and click **delete**.
- 3. Click **Yes** at the confirmation dialog.

When the object is removed, its associated permissions are deleted.

# **Upgrade Path for Security-Related Objects**

Data Management Server security-related settings and objects must be upgraded manually. Before migrating old command permissions and ACL file settings, you must configure the

Authentication Server. If you used the Lightweight Directory Access Protocol (LDAP) with previous versions of the server user authentication, you can configure the Authentication Server to use the same LDAP server.

Manually upgrade the security-related objects in the following order:

- 1. [Upgrading Users and Groups Files](#page-61-0)
- 2. Upgrading Jobs, ACL [Settings, and Command Permissions](#page-61-1)

**Note:** After completing this step, you should start the Data Management Server, and then start Data Management Studio (Studio). Next, add an instance of your Data Management Server to Studio, and log into that instance as the administrator.

## <span id="page-61-0"></span>**Upgrading Users and Groups Files**

Any users from the previous users file have to be added to the Authentication Server manually. Those users can then log into the Authentication Server to set their passwords. Any groups from the previous groups file must also be manually added to the Authentication Server. All group membership relationships from the **groups** file have to be manually recreated on the Authentication Server. For more information on creating users and groups on the Authentication Server, see the *DataFlux Authentication Server User's Guide*.

### <span id="page-61-1"></span>**Upgrading Jobs, ACL Settings, and Command Permissions**

Before upgrading ACL settings, the previous jobs should be copied into the Data Management Server. The architect jobs and services do not need to be converted to Data Management Platform-style jobs. All existing profile jobs must be imported into the repository.

Prior to upgrading existing user and group command permissions and ACLs, the Data Management Server must be running and configured with security enabled. It must also have a configured Authentication Server and have a Data Management Server administrators group set to a group that exists on the Authentication Server.

To upgrade existing user and group command permissions, look at the **users** and **groups** files (either by opening the files in a text editor or via the Authentication Server client) and configure the corresponding command permissions settings for the users and groups using Studio.

To upgrade existing ACL settings, look at the ACL files (either by opening the files in a text editor or via the Authentication Server client) and configure the ACLs for those same jobs using Studio. Alternatively, to configuring all ACL entries for files that used to be owned by specific users, you can create and configure the new ACL with that same user as the owner, and let those owners configure ACLs for their own jobs and services, using Studio.

For more information on Studio and configuring the Data Management Server, ACLs, and command permissions, see *DataFlux Data Management Studio Online Help*.

# **Data Sources and Connections**

# **Overview**

Data Management Server allows you to create and maintain data source name (DSN) connections, which are also referred to as data connections. Data connections can be used to access ODBC, localized DSN, SAS data sets, and custom non-ODBC connections. You can create ODBC credentials for data sources that require login credentials with the **ODBC Credential Manager**. This allows you to make connections to that data source without being prompted for login credentials. When a job is run, the saved user credentials are retrieved and used. This allows the job to bypass saving credentials within the job and only references the data connection via the DSN name at runtime.

When running a deployed job, the Data Management Server may use the named connection and corresponding saved user credentials. Connections created on the Data Management Server must match the names of the client connection in Studio.

Another way to store user credentials is to associate a connection with a domain. Referred to as a **Domain Enabled ODBC Connection**, this feature can be used when an Authentication Server has been configured and the user logs into the Authentication Server. At this point, when accessing a data connection that has an associated domain, the login credentials are looked up via the Authentication Server and those credentials are used when the job is run.

# **Data Access Component (DAC)**

The Data Access Component (DAC) allows DataFlux® Data Management Server (Data Management Server) to communicate with databases and manipulate data by connecting to sources using Open Database Connectivity (ODBC) and Threaded Kernel Table Services (TKTS). ODBC database source names (DSNs) are **not** managed by the DAC, but by the Microsoft ODBC Administrator. TKTS DSNs, however, are managed by the DAC and connections stored in the DSN directory.

The default DAC options should be satisfactory for most sites and should change only if your installation requires additional configuration. Most of the DAC settings come from configuration values as specified in **app.cfg**. It's safest to put DAC settings in the **app.cfg** file, however, they can be stored in the **macro.cfg** file also.

The following table lists the appropriate key that should be added to the **app.cfg** file and the default location where the file will be saved if the key and value pair is not specified:

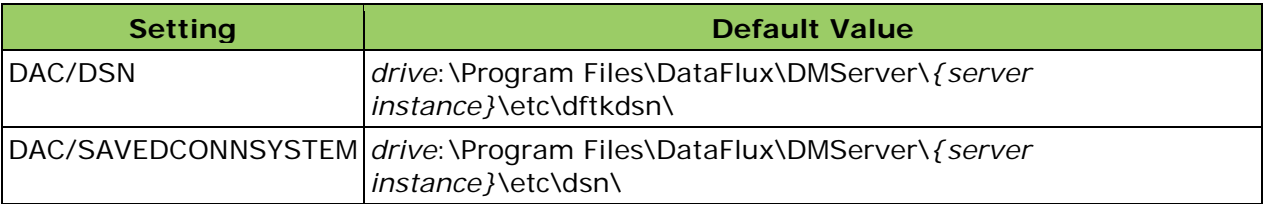

For more information on the **app.cfg** file, see the "Configuration" section of the *DataFlux Data Management Studio Installation and Configuration Guide*.

For a complete list of Data Access Component options, see the *DataFlux Data Management Studio Online Help*.

# **Data Connections Dialog**

The following data connections are available for configuration with Data Management Server:

- **Localized DSN Connection** Enables you to create a localized Data Source Name (DSN) connection definition for a Federation Server and a specific data source. This connection definition is used when you access federated tables. These localized connections are Federated Server connections to a DBMS that are named and created as an extra connection to the same source in metadata.
- **Domain Enabled ODBC Connection** Enables you to create a domain-enabled ODBC connection. A domain-enabled ODBC connection links a DataFlux Authentication Server domain to an ODBC Data Source Name (DSN) connection. The credentials for each user are stored on the Authentication Server and are automatically applied when the user accesses the domain-enabled connection. This approach provides more granular control over which credentials are used to access data.
- **Custom Connection** Enables you to create a custom connection string for non-ODBC connection types. These custom strings enable you to establish native connections from a DataFlux Federation Server to third-party databases or to draw data from more than one type of data input.
- **SAS Data Set Connection** Enables you to create SAS data set connections.

To access **Data Connections** for Data Management Server:

- 1. Open Data Management Studio and select the Data Management Server riser bar.
- 2. Select a registered Data Management Server and log in if prompted.
- 3. Select the **Data Connections** tab to open a dialog for creating data connections.

| DataFlux Data Management Studio 2.2<br>令                                    |                                                                                                    |
|-----------------------------------------------------------------------------|----------------------------------------------------------------------------------------------------|
| <b>※New - 459 0 2</b><br>View Tools Window Help<br>File                     |                                                                                                    |
| <b>Data Management Servers</b><br> 日祖月四日  日<br>E<br>Data Management Servers | 嘲<br><b>Data Management Server</b><br>Summary Data Connections Becurity                             |
| Data Management Server<br>團<br>田                                            | Identification<br>슷                                                                                 |
| Data Management Server 2<br>田国                                              | Name:<br>Data Management Server<br>Description:<br>esxi15Win7<br>Server:<br>21036<br>Port:<br>_ _ _ |

*Data Management Server: Data Connections Tab*

## **Creating Data Connections**

To create a data connection on the Data Management Server,

- 1. From Data Management Studio, click the **Data Management Servers** riser to access a list of Data Management Servers.
- 2. Select a server from the **Data Management Servers** list, and click the **Data Connections** tab.
- 3. To create a connection, select a connection type from the drop-down menu and enter the required information for the connection.

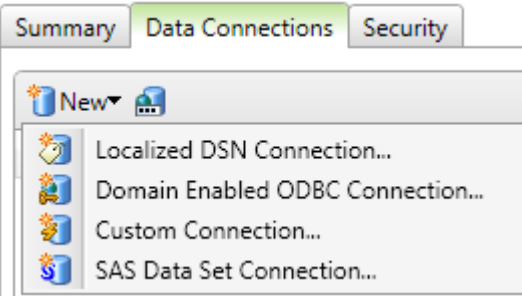

*Data Management Server: Create Connections*

**Important:** Connections to Data Integration Server version 8.2 and previous versions are not supported.

#### **Localized DSN Connection**

You can use the Localized DSN dialog to create a connection to federated tables. Data federation provides a virtual way to use data from multiple sources without physically manipulating or moving data. Data can be left in the systems where it is created. The Federation Server makes federated queries for on-demand data access. The following procedure outlines the necessary tasks to create a Localized DSN Connection:

- 1. Click the **Data Connections** tab and select Localized DSN Connection from the dropdown menu.
- 2. Enter a name and description for the new connection into the appropriate fields.
- 3. Enter the **Federated DSN**.
- 4. Enter the host name for the Federation Server in the Server field.
- 5. Enter the **Port** number.
- 6. Select a setting for credentials setting in the **Credentials** section of the dialog.
- 7. Note that the connection string created with the new connection is displayed in the Connection String field:

#### **Connection String:**

```
DRIVER=REMTS; SERVER=; PORT=21032; PROTOCOL=BRIDGE; CONOPTS=(DSN=; );
```
*Example of a Localized DSN Connection String*

8. Click **OK** to save the new connection and return to the Data riser.

9. To verify a connection, double-click the connection in the **Data Connections** folder in the left pane. Enter any required credentials. If the connection works, you will be able to see tables, fields, and other attributes in the right panel

For additional information, see the User saved connection setting in the "Data Access Component Directives" topic in the *DataFlux Data Management Studio Installation and Configuration Guide*.

#### **Creating a Domain Enabled ODBC Connection**

Domain-enabled connections are created in Data Management Studio and require an Authentication Server. To execute jobs on a Data Management Server, the DSN connection that is referenced in the domain-enabled ODBC connection must be defined in a location that is accessible to the Data Management Server. Otherwise, the reference to the DSN in the domain-enabled ODBC connection will not resolve. After the connection is created in Data Management Studio, copy the .**dtfk** file to the Data Management Server in

#### **[***installation directory***]\etc\dftkdsn**.

You can also create the domain enabled connection in Data Management Server using the following procedure:

- 1. Open a registered Data Management Server using the riser bar in Studio and log in if prompted.
- 2. Click the **Data Connections** tab and click **New**.
- 3. Select **Domain Enabled ODBC Connection** from the drop-down menu.

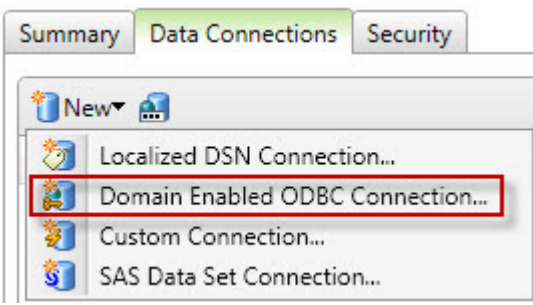

*Data Connections: Domain Enabled ODBC Connection*

- 4. In the **Name** field, enter a name for the connection, preferably referring to the Domain that was created in Authentication Server.
- 5. Enter some information about the domain in the **Description** field.
- 6. Select the ODBC DSN that was configured in the Windows ODBC Administrator.
- 7. In the Domain name field, enter the actual domain name as it was created in Authentication Server
- 8. Click **OK**

The new connection places a .**dftk** file in the **[***installation directory***]\etc\dftkdsn** folder on the Data Management Server. For additional information, see "Data Access Component Directives" topic in the *DataFlux Data Management Studio Installation and Configuration Guide*.

#### **Custom Connections**

You can enter a custom connection string and save it to a connection definition in the Data Connections folder. Custom connections enable you to access data sources that are not otherwise supported in the Data Connections interface of Data Management Server e.g. SAP, SQLite. The following procedure shows you how to add a user-defined connection to an SQLite database file:

- 1. Open a registered Data Management Server using the riser bar in Studio and log in if prompted.
- 2. Click the **Data Connections** tab and click **New**.
- 3. Enter the connection string into the Custom connection field. Specify values for the attributes that are shown in the example connection string. The value for FILE must be the complete path to the RPS file.

```
DFXTYPE=SQLITE;
FILE=C:\Program 
Files\DataFlux\DMStudio\2.2\AdUpdate_Repos\Address_Update_Repos.r
ps
```
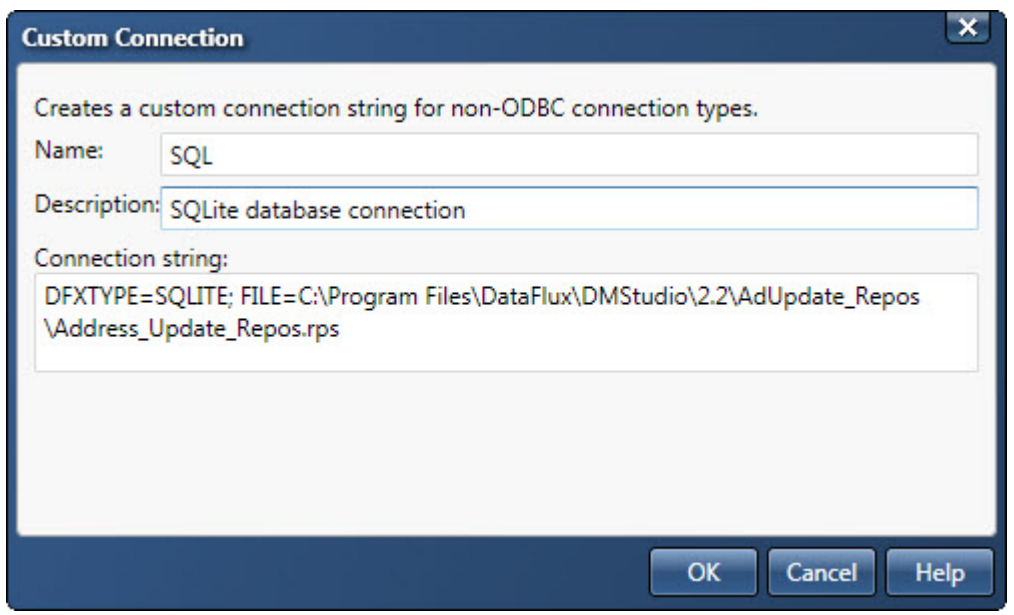

*Data Connections: Example Custom Connection*

4. Click **OK** to save the new connection.

#### **SAS Data Set Connection**

Use the SAS Data Set Connection option to create a standard SAS data connection. Perform the following tasks to create a connection:

1. Click the **Data Connections** tab and click **New**.

- 2. Select **SAS Data Set Connection** from the drop-down menu.
- 3. Enter a name and description for the new connection into the appropriate fields.
- 4. Enter the path to the directory that contains the SAS data set that you want to connect to.
- 5. Verify that the appropriate option is specified in the **Access** field. DEFAULT is readwrite access. READ-ONLY assigns a read-only access. TEMP specifies that the data set be treated as a scratch file.
- 6. Verify that the appropriate option is specified in the **Compression** field. If you compress data, you might experience a slowdown in performance. NO specifies that the observations are uncompressed. Use YES or Character to compress character data. Use BINARY to compress binary data.
- 7. Verify that the appropriate option is specified in the **Table Locking** field. SHARE specifies that other users or processes can read data from the table but prevents other users from updating. EXCLUSIVE locks tables exclusively which prevents other users from accessing any table you open.
- 8. Verify that the appropriate option is specified in the **Encoding** field. The default is the SAS System encoding. You might select an encoding that is different than the default if you are processing a file with a different encoding.

**Note**: You can select an encoding from the drop-down menu. If you type the first few letters of the desired encoding, the closest match will be added to this field. For more information, see the appendix, Encodings for SAS Data Sets.

- 9. **Connection String** Displays the connection string for the SAS data set. Check the connection string to see if the appropriate options encoding has been selected for this connection. You can test the connection by clicking Test Connection.
- 10. Click **OK** to save the new connection.

Administrators can specify where SAS data set connections are stored. For more information, see the TKTS DSN Directory setting in the "Data Access Component Directives" topic in the DataFlux Data Management Studio Installation and Configuration Guide.

## **Editing Data Connections**

To edit data connections, complete the following steps:

- 1. From Data Management Studio, click the **Data Management Servers** riser to access a list of Data Management Servers.
- 2. Select the name of the server for which you want to manage connections. If you are prompted, log on to the server by entering your user ID and password, and then click **Log On**.
- 3. In the information pane, click the **Data Connections** tab that presents a list of current connections.
- 4. Select a data connection and click **Edit**. The connection type will determine which fields and options are available for you to edit.

5. In the dialog that opens, make the desired changes and click **OK**.

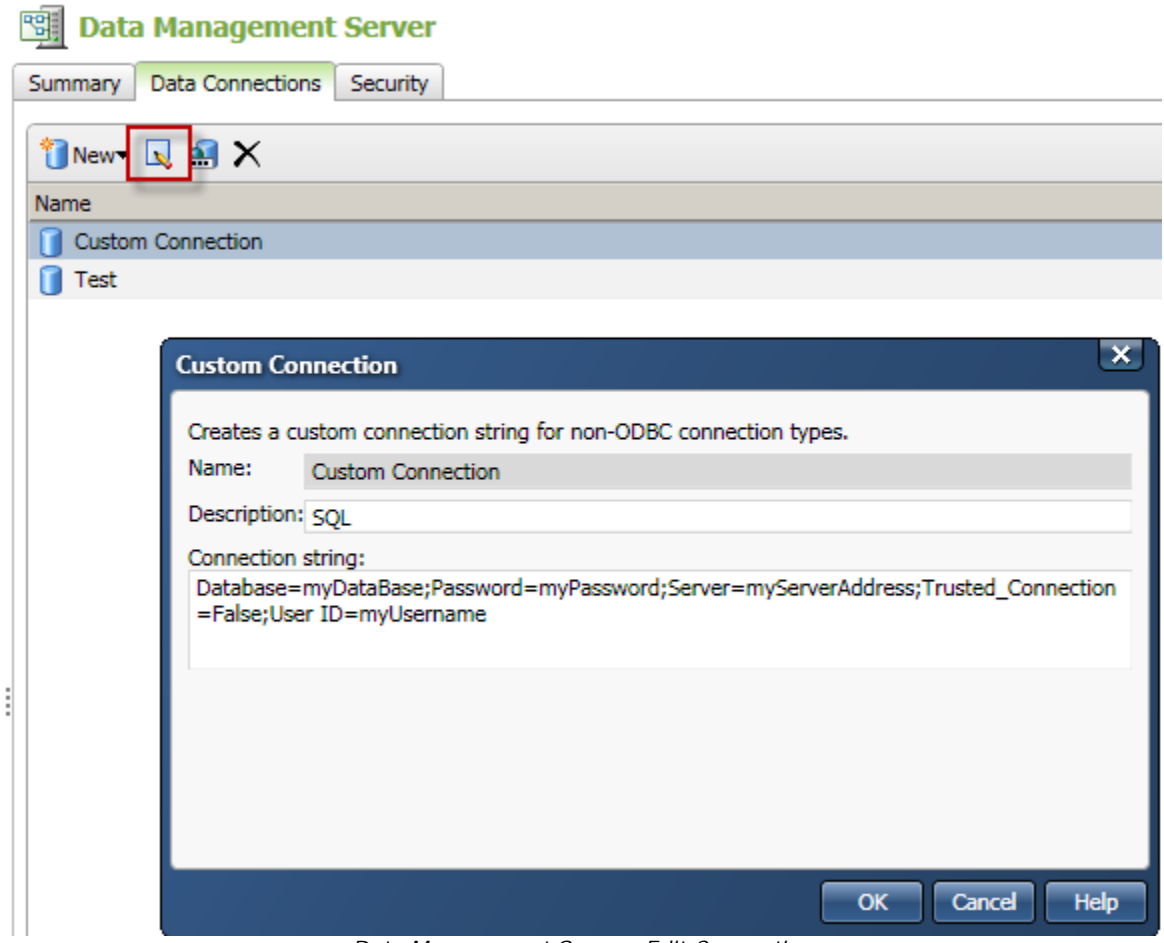

*Data Management Server: Edit Connection*

## **Deleting Data Connections**

To delete data connections, complete the following steps:

- 1. From Data Management Studio, click the **Data Management Servers** riser to access a list of your Data Management Servers.
- 2. Click the name of the server for which you want to manage connections. If you are prompted, log on to the server by entering your user ID and password, and then click **Log On**.
- 3. In the information pane, under the **Data Connections** tab, select the name of the data connection that you want to delete and click **Delete**.

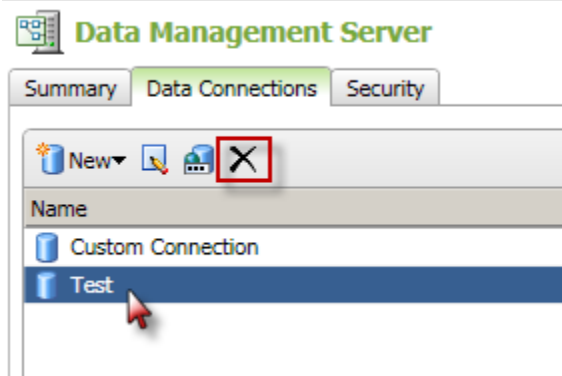

*Data Management Server: Delete Connection*

4. When prompted, confirm that you want to delete the data connection by clicking **Yes**.

## <span id="page-69-0"></span>**Configuring ODBC Connections**

To process a database with Data Management Server, a DataFlux Driver for ODBC for the specified database must be installed, and the database must be configured as an ODBC data source. You can also access flat files and text files outside of the ODBC configuration method if your batch or profile job has specific nodes for those data sources.

DataDirect provides a number of wire protocol ODBC drivers that communicate directly with a database server, without having to communicate through a client library. These drivers are available with the Data Management Server installation files. If they have been installed, access them from the **Drivers** tab of the ODBC Data Source Administrator dialog.

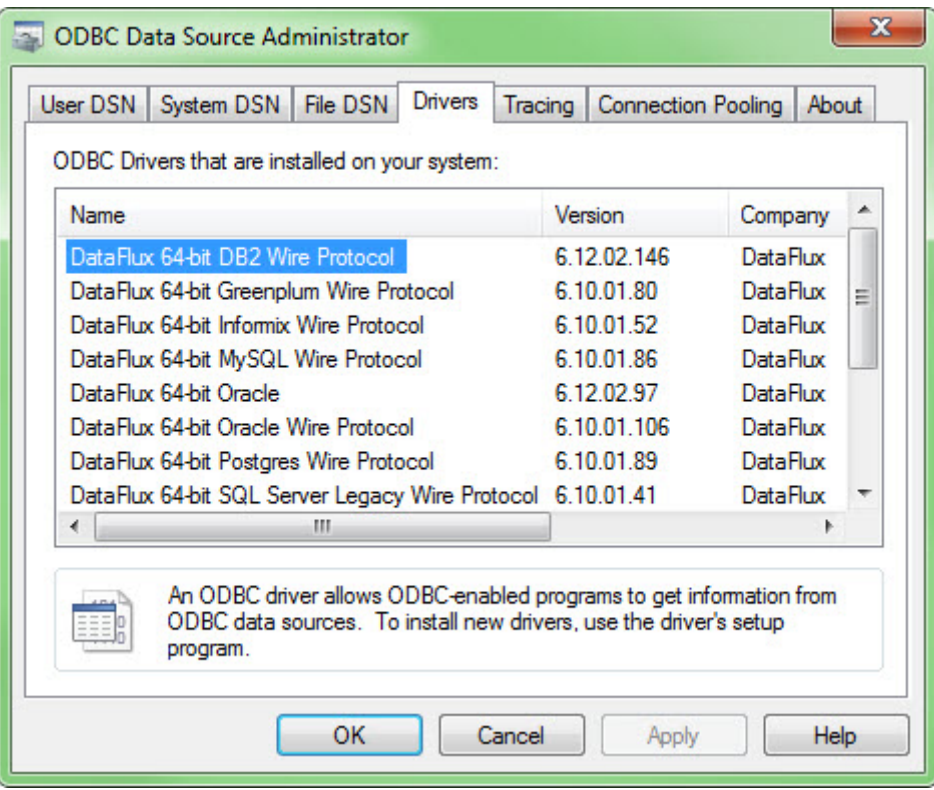

*DataFlux ODBC Drivers*

When configuring a new data source for the Data Management Server, it is essential that the parameters match those used to create the data source on the client machine where Data Management Studio is installed.

If Data Management Studio and Data Management Server are installed and running on the same machine, you will need to set up the ODBC DSN two times; once through **ODBC Connections** in Data Management Studio and a second connection for Data Management Server using the Windows ODBC Data Source Administrator.

## **Adding ODBC Connections**

ODBC connections for jobs run within Data Management Studio are created in Data Management Studio; however, ODBC connections for Data Management Server must be created on the server. Use the **Windows ODBC Data Source Administrator** for Windows servers, or the **dfdbconf** tool for server UNIX servers.

#### **Windows ODBC Data Source Administrator**

The Microsoft® ODBC Data Source Administrator manages database drivers and data sources. This application is located in the Windows Control Panel under Administrative Tools. Beginning in Windows 8, the icon is named **ODBC Data Sources**, and on 64-bit operating systems there is a 32-bit and 64-bit version.

To open the ODBC Administrator from the Control Panel,

- 1. Click **Start** and point to **Settings**.
- 2. Click **Control Panel.**
- 3. Double-click **Data Sources** (**ODBC**) to open the **ODBC Data Source Administrator** dialog box.
- 4. Select the **System DSN** tab and click **Add...**
- 5. Select the appropriate driver from the list and click **Finish**.
- 6. Enter your information in the **Driver Setup** dialog and click **OK** when finished.

#### **UNIX ODBC Configuration Tool**

The interactive ODBC Configuration Tool, **dfdbconf**, can be used to add new data sources to your ODBC configuration. From the root directory of the Data Management Server installation, run:

#### **./bin/dfdbconf**

Select a driver from the list of available drivers and set the appropriate parameters for that driver. The new data source is added to the **ODBC INI** file. You can also use **dfdbconf** to delete the data source if it is no longer needed.

#### **Testing the Connection**

Once you have added all your data sources, use the interactive ODBC Viewer, **dfdbview** to test your connection. For example, if you added a data source called *my\_oracle*, run the following command from the installation root:

```
./bin/dfdbview my_oracle
```
You may be prompted for a user ID and password if the connection is secured. If the connection succeeds, a prompt appears from where you can enter SQL commands and query the database. If the connection fails, error messages describing the reasons for the failure will be displayed.

## **Managing ODBC Credentials**

An ODBC credential allows you to store login credentials once, in order to easily connect to a data source in the future. The credentials contain connection information so it does not need to be stored inside the job, or entered at the time the job is run. This allows for better protection and management of security, confidentiality, and a more versatile way to handle access to data sources that require authentication.

To manage ODBC credentials, complete the following steps:

- 1. From Data Management Studio, click the **Data Management Servers** riser bar to access a list of your Data Management Server(s).
- 2. Select the name of the Data Management Server for which you want to manage connections. If you are prompted, log on to the server by entering your user ID and password, and click **Log On**.
- 3. In the information pane, select the **Data Connections** tab and click the **Manage ODBC Credentials** icon.

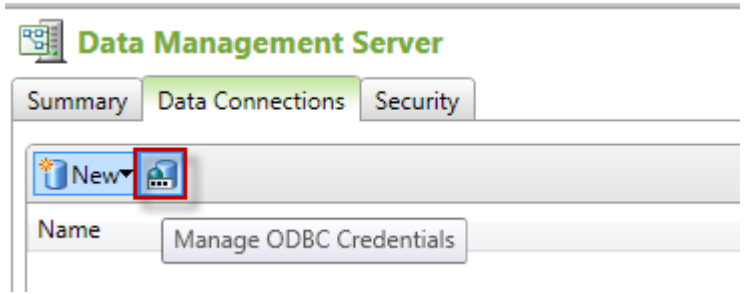

*Manage ODBC Credentials*

- 4. Using the **Manage ODBC Credentials** dialog, you can create, edit and delete ODBC Credentials as outlined in the following items.
	- Create ODBC Credentials: Click **New ODBC Credentials** to create a new data source credential. Enter the ODBC DSN, user name and password, and click **OK**.
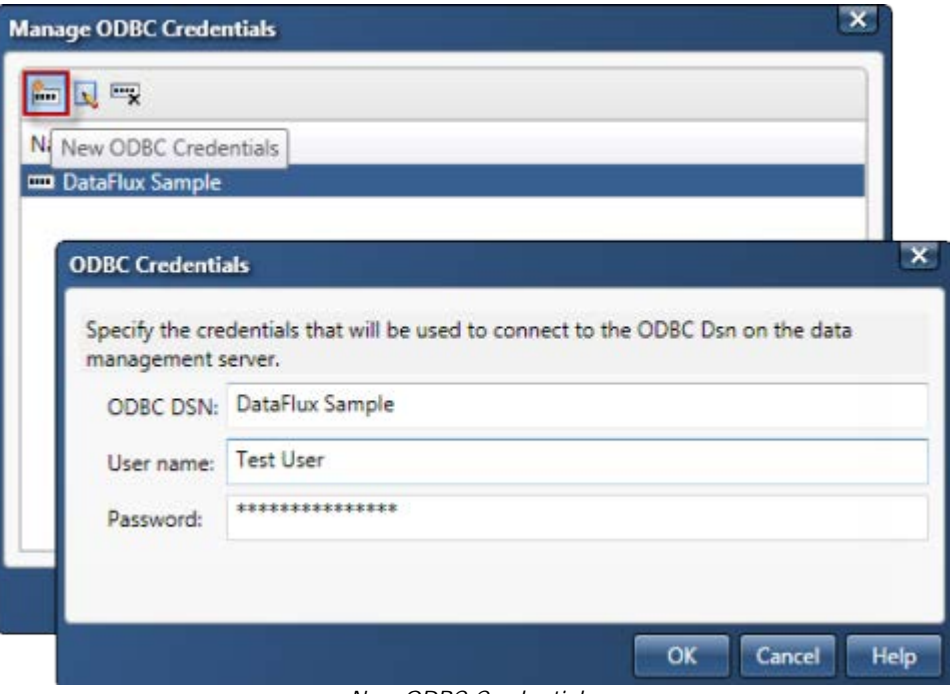

*New ODBC Credentials*

• Edit ODBC Credentials: To edit an existing credential, select a name from the list and click the **Edit ODBC Credentials** icon. The **ODBC Credentials** dialog opens where you can make changes to the user name or password that will access the ODBC DSN. Click **OK** to close the ODBC Credentials dialog. If there are no saved credentials, the Edit ODBC Credentials icon is not active.

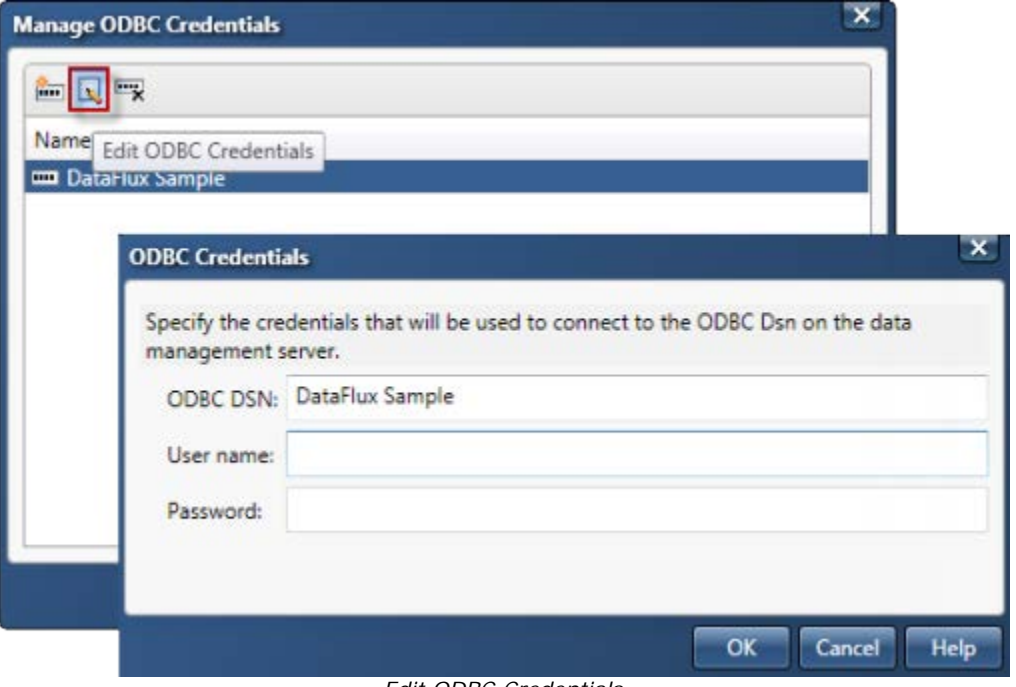

*Edit ODBC Credentials*

• Delete ODBC Credentials: Select a credential name and click **Delete ODBC Credentials** to remove the item. You can use **Ctrl** + **left click** to select more than one name. Click **OK** to close the Manage ODBC Credentials dialog when you are finished.

**Warning**: Use caution when deleting an ODBC credential. When a name is deleted from the list, clicking Cancel will not reverse the deletion.

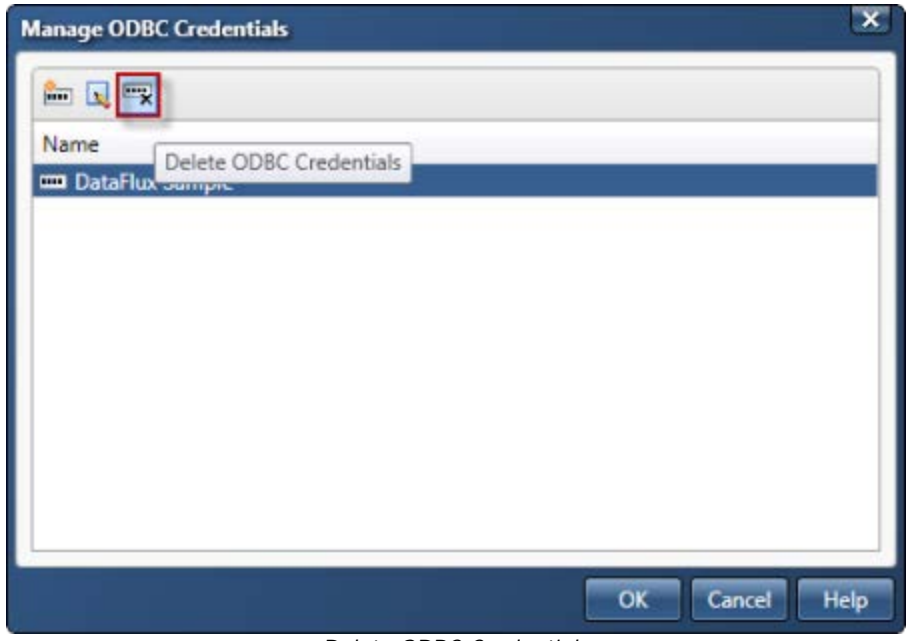

*Delete ODBC Credentials*

# **Data Management Server Operations**

DataFlux® Data Management Server (Data Management Server) components include a client, a server and a wire-level slave program used on the server. Incoming connections to the Data Management Server are allowed on two separate ports: The first port handles SOAP requests while the second port handles wire-level (WLP) requests. A client library is used to connect to the server through the wire-level protocol.

The following topics explain the operations of Data Management Server and its components in further detail.

## **Multi-threaded Operation**

Data Management Server and its components operate in a multi-threaded configuration using two servers. Both servers are part of a single Data Management Server process, but run in independent threads on different ports and share the same thread pool.

The two servers are:

- **SOAP server** Data Management Server functionality is provided via SOAP interface, as defined in the DataFlux Web Service Definition Language (WSDL) file. For more information on the WSDL file, see [Appendix D: Code Examples.](#page-128-0)
- **Wire Level Protocol (WLP) server** Data Management Server functionality is provided via a proprietary WLP by using a proprietary WLP client library. WLP offers a significant performance increase over SOAP when communicating with the server, especially for real-time services. WLP Server is disabled by default.

**Note**: If you were using WLP in a previous installation, enable this feature in 2.3 by adding a configuration to the Data Management Server configuration file. See [DMSERVER/WLP](#page-75-0) in the table below.

SOAP and WLP each run a listener responsible for listening and accepting new connections. Once a connection is made, the listener spawns a thread or multiple threads to execute the requests.

**Note**: Data Management Server is designed to process a single SOAP request per client connection. Once Data Management Server returns a response, the connection is closed. This is true even if the client attempts to make a persistent connection by including "**Connection: Keep-Alive**" (for HTTP 1.0) or omitting "**Connection: close**" (for HTTP 1.1) in the HTTP header of the SOAP request.

There are several configuration options available for SOAP and WLP connections. Only the listener port and host options are listed below. For a complete list of configuration options, refer to [Configuration Directives in Appendix A.](#page-112-0)

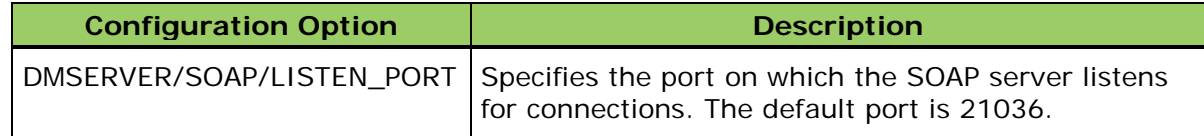

<span id="page-75-1"></span><span id="page-75-0"></span>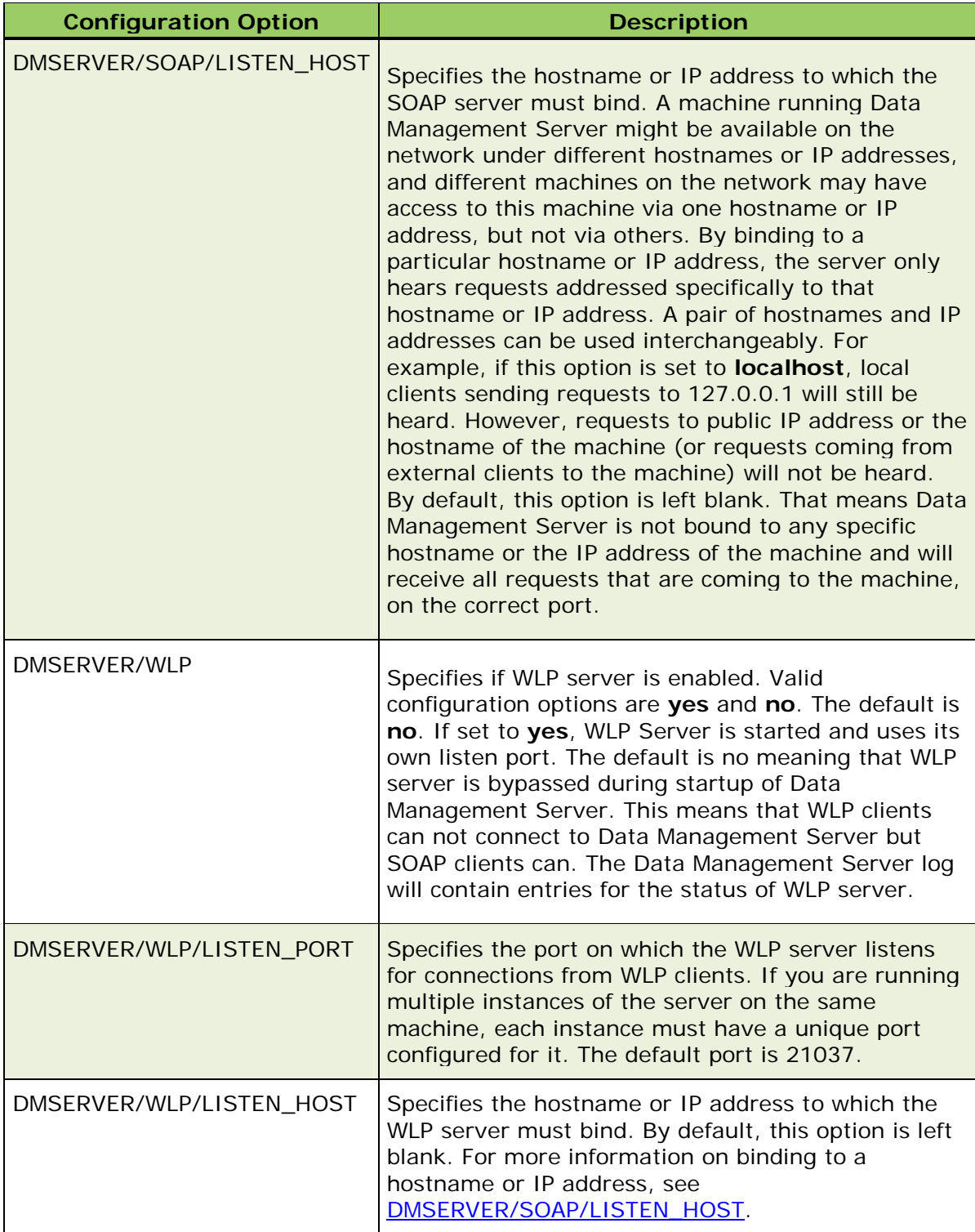

## <span id="page-76-0"></span>**SOAP Commands and WSDL Types Reference**

Data Management Server supports a number of SOAP commands intended for running jobs and services, as well as administering certain aspects of the server and its security. Simple Object Access Protocol (SOAP) commands consist of request and response pairs that use simple types (integers and strings) as well as complex types (structures built from simple types and other structures). Definitions of all requests, responses, and complex types are found in the Web Service Definition Language (WSDL) file, which is in Data Management Server installation directory, in the **share** subdirectory.

**Note**: WSDL 2.0 is not supported in this release.

The following table lists the names of the SOAP commands that correspond to requests and responses in the WSDL file, as well as a description for each command:

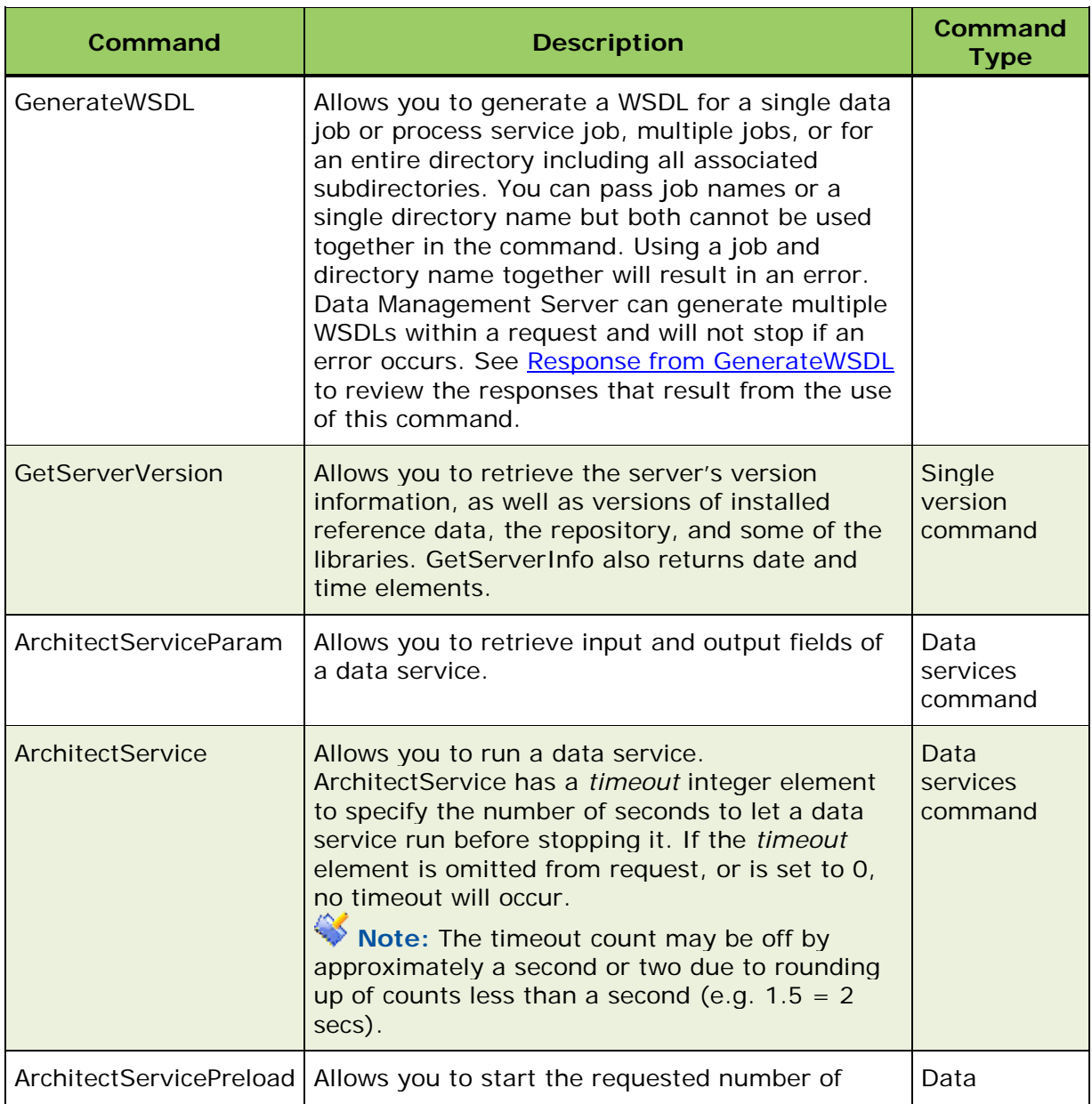

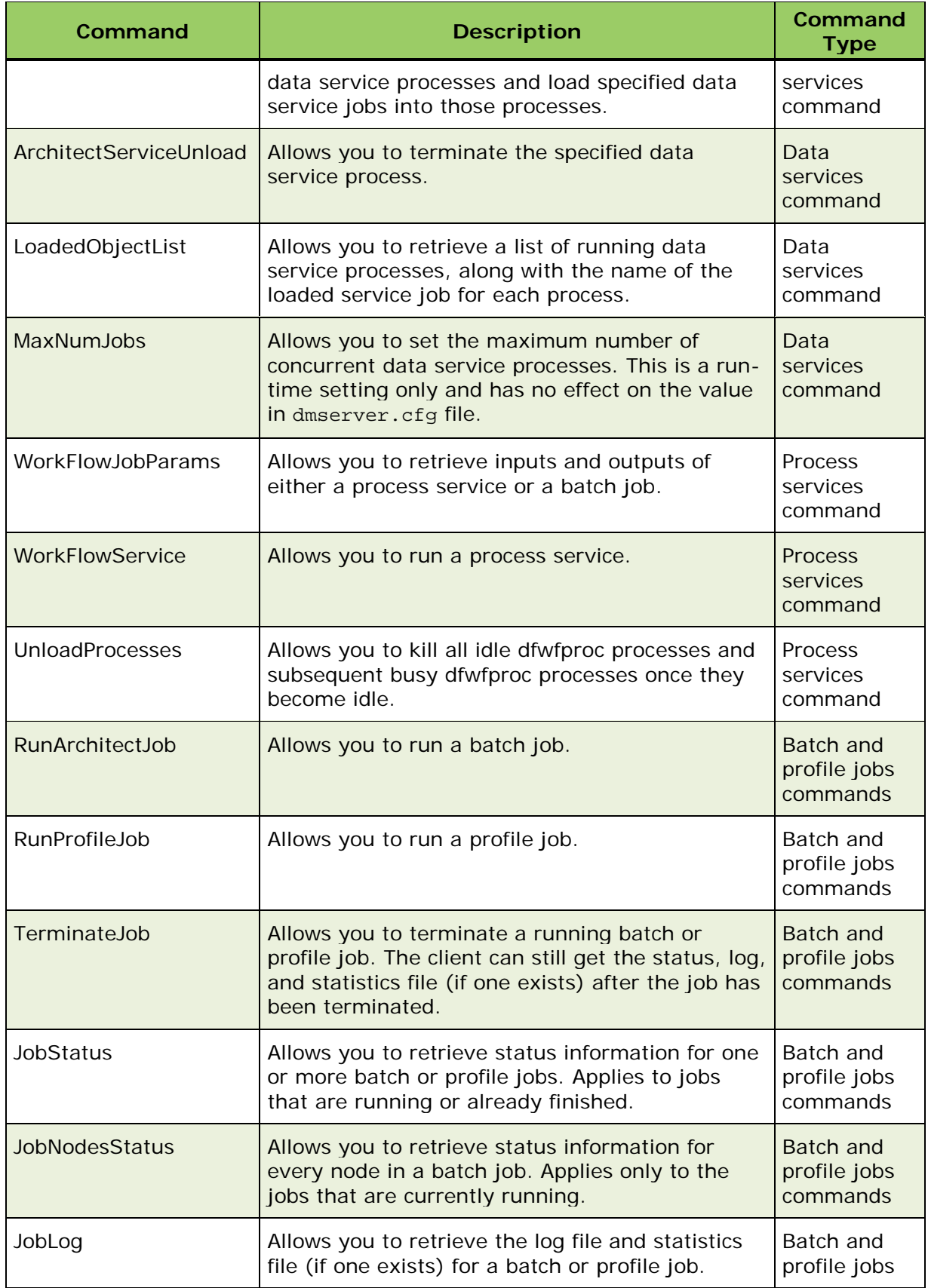

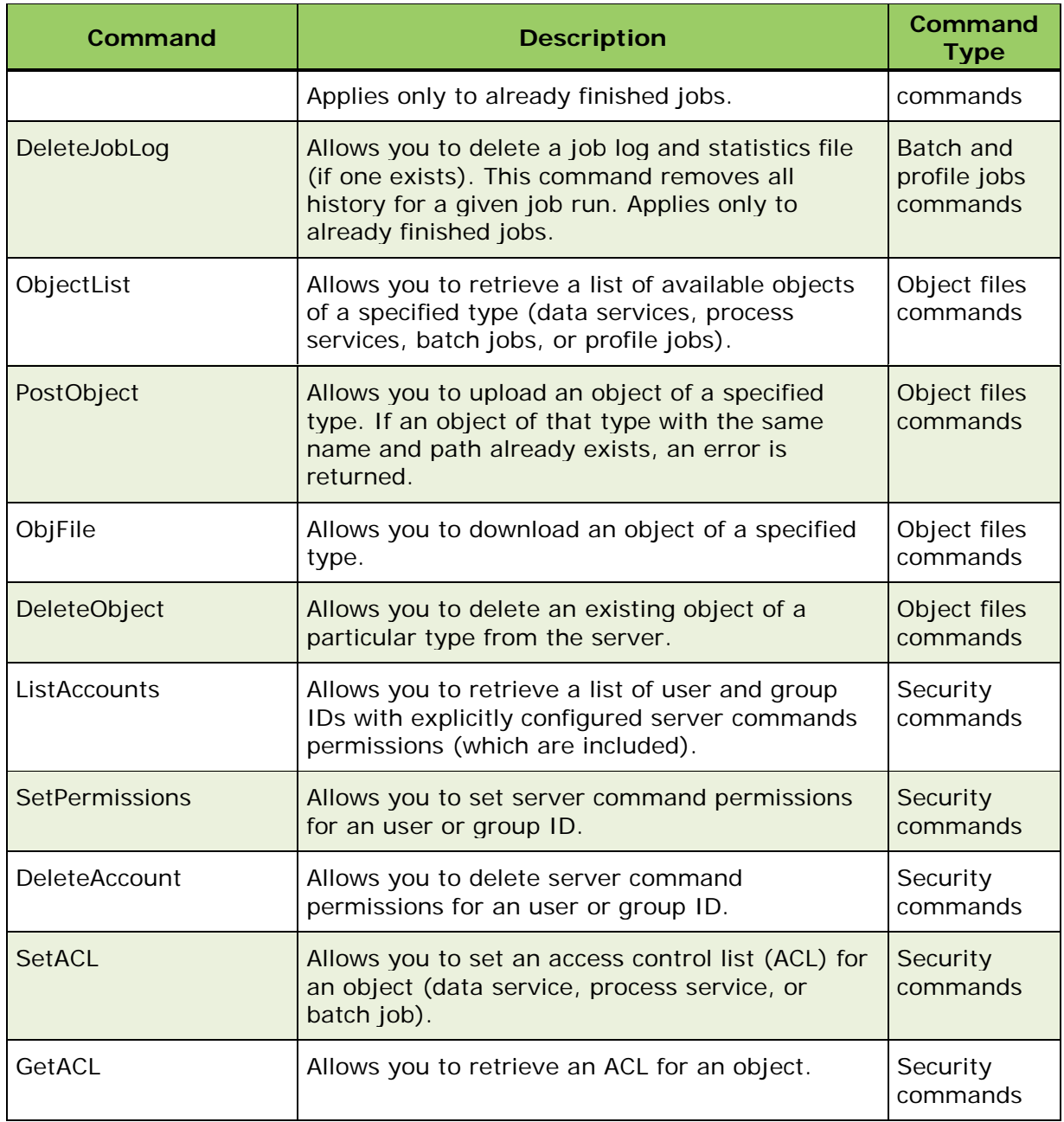

## <span id="page-78-0"></span>**Response from Generate WSDL**

A response from a **GenerateWSDL** command contains two lists:

- 1. One list contains the job names for which WSDLs were generated successfully, and
- 2. The second list contains the job names for which WSDLs could not be generated. Each entry includes a detailed error message as to the cause of the problem.

Generating a WSDL is similar to obtaining properties for a service, therefore, similar errors are shown: '*job file not found*', '*access denied*', '*job format is invalid*', '*failed to connect to*  DB...', etc.). The response is sent only when request is completed, with or without errors.

The amount of time it takes to generate a WSDL is determined by the nature of the job and its dependencies.

## **Job-Specific WSDL Configuration Options**

The table below reflects the available configuration options for job-specific WSDL and are located in **dmserver**.**cfg**. To support generation of job-specific WSDL from a Data Management Server in Data Management Studio, the following configurations, also listed in the table, are required:

[DMSERVER/SOAP/WSDL=YES](#page-79-0)

[DMSERVER/SOAP/WSDL/GEN=SINGLE | MULTIPLE](#page-79-1)

[DMSERVER/SOAP/WSDL/GEN\\_ON\\_GET=YES](#page-80-0)

<span id="page-79-1"></span><span id="page-79-0"></span>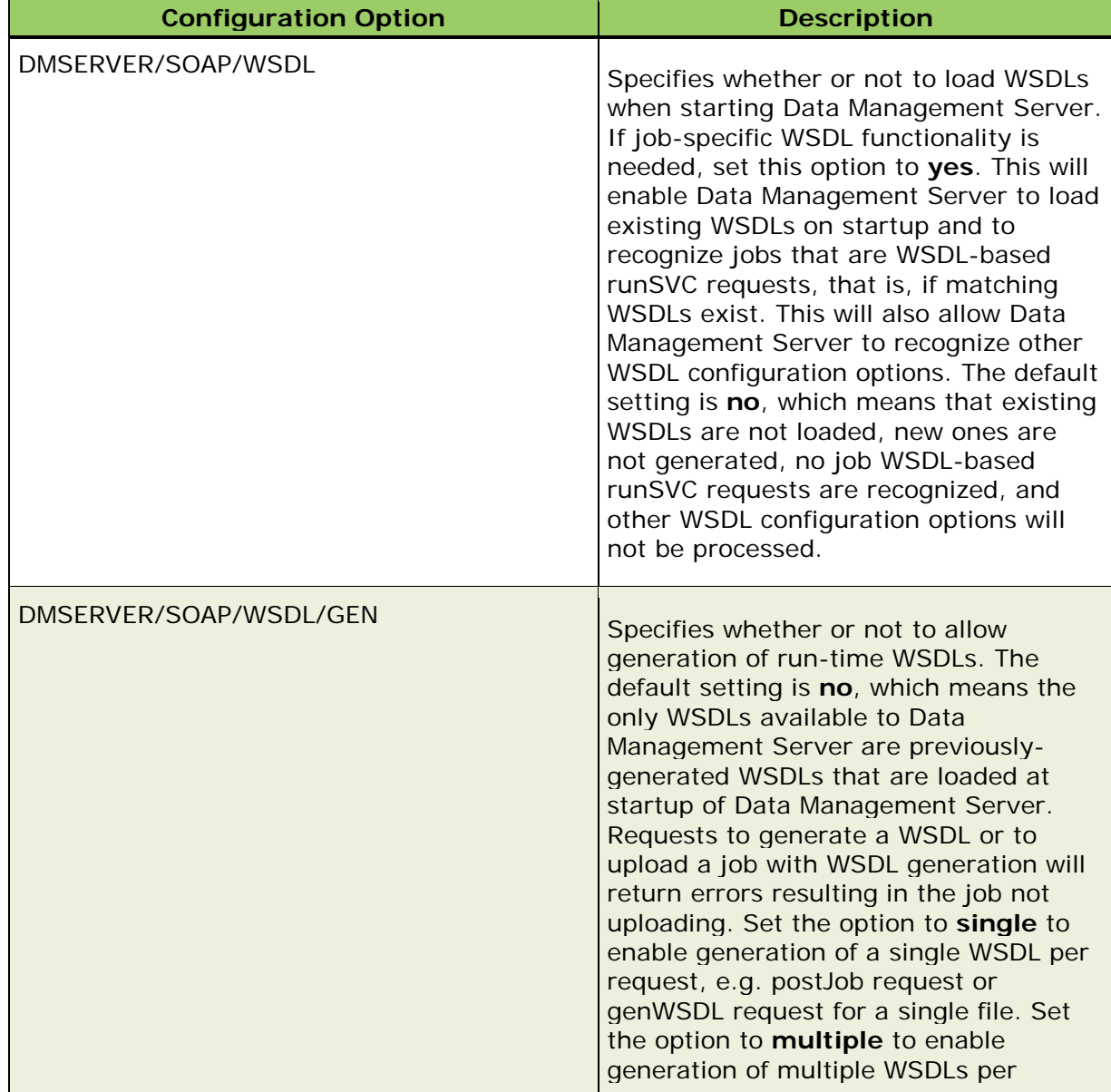

<span id="page-80-0"></span>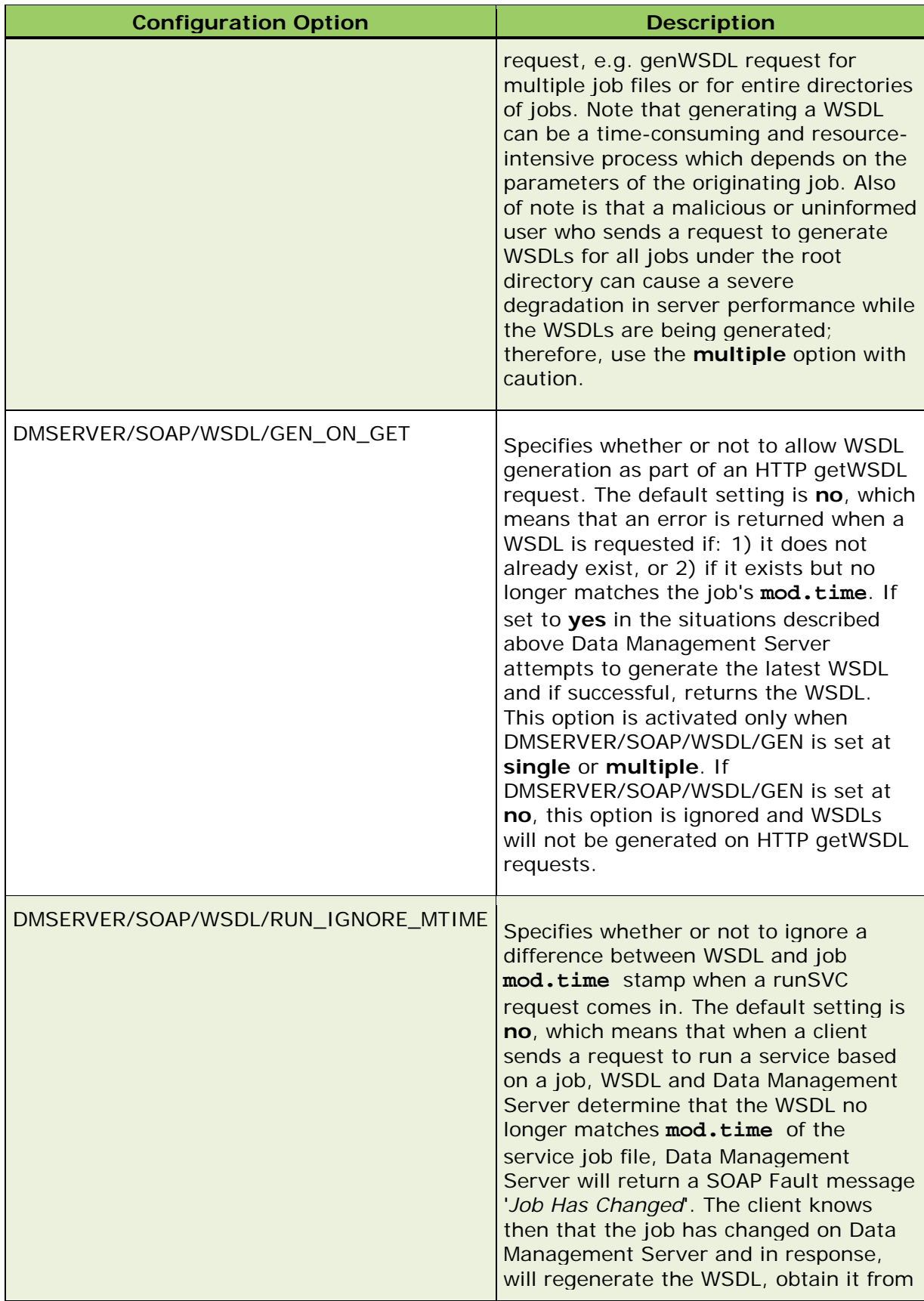

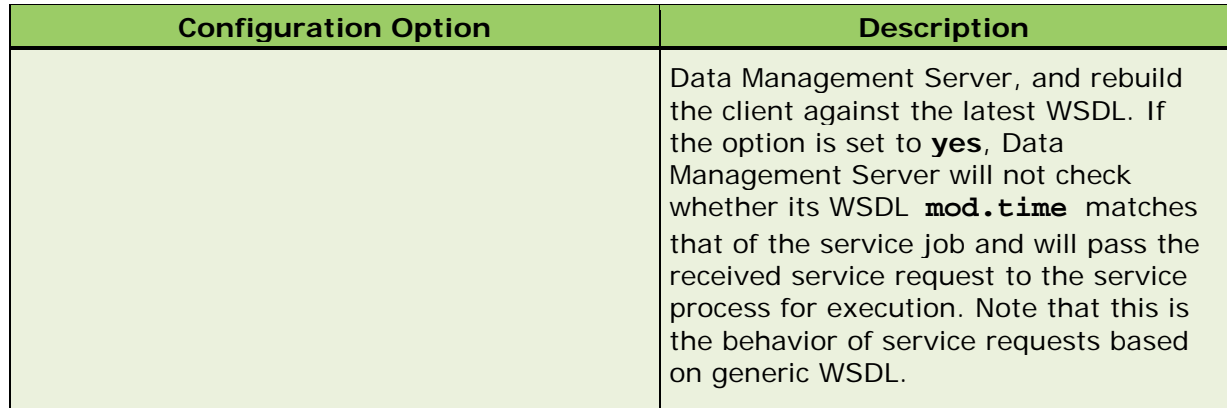

## **SOAP Fault Element**

The Fault element indicates that an error occurred while processing a SOAP request. This element only appears in response messages.

If an error occurs during processing, the response to a SOAP message is a SOAP fault element in the body of the message, and the fault is returned to the sender of the SOAP message.

### **<faultcode>**

Using the example above, the **faultcode** is **SOAP-ENV:Client** meaning that the problem is on the client side indicating that the error was due to the content of the client's request. The request should not be repeated because it will result in the same SOAP fault.

If **SOAP-ENV:Server** is returned, it means the problem is on the server side indicating that the request was valid but the server had a problem executing it. If the request is resent, the server might be able to process it.

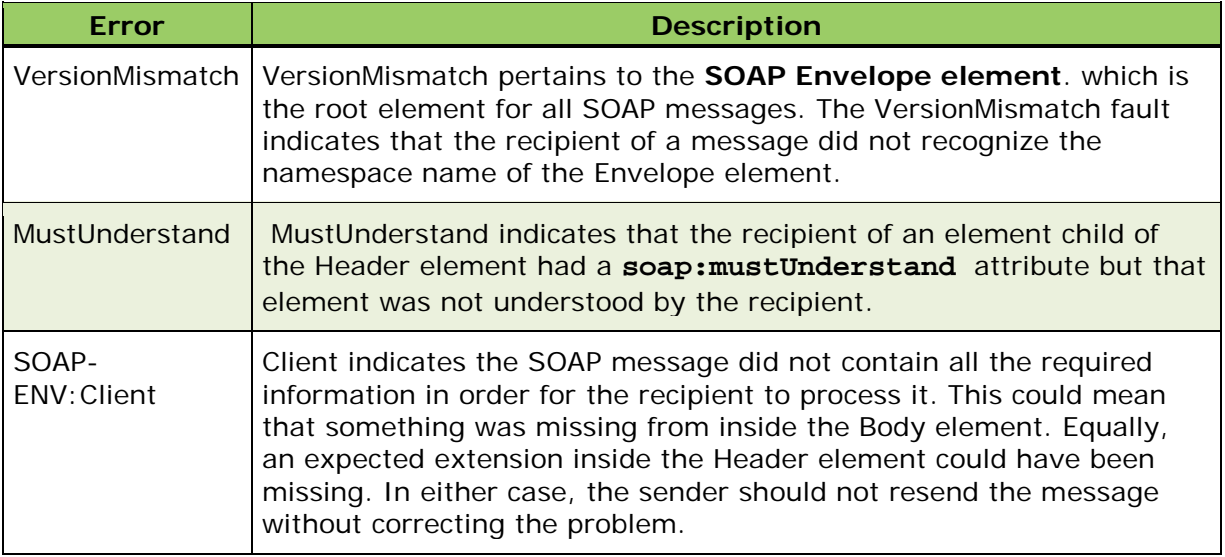

Following is a list of SOAP Fault Codes for Data Management Server:

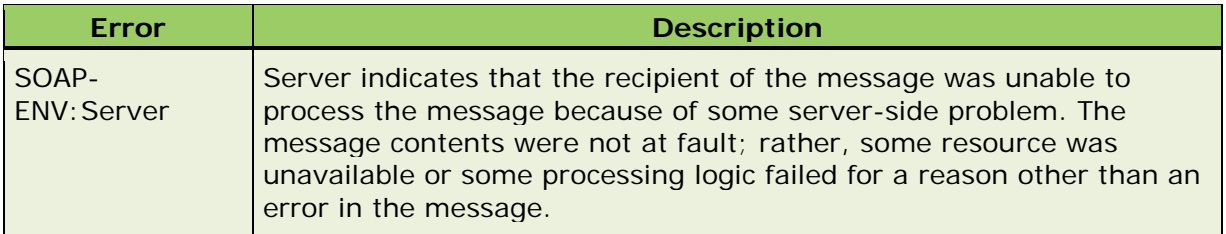

### **<faultstring>**

The faultstring element is of type string and provides a human-readable description of the fault that occurred.

The remaining elements (<*faultactor*>, <*detail*> etc.), do not indicate a specific reason or data element that triggered an error. These are more of a generic nature and are usually returned for any and all SOAP requests. Because Data Management Server logs information related to processing errors, these optional SOAP elements are not used for error messaging. It is necessary to look at a log file to obtain details for problem determination. Depending on the nature of the problem, the error might be exposed in a server log or specific service process log. Refer to the [Server Logs](#page-96-0) and [Data Services Logging](#page-97-0) topics for additional information.

Also, the **nil** elements are currently unused for SOAP fault messaging in Data Management Server. It is best not to refer to these elements for problem determination.

## <span id="page-82-0"></span>**Server Processes**

Two processes are used to run services and jobs: **DFWSVC** and **DFWFPROC**. DFWSVC runs real-time data services, while DFWFPROC runs process services, batch and profile jobs. The following information explains each of these processes along with configuration options for each process.

A DFWSVC process runs real-time data services and is managed by the Data Management Server. The server tracks both idle and active processes and knows if any service jobs are loaded and waiting to run. When a new service job is received, the server first tries to finds an idle DFWSVC process. If one does not exist, the server looks for a DFWSVC process that does not have any jobs loaded. Finally, if the server does not find a process to reuse, a new process is started, if the configuration allows.

If a DFWSVC process is terminated, either because it crashed or was killed, the Data Management Server will notify you of the event and will log this event into server's log. If an idle dfwsvc process terminates, the server will log this event and start a new process when another data service request is received. You can set the maximum runtime for data services by using the DMSERVER/SOAP/DATA\_SVC/MAX\_RUNTIME configuration. Configuration options are explained in the following topic, [Configuration Options for dfwsvc.](#page-83-0)

Note: When processes are reused too often, performance may be reduced. You can specify the POOLING/MAXIMUM\_USE option in the **app.cfg** file for Data Management Server that controls the maximum number of times a pooled process may be reused. After the pooled process has been used the specified number of times, it is terminated.

## <span id="page-83-0"></span>**Configuration Options for DFWSVC**

Following are configuration options that are available for the DFWSVC (dfwsvc.exe) process. Configure these options as necessary your environment. These configurations are set in **dmserver.cfg** located in the etc directory of your installation drive, e.g. *drive*:\Program Files\DataFlux\DMServer\*{server instance}*\etc.

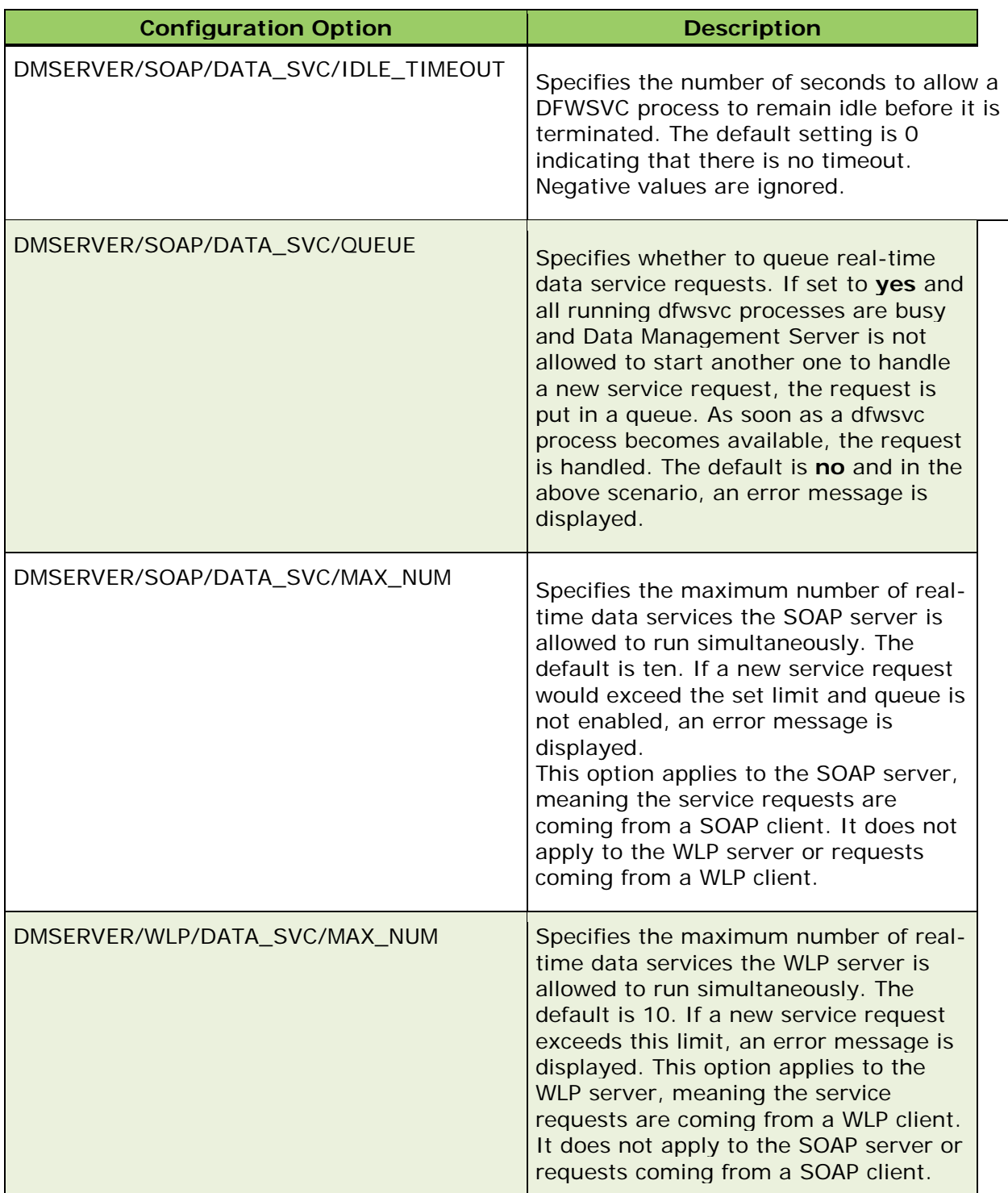

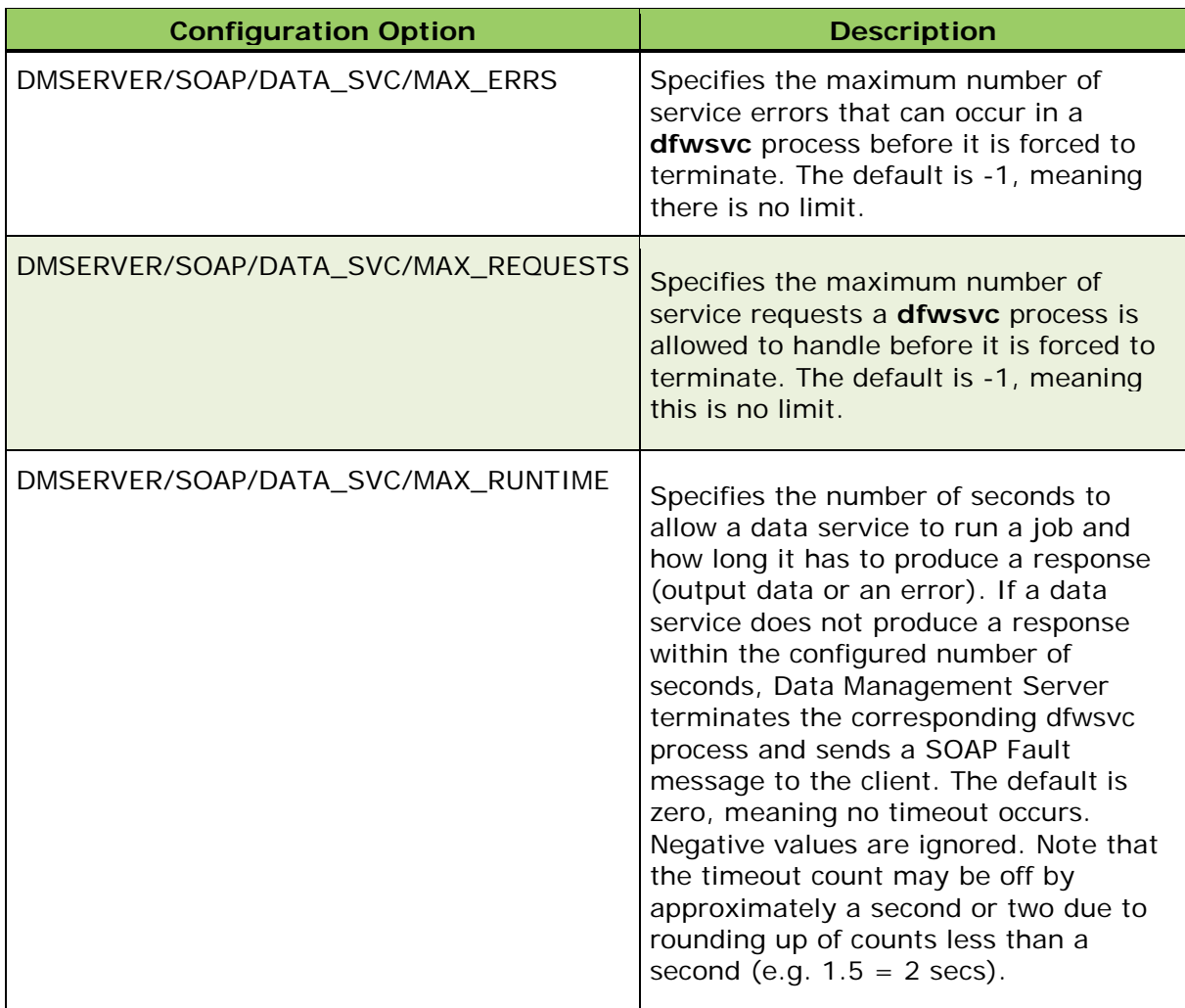

## **Other Configuration Options (service.cfg)**

The following table lists additional configuration options for **DFWSVC** and are set in **service.cfg**. When using these configurations, consider that similar configuration options in **app**.**cfg** are applied to a job first and then followed with configuration options from this file.

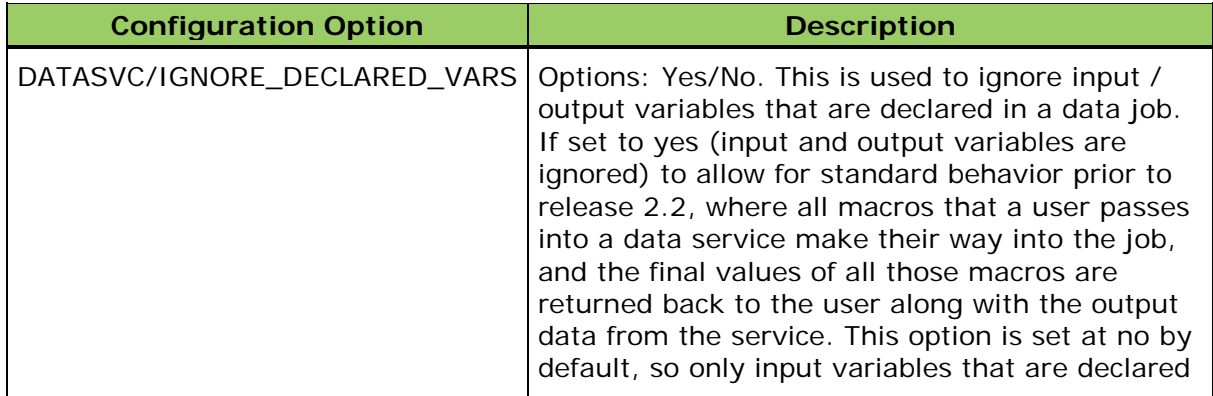

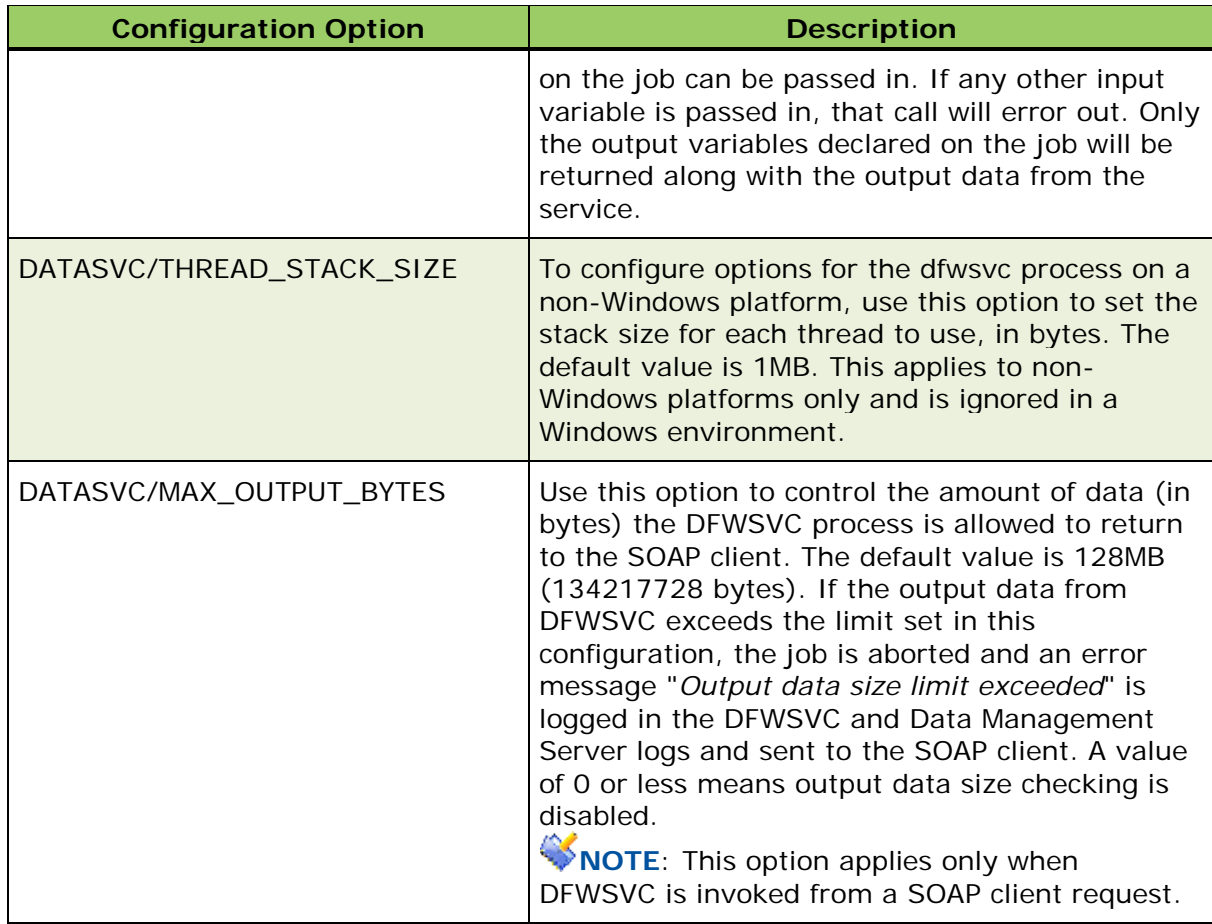

For a complete list of configuration options for Data Management Server, refer to [Configuration Directives](#page-112-0) in Appendix A.

## **Unload Processes**

To unload a service process, select the **Real-Time Data Services** folder in the navigation pane, and choose the **Loaded Processes** tab. Select one or more service jobs and choose **Unload process When Idle** or **Unload Process** to end the process immediately.

| <b>Monitor</b><br><b>FOLDER</b> |                                                    |                     |               |
|---------------------------------|----------------------------------------------------|---------------------|---------------|
| Real-Time Data Services         | <b>Loaded Processes</b>                            |                     |               |
|                                 | <b>Q</b> Unload Process When Idle Q Unload Process |                     |               |
| Process ID                      | Service Name                                       | <b>Current User</b> | <b>Status</b> |
|                                 | GetDashboard                                       |                     | Idle          |
|                                 | <b>RepositoryDetail</b>                            |                     | Idle          |
| 3                               | GetDashboardNames                                  |                     | Idle          |

*Real-Time Data Services - Unload Process Dialog*

To unload processes for batch jobs, profile jobs and process services, see [Unload Processes](#page-86-0) in the DFWFPROC topic.

## <span id="page-86-0"></span>**DFWFPROC**

The DFWFPROC process runs process services, batch jobs, and profile jobs. Process services are handled independently of batch and profile jobs, by a pooler. The Data Management Server requests a new process from the pooler and then notifies that process which service job to load and run with the specified input parameters, if any were sent with the job request.

**Note:** The default directories for process services, batch jobs and profile jobs are located at: *drive*:\Program Files\DataFlux\DMServer\*{server instance}*\var.

Unlike the service process (DFWSVC), the server does not manage DFWFPROC processes. When a new process is requested, the server receives a new process if the pooler cannot find an idle process to use. A service job is then loaded for the process to run. If the process terminates for any reason, for example if the new service request exceeds the allowed limit, Data Management Server will send an error message about the problem. By default, the Data Management Server allows 10 service requests to run simultaneously. You can change the maximum number of requests by setting the number in

DMSERVER/SOAP/PROC\_SVC/MAX\_NUM, found in the dmserver.cfg file.

For batch jobs, the Data Management Server starts a new DFWFPROC process and assigns a batch job to run. You will be notified whether or not the run started. Optionally, you can monitor the progress of the job. The server periodically checks if the job is still running, has finished (either successfully or with an error), or if the DFWFPROC process has terminated.

Following are configuration options available for DFWFPROC (dfwfproc.exe). For a complete list of configuration options for Data Management Server, refer to Appendix A, Configuration [Directives.](#page-112-0)

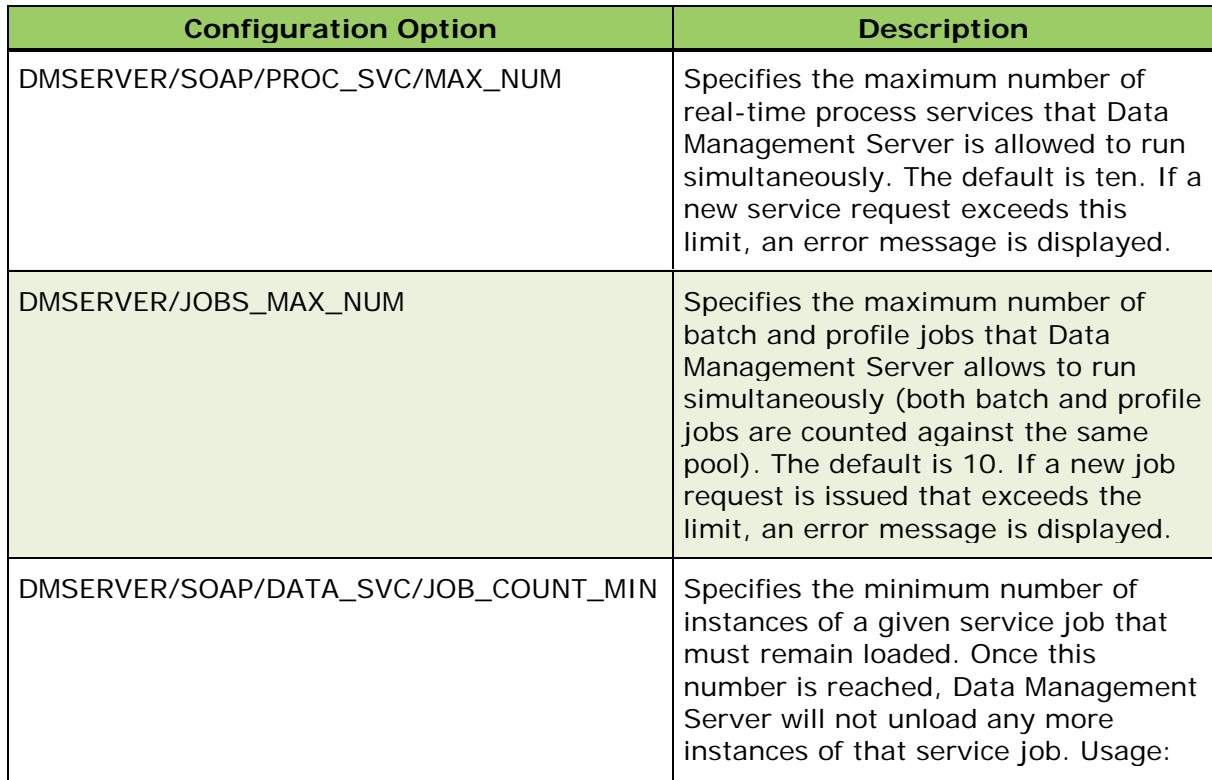

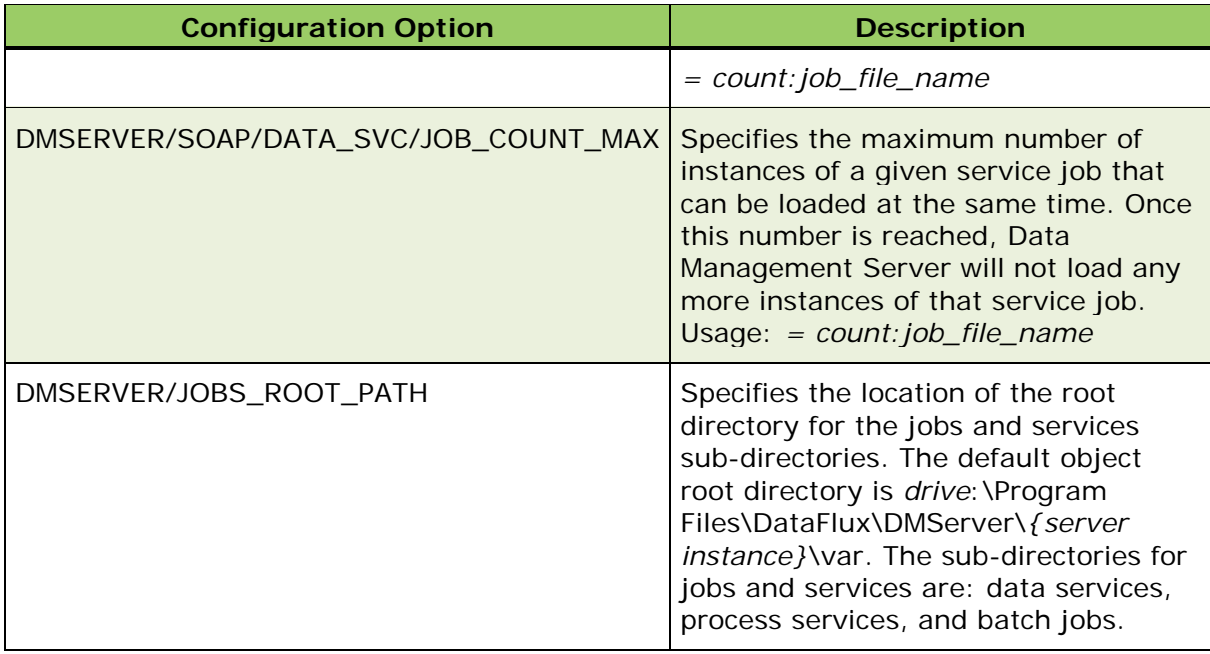

### **Unload Processes**

You can unload idle processes spawned by DFWFPROC using the SOAP command [UnloadProcesses,](#page-76-0) or by using the **Action Menu** in the Data Management Server toolbar:

| DataFlux Data Management Studio 2.2                   |                                                                                                  |  |  |
|-------------------------------------------------------|--------------------------------------------------------------------------------------------------|--|--|
|                                                       |                                                                                                  |  |  |
|                                                       | File View Tools Window Help $ \mathcal{X} \mathbf{N}$ New $\mathbf{C}$ $ \mathbf{S} \mathbf{S} $ |  |  |
| <b>Data Management Servers</b><br><b>Data Managem</b> |                                                                                                  |  |  |
|                                                       | $ \n\mathbf{u} $ and $ \mathbf{u} $ and<br>Cummany<br>Data Connect                               |  |  |
| 闽                                                     | New Data Management Server                                                                       |  |  |
| W                                                     | Edit                                                                                             |  |  |
| ×                                                     | Delete                                                                                           |  |  |
| 6.J                                                   | Change Data Management Server Credentials                                                        |  |  |
| £.                                                    | Unload Idle Processes(Not Real-Time Data Services Processes)                                     |  |  |
| 団                                                     | <b>Expand Folders</b>                                                                            |  |  |

*Data Management Server: Unload Idle (dfwfproc) Processes*

This action unloads idle processes for process services, batch jobs and profile jobs. To unload processes for real-time data services, see [Unload Processes](#page-82-0) in the DFWSVC topic.

## **Data Services and Batch Jobs**

Data Management Server jobs can be divided into two categories: real-time service types and batch job types. Real-time service types include data and process services, while job types include batch and profile jobs. Real-time services are performance-oriented and can take as little as a few seconds to complete, depending on the nature of the service job. On the other hand, batch jobs generally take longer to run, ranging in time from a number of seconds to several hours, depending on the nature of the job.

Refer to the Data Management Server User's Guide for information regarding running these services and jobs on the Data Management Server.

## **Real-Time Service Run Types**

A real-time service is a request sent to the Data Management Server to run a job that includes specific data or variable inputs. After execution of the service request, the server should return the output data; however, in some instances the request may run indefinitely, causing the connection to time out. By default, logging is not available with Real-Time Service runs, but server-level logging can be activated in certain situations. For more information, refer to the [Services Logging](#page-97-0) topic.

There are two real-time service run types: data services and process services. Service jobs are stored in the **data\_services** and **process\_services** directories located in the **var** directory of the Data Management Server installation path, e.g.: *drive*:\Program Files\DMServer\*{server instance}*\ var\.

### **Real-Time Data Services**

A real-time data service, which was referred to as an architect service in previous versions of the server, uses the **dfwsvc** process to run. This process is outlined in the [Server](#page-82-0)  [Processes](#page-82-0) topic. A data service can have an External Data Provider (EDP) node, in which you can pass input data into the service to be processed. If the data service does not have an EDP node, it might receive input data from another source, depending on the nature of the service. For example, a data service can be designed to retrieve data from a database. If you have existing architect services, you can run them as data services, without converting the old job files.

### **Real-Time Process Services**

A real-time process service uses the **dfwfproc** process that runs a WorkFlow Engine (WFE), which can run process service jobs. Process services do not accept input data to be processed; they only accept input *parameters*. If you have existing architect services, you can run them as process services, without converting the old job files. For more information about the dfwfproc process, see the [dfwfproc](#page-86-0) Process.

## **Batch Job Run Types**

A batch job run occurs when you send a request to the Data Management Server to run a given batch or profile job. The job request might include inputs to process. Once the job finishes running, check the job log to obtain the final status of the run. All batch jobs are logged in dmserver.log. For more information, refer to the [Batch Jobs Logging](#page-99-0) topic.

There are two batch job run types: batch jobs and profile jobs. These jobs are stored in the **batch\_jobs** directory located in the **var** directory of the Data Management Server installation path, e.g.: *drive*:\Program Files\DMServer\*{server instance}*\ var\.

### **Batch Jobs**

A batch job replaces the architect batch job that was available in previous versions of the server. Batch jobs use the **dfwfproc** process. You can pass inputs into batch jobs, but not any actual data for processing, unlike real-time data services. The inputs must be declared as part of the job or the job run will fail due to unknown inputs; an error message will be displayed. If you have existing architect bath jobs, you can run them as batch jobs, without converting the old job files.

### **Profile Jobs**

Profile jobs are handled as repository objects; therefore, they must reside in the Data Management Repository. When you run a profile job, the server finds the job in the repository, starts a new **dfwfproc** process, and uses **ProfileExec**.**djf** to run the requested profile. **ProfileExec**.**djf** is installed with Data Management Server in the **repositories** directory where the Data Management Repository is located. If deleted or moved, profile jobs cannot run.

Unlike batch jobs, you cannot grant unique user permissions for profile jobs since they do not have associated object-level access control. See [Granting User Permissions.](#page-56-0)

Profile jobs from previous versions of the server **cannot** be run as-is; they must be converted and imported into the new server repository. For more information on upgrading profile jobs, see Upgrading Jobs, ACL [Settings, and Command Permissions.](#page-61-0)

## **The Repository**

A repository is a data storage object used to store profiles, business rules, jobs and other job-related tasks. You will need to create a repository on the Data Management Server, especially if you are planning to run profile jobs.

The repository uses a **repository configuration file** (.rcf) that contains repository definition information.Data Management Server supports commands for uploading, downloading, deleting and listing of files in the Repository directory. The repository configuration file (.rcf) contains repository definition information and there can only be one repository for Data Management Server. Once a repository is defined for the server, its value is set by editing the **BASE/REPOS\_SYS\_PATH** string in the **app.cfg** file. If a repository is not set, the repository is inactive and cannot be written to.

After installation, the directory for the repository is defined as **repositories** located in the installation path for Data Management Server, e.g.: *drive*:\Program Files\DataFlux\DMServer\*{server instance}*\etc\repositories. The files in the repository should have an .**rcf** extension. These files are used to define a repository for metadata. Repository definitions consist of Vault root directories, and Unified Database connection parameters. Vault is not used for Data Management Server. The Unified Repository connection will have a connect string and a table prefix.

Data Management Server loads the default repository configuration that is set in **app.cfg** via the BASE/REPOS\_SYS\_PATH value. The default behavior of the server is to load the first repository encountered in the **repositories** directory. If multiple repositories reside in the directory, they are sorted alphabetically and Data Management Server will access the first repository in the list.

**Note**: Data Management Server can only load one repository, so there should not be multiple repository files stored in the repositories directory.

Data Management Server will not have any knowledge of what various repository-related files are. The server will only provide access to *its Repository* directory once the path is set.

## **Create a Server Repository**

Create the repository in Studio and then copy the repository file to the Data Management Server using the following procedures:

- 1. Click on the **Administration** riser bar in Studio.
- 2. In the **Repository Definitions** pane, click on the **New** button to create the new repository.
- 3. The New Repository Definition dialog appears. Enter the **name** of your repository in the Name field.
- 4. In the Data storage section of the dialog, you have two choices:
	- a. Specify a **Database file** or a **Database connection** for your new repository. The Database connection must have been created earlier.
	- b. To work with Data Management Studio objects that are stored as files, specify a **File storage** location using the **Browse** button. This physical path must be accessible to everyone who needs to access the data jobs, process jobs, queries, \*.sas files (SAS code files), or Entity Resolution Output files (\*.sri files) that will be stored there.

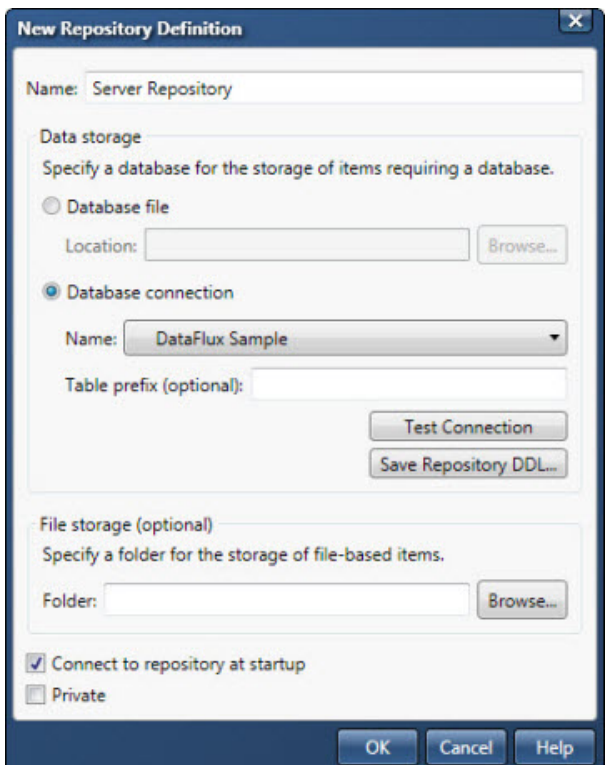

*Data Management Studio Repository Definition*

- 5. Select or deselect the **Connect to repository at startup** checkbox, and uncheck the **Private** checkbox. (If you select Private, the repository is stored to a location on the local machine and cannot be viewed by others.)
- 6. Click **OK** to create the new repository.

**Note**: The location of the repository file in Studio is: *drive*:\Program Files (x86)\DataFlux\DMStudio\*version*\etc\repositories.

7. After the repository is created, copy the file from Studio to the Data Management Server using one of the following methods.

#### **Database file:**

If the Data Storage area for the repository specifies a DBMS location, perform the following steps.

1. Copy the repository configuration file (.RCF file) from Data Management Studio. Data Management Studio stores .RCF files according to their status:

Private Repository:

*drive***:\Documents and Settings\[username]\Application Data\DataFlux\DataManagement\[***version***]\repositories\[Repository].RCF**

Public Repository:

*drive***:\Program Files (x86)\DataFlux\DMStudio\***version***\etc\repositories**

- 2. Upload the repository configuration file to the Data Management Server. Data Management Server stores .RCF files in the program files area: **[SERVER\_HOME]\var\repositories\[Repository].RCF**
- 3. Create an ODBC data connection with the same name as is used in the .rcf file.

#### **File-Based Repository:**

If the Data Storage area for the repository specifies a file location, such as an SQLite file, perform the following steps.

- 1. Copy the repository data file from Data Management Studio and upload it to a convenient location on the Data Management Server.
- 2. Copy the repository configuration file (.RCF file) from Data Management Studio.
- 3. Upload the repository configuration file to the Data Management Server.
- 4. Update the repository configuration file to point to the repository data file from Step 1.

## **Configuration of Jobs and Services**

To modify configuration that controls data processing (data that is processed by data and process services, and by batch and profile jobs) modify the **app.cfg** file. For more information on the **app.cfg** file, see the "Configuration" section of the *DataFlux Data Management Studio Installation and Configuration Guide*.

You can use configuration files to modify how data services and batch jobs run. Located in *drive***:\Program Files\DataFlux\DMServer\***{server instance}***\etc**, the files are:

- 1. **service.cfg** used to run real-time data services, and
- 2. **batch.cfg** used to run batch jobs.

Note: There is an order of precedence for configuration settings. In general, first a setting is determined by the Advanced Properties of a node in the job or real-time service. In the absence of a setting, the value is set by the corresponding entry in the **macros.cfg** file. If there is no specific setting, Data Management Server then obtains the setting from the appropriate configuration file. If the value has not been set, Data Management Server will use the default value.

## **Granting Job Permissions**

You can configure user permissions for batch jobs using the Data Management Server interface in Studio. This procedure is outlined in *Granting Permissions from a Job List* in [Granting User Permissions.](#page-56-0) Profile jobs do not have security functions like batch jobs, so they cannot be secured at the job level. You can still grant user permissions for profile jobs at the user or group level.

## **Using Macros**

The **macros.cfg** configuration file defines macro values for substitution into batch jobs, and overrides predefined values. This file is located in the **/etc** directory of the Data Management Server installation. Each line represents a macro value in the form KEY = VALUE, where the KEY is the macro name and VALUE is its value. For example, on a Windows system:

### **INPUT\_FILE\_PATH =** *drive***:\files\inputfile.txt**

On a UNIX system:

### **INPUT\_FILE\_PATH = /home/dfuser/files/inputfile.txt**

The examples above set the macro value INPUT\_FILE\_PATH to the specified path. This macro is useful when you are porting jobs from one machine to another, because the paths to an input file in different platforms may not be the same. By using a macro to define the input file name you do not need to change the path to the file in the batch job after you port the job to UNIX. Add the macro in both the Windows and UNIX versions of the **macros.cfg** file, and set the path appropriately in each.

**Note:** The **etc/macros** subdirectory may contain files with a .**cfg**  extension. If one or more files exist, they will be read in alphabetical order **before** the **macros.cfg** file is read.

If Studio users are using system and user-created macros, you must create a combined macro file to be able to use the macros in Data Management Server. For more information on macros, see the *DataFlux Data Management Studio Online Help*.

## **Declaring Input and Output Variables for Data Services**

When running data services in previous releases of Data Management Server (Data Integration Server), the macros that were passed into a data service were the only ones that would be returned from the service with the final values set. Also, any macro variable was allowed to be passed to the service, whether or not it was actually being used by the service.

Beginning with release 2.2, input and output variables for data services behave similarly to variables of process services and batch jobs. Specifically, only input variables that are declared in a data service job can be passed in, and only final values for declared output variables will be returned. If a variable that was not declared as input is passed into a data service, an error will be returned. To revert to behavior prior to release 2.2, set the following configuration option in the **service.cfg** file:

**DATASVC/IGNORE\_DECLARED\_VARS = yes**

## **Updating Macros**

Each service and job process on Data Management Server reads configured macros as it is started. When a macro changes, you can update the macro on Data Management Server without having to restart the server. To update macros on Data Management Server, use one of the following procedures.

### **Process Services, Batch and Profile Jobs**

For process services, batch jobs, and profile jobs using the DFWFPROC process:

- 1. In Data Management Studio, select a Data Management Server name from the list of servers in the left pane.
- 2. Right-click on the Data Management Server and select **unload idle processes** from the drop-down menu.

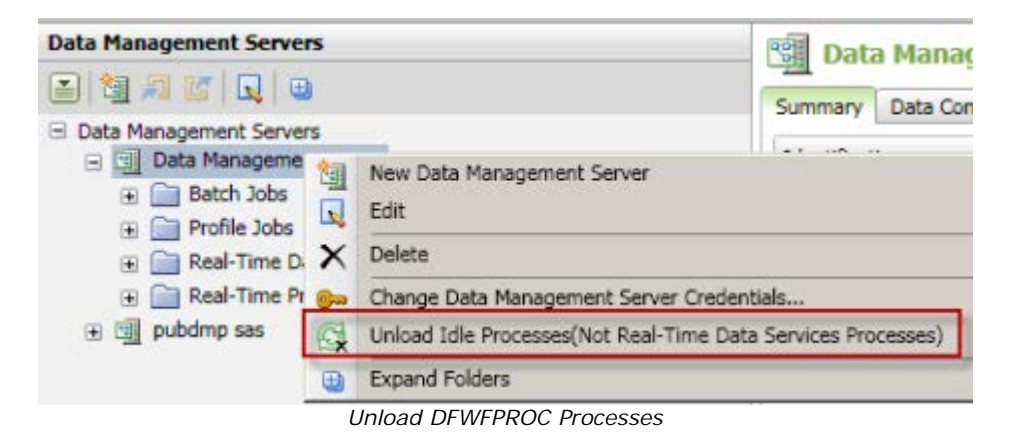

### **Real-Time Data Services**

For real-time data services using the DFWSVC process:

- 1. Select a Data Management Server from the left pane in (Undefined variable: Primary.Studio).
- 2. Select the **Real-Time Data Services** folder under the Data Management Server instance.
- 3. In the right pane click on the **Loaded Processes** tab.
- 4. Select all of the processes under Process ID, and click one of two buttons depending on the status of the job: **Unload Process When Idle**, or **Unload Process**:

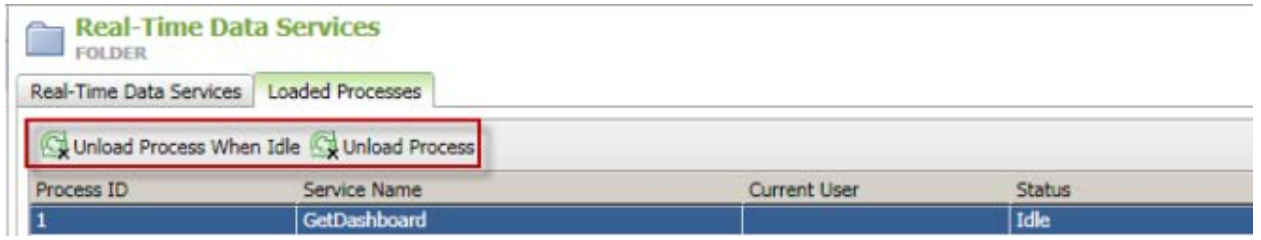

*Unload DFWSVC Processes*

## **Running Jobs From a Command Line**

Use the **dmpexec** command to execute profiles, data jobs, or process jobs from the command line. This command is located in the \**bin** directory of the installation path, or root. The options for dmpexec are:

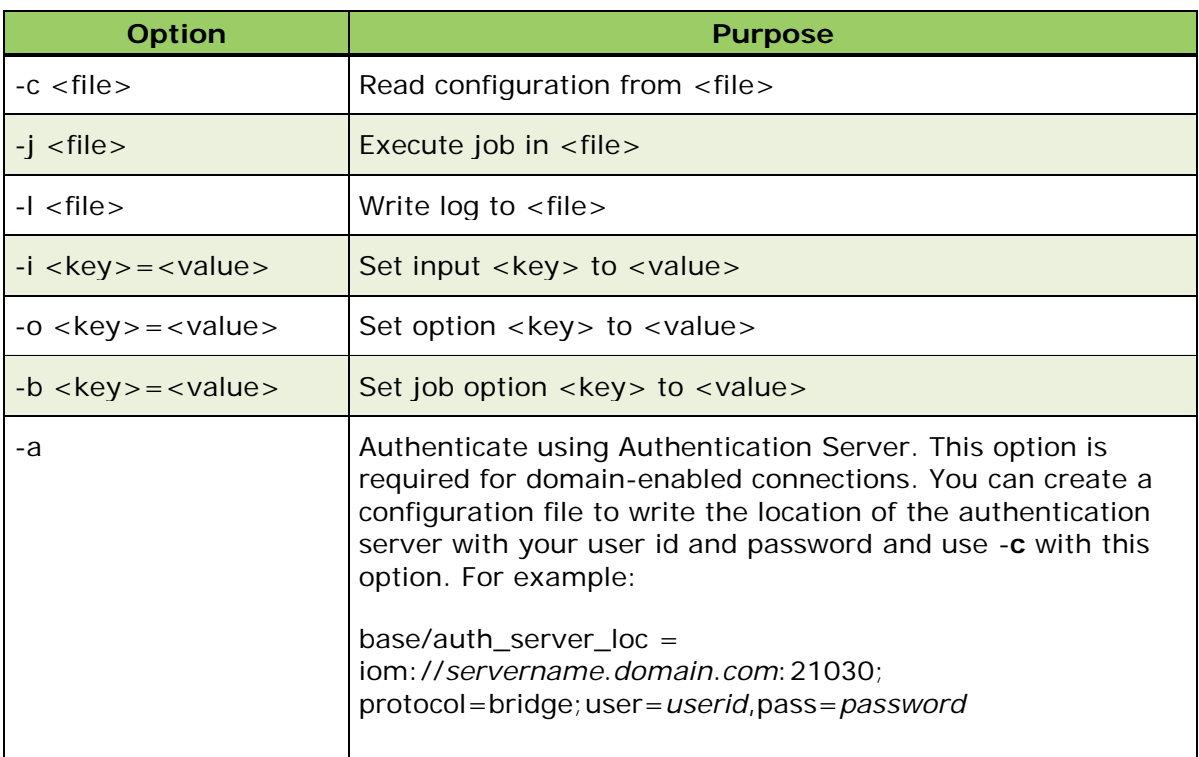

**Note:** You can use the -i, -b, and -o options multiple times to set multiple values.

### **Return Codes**

The following table reflects status codes for jobs run from the command line:

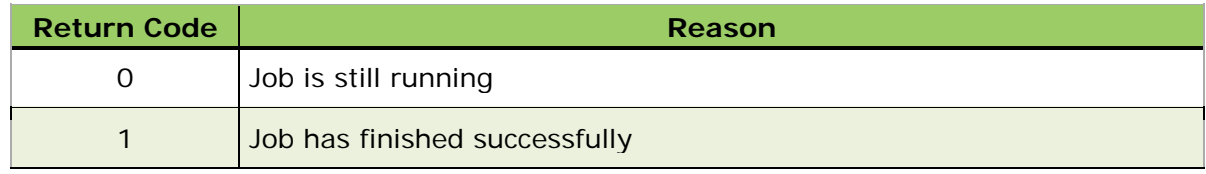

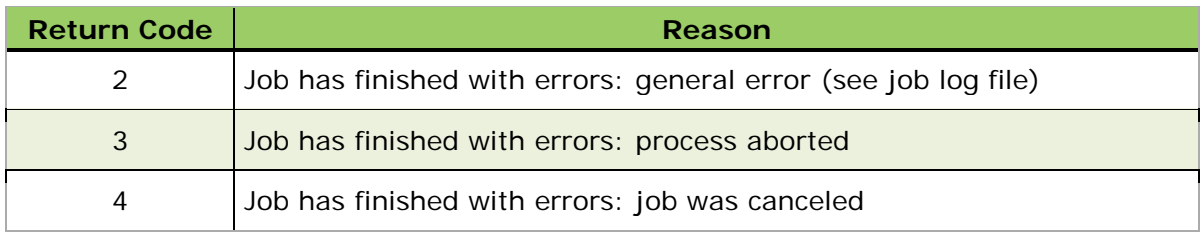

# <span id="page-96-0"></span>**The Server Logs**

Every request to the Data Management Server is assigned a unique request identification that is logged into a server log file, **dmserver.log**. As the server is processing a request, every logged message corresponding to that request will start with the associated request identification (rid) with an exception for security messages that are logged differently.

In Windows, an example of the default installation path to the server logs is:

• *drive*:\Program Files\DataFlux\DMServer\*{server instance}*\var\server\_logs\[log subdirectory]

In the UNIX and Linux operating environments, an example of the default installation path to the server logs is:

• opt/DataFlux/DMServer/var/server\_logs/[log subdirectory]

With each new run instance, Data Management Server creates a log subdirectory in the server\_logs directory. Each subdirectory is given a unique name, for example:

- Directory Name: **20110804**-**14**.**26**-**pid5072**\_\_**034C24**
- Where **20110804** is the date that the run started, **14.26** is the time, **pid5072** is the OS process id, and \_\_**034C24** is a unique log id.

You can change the behavior of log directories with the following configuration options in the server configuration file, dmserver.cfg:

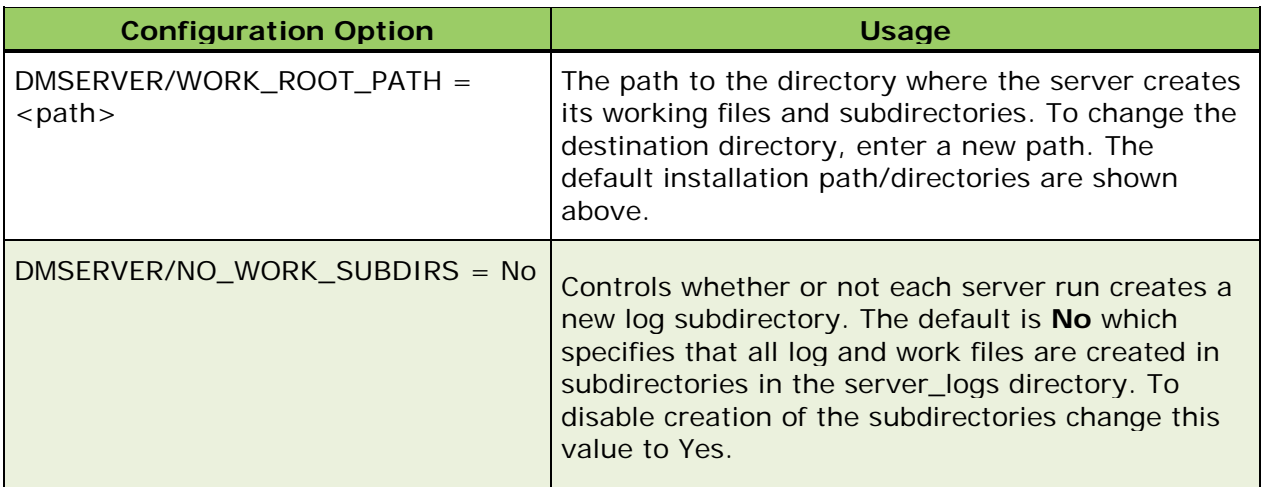

The level of server logging is controlled with the log configuration file **dmserver**.**log**.**xml**, located in the **etc** directory of the installation path, for example: *drive*:\Program Files\DataFlux\DMServer\*{server instance}*\etc\.

## **Appenders and Loggers**

As shown in dmserver.log.xml, the default log configuration consists of one appender and one logger. The appender specifies a log output destination. The loggers specify log event types and thresholds.

Loggers define the log events that are monitored. Loggers also define a threshold level for each monitored log event. The threshold levels determine the amount of information that is recorded in the log for each event.

Following is a list of threshold levels, ordered from the left as the least-information, to most-information at the right:

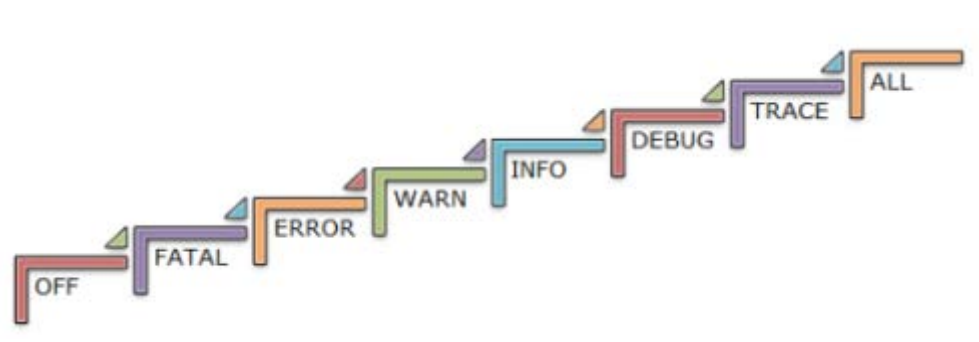

*Threshold Levels for Logging Events*

## **Log Events and Thresholds**

The default log configuration captures most of the events that you will need to diagnose server problems. However, should there be a need to increase logging events and threshold levels, DataFlux Technical Support can assist with these configuration changes. Altering threshold levels above INFO when the server is operational in a production environment is discouraged since this may result in a reduction in server performance. All changes require a restart of the Data Management Server service.

### **Server Log Configuration (dmserver.cfg)**

The path to dmserver.log.xml is set in dmserver.cfg. Following is the default value for dmserver.log:

```
# base/logconfig_path = PATH
# Path to logging configuration file
#
# example: base/logconfig_path = C:\server\dmserver.log.xml
base/logconfig_path = C:\Program Files\DataFlux\DMServer\{server 
instance}\etc\dmserver.log.xml
```
## <span id="page-97-0"></span>**Data Services Logging**

Data Services logging is controlled with **service.log.xml** located in the **etc** directory of the Data Management Server installation path, for example: *drive*:\Program Files\DataFlux\DMServer\*{server instance}*\etc. At the bottom of the configuration file is a block of text that controls *root logging*. The level value is set to OFF by default which means that logging is disabled to improve real time service performance. To enable services logging,

- 1. Open **service**.**log**.**xml** for editing and locate the block of text that controls *root logging*.
- 2. Change the "**OFF**" value in <level value="OFF"/> to "**DEBUG**" or "**TRACE**", depending on the level of information you want to gather.

3. Restart the Data Management Server service when you are finished.

Following is an extract of the default root logging parameters from service.log.xml:

```
<root>
   <level value="OFF"/>
   <!-- Remove this line for Process logging
      <level value="DEBUG"/>
      <appender-ref ref="ProcessFile"/>
   Remove this line for Process logging -->
\langle/root>
```

```
</configuration>
```
*service.log.xml*

When data services logging is enabled, any request that starts a new **dfwsvc** run includes the name of a corresponding service log file that is shown in the dmserver.log. The server log also contains additional debug information associated with the service run. If a new service process is used, the server log includes the PID of the corresponding process.

```
0817_10:52:24.225 INFO
                           rid:2778; using empty slot 0
0817 10:52:24.225 INFO
                           -conn
0817 10:52:24.225 INFO
                           type=tcp;host=localhost;port=53819;
0817 10:52:24.225 INFO
                           -loq
                           C:\Program Files\DataFlux\DMServer\2.2\var\server_logs\20110804-14.26-
pid5072 034c24\10.52.24.226 2778 datasvc Real-Time Process Job.djf.log
0817_10:52:24.227_INFO<br>0817_10:52:24.227_INFO
                           -options
                           BASE/REPOS_FILE_ROOT=C:\Program Files\DataFlux\DMServer\2.2\var
0817 10:52:24.354 INFO
                           Child process (id=2, process=5208) has connected
0817 10:52:24.354 INFO
                          rid:2778; started new DFWSVC process
```
The name of the file includes a time when the process started, request id (rid:000;) from the server log , service type, and service job name. Using the example:

- Server log entry: **10.52.24.226\_2778\_datasvc\_Verify-Address-Job.ddf.log**
- Where **10.52.24.226** is the timestamp, **2778** is the request ID from the server log, **datasvc** is the service type, and the remaining information is the job log name **Real**-**Time Process Job**.**djf**.**log**.

If additional information is needed, contact DataFlux Technical Support for assistance to enable further logging.

## **Services Configuration File (service.cfg)**

This file is used to configure options specific to the execution of real-time services. It is also used to set the path to the service.log.xml file. The default is set at:

```
#
# base/logconfig_path = PATH
# Path to logging configuration file
#
# example: base/logconfig_path = C:\server\service_log.xml
base/logconfig_path = C:\Program Files\DataFlux\DMServer\{server 
instance}\etc\service.log.xml
```
## <span id="page-99-0"></span>**Batch Job Logging**

For every batch job run, Data Management Server tells the DFWFPROC process to create a log specifically for that job instance and logs the name and path to the log file in dmserver.log. As shown in the following example, the log file is

**15.41.16\_1012\_wfjob\_Dataflow.djf\_R6Ibi9.log** with the path to that log file preceding the entry:

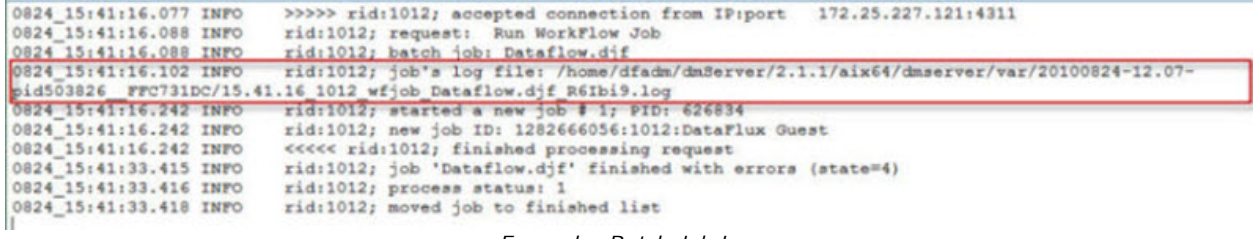

*Example: Batch Job Log*

## **Debug-Level Job Log**

The root level value in batch job logging is set at **Info** by default. To troubleshoot an issue, you can change the logging level to **debug** by editing **batch**.**log**.**xml** located in the **etc** directory of the installation path, e.g.: *drive*:\Program Files\DataFlux\DMServer\*{server instance}*\etc.

- 1. Open **batch**.**log**.**xml** for editing and locate a block of text at the bottom of the log that controls *root logging*.
- 2. Change the "**Info**" value in <level value="Info"/> to "**Debug**" or "**Trace**" (Trace provides more details than debug) as shown in the example below.
- 3. Restart the Data Management Server service when you are finished.

Following is an extract of the default root logging parameters from batch.log.xml:

```
root<level value="Info"/>
   <!-- Remove this line for Process logging
      <level value="Debug"/>
      <appender-ref ref="ProcessFile"/>
   Remove this line for Process logging -->
\langle/root>
```

```
</configuration>
```
*Batch Log: Default Logging Parameters*

If additional logging is needed, contact DataFlux Technical Support for assistance.

### **Batch Log Configuration File (batch.cfg)**

Set the path to batch.log.xml file using the batch.cfg file. The default is set at:

```
# base/logconfig_path = PATH
# Path to logging configuration file
#
# example: base/logconfig_path = C:\server\batch_log.xml
base/logconfig_path = C:\Program Files\DataFlux\DMServer\{server 
instance}\etc\batch.log.xml
```
This file is also used to configure options specific to the execution of batch jobs.

# **Technical Support**

This section addresses questions and issues related to DataFlux® Data Management Server (Data Management Server):

- [Best Practices](#page-101-0)
- [Frequently Asked Questions](#page-102-0)
- [Troubleshooting](#page-105-0)

If you do not find your answer, please contact [DataFlux Technical Support.](mailto:techsupport@dataflux.com?subject=DataFlux%20Technical%20Support)

## <span id="page-101-0"></span>**Best Practices**

#### **Use a System Data Source Rather Than a User Data Source**

Add the new data source as a System data source name (DSN), rather than a User DSN, so it will be available to all users of the machine, including Microsoft® Windows NT® services. This only applies to Windows systems.

#### **Use the Data Connections Riser to Configure Data Sources on Windows Systems**

When developing DataFlux Data Management Studio (Studio) jobs or services, use the Data Connections riser to set up and store login credentials for any Open Database Connectivity (ODBC) data source. The Studio client must be on the same machine as the server.

Use global variables within jobs and services to accept or retrieve data. Using global variables increases the flexibility and portability of Studio jobs and services between data sources.

The saved credentials do not have to be entered each time the job is run, and that information can be used by any DataFlux application.

For UNIX systems, the connection information is saved to a file in the /\$HOME/.dfpower/dsn directory.

### **Plan Your Security Model Based on Business Needs**

The Data Management Server application is a network resource that is used to access and modify your data. A well-planned security model is based on usage policy, risk assessment, and response. Determining user and group usage policies prior to implementation helps you to minimize risk, maximize utilization of the technology, and expedite deployment.

For more information, see [Security Policy Planning.](#page-123-0)

#### **Creating ODBC Connections Using Saved Credentials**

When using ODBC connections, it is suggested that you create ODBC connections using saved credentials. Otherwise, if credentials are required, your jobs will fail. Another option is to use the Dataflux Authentication Server for managing credentials on your system.

### **Managing Jobs**

The user interface for the Data Management Server is integrated into the Studio client and can be accessed via the Data Management Server riser. The Data Management Server riser is the best way to manage jobs.

## <span id="page-102-0"></span>**Frequently Asked Questions**

The following topics provide answers to frequently asked questions:

- [General](#page-102-1)
- [Installation](#page-105-1)

### <span id="page-102-1"></span>**General**

### **What is a Data Management Server?**

A Data Management Server is a service-oriented architecture (SOA) application server that allows you to execute batch or profile jobs created using the Studio design environment on a server-based platform. This could be Microsoft Windows, Linux, or nearly any other UNIX option.

By processing these jobs in Windows or UNIX, where the data resides, you can avoid network bottlenecks and can take advantage of performance features available with higherperformance computers.

In addition, existing batch jobs may be converted to real-time services that can be invoked by any application that is Web service enabled (for example: SAP®, Siebel®, Tibco®, Oracle®, and more). This provides users with the ability to reuse the business logic developed when building batch jobs for data migration or loading a data warehouse, and apply it at the point of data entry to ensure consistent, accurate, and reliable data across the enterprise.

### **What is the difference between Data Management Server – Standard and Data Management Server – Enterprise?**

The Data Management Server – Standard supports the ability to run batch Studio jobs in a client/server environment, as well as the ability to call discrete DataFlux data quality algorithms from numerous native programmatic interfaces (including C, COM, Java™, Perl, and more). The Data Management Server – Standard allows any Studio client to offload batch Studio profile and batch jobs into more powerful server environments. This capability frees up the user's local desktop, while enabling higher performance processing on larger, more scalable servers.

The Data Management Server – Enterprise edition has added capability allowing you to call business services designed in the Studio client environment or to invoke batch jobs using SOA.

### **How do I move a batch or profile job to UNIX so it can be processed by a Data Management Server?**

With Data Management Server installed as part of Studio, use the Data Management Server Riser Bar to connect to the desired server and select the job or service to be uploaded. You can also use this method to test real-time services on your Data Management Server.

### **What SOAP commands are recognized by Data Management Server?**

For a complete list of SOAP commands recognized by Data Management Server, see [SOAP](#page-76-0)  [Commands and WSDL Types.](#page-76-0)

### **How do I add an additional driver for the data sources?**

Data Management Server is compatible with most ODBC compliant data sources. With the optional addition of the DataFlux Federation Server, additional data source driver options are available, including drivers that are written for native access to a number of popular database sources. When using ODBC drivers, DataFlux recommends using the DataFlux provided ODBC drivers instead of client-specific drivers provided by the manufacturer. Limited support will be available for implementation and problem resolution when a client implements a driver not supplied by DataFlux.

For a complete list of supported ODBC and other drivers, see the *DataFlux Federation Server Administrator's Guide*.

### **I can't see my saved job even though it's saved in a directory I have access to. Where is it?**

In Windows, a job that will be run through Data Management Server must be saved in a location that does not use mapped drives. A Windows service is not able to access mapped drives, even if the service is started under a user account that has those drives mapped.

### **Are there any characters that are allowed in job names?**

Data Management Server job names can include alphanumeric characters, along with the following characters:

. ,  $[$   $]$ { }( ) + = \_ - ^ % \$ @ ! '

### **Is there a limit to the size of job and service names?**

Data Management Server limits all job and service names to less than 8,192 bytes. If you create a job or service name that is greater than this limit, Data Management Server will reject your request and return the following SOAP Fault message to the SOAP client: *Invalid SOAP Request Contents*.

#### **How can I be automatically notified of new releases of DataFlux products?**

New product releases, patches, and data updates are announced via customer communications and on the MyDataFlux Portal at: [http://www.dataflux.com/MyDataFlux-](http://www.dataflux.com/MyDataFlux-Portal)[Portal.](http://www.dataflux.com/MyDataFlux-Portal) You can also view communications that include recent product information, tech tips, thought leader information, and other content from the *Data Management Studio Information page*, which is available on the *Information Riser*.

### **Can I run a UNIX shell command from a Data Management Server job?**

Yes, the execute() function allows you to run a program or file command from the shell. For example, the following code allows you to modify the default authorizations of a text file.

To run the command directly, type:

### **execute("/bin/chmod", "777", "file.txt")**

To run the command from the UNIX shell, type:

### **execute("/bin/sh", "-c", "chmod 777 file.txt")**

### **Why is my job failing to read SAS Data Sets on AIX?**

In order to access SAS® data sets on AIX®, you must have AIX 5.3 with patch level 6 installed on your system.

### **How are SAS Data Types Converted When DataFlux Software Reads or Writes SAS Data?**

Automatic data-type conversions will take place when a data job reads or writes SAS data sets. For more information, see the *DataFlux Data Management Studio Online Help*.

### **How can I configure the directory where data source name (DSN) and saved connection files are stored?**

The Data Access Component (DAC) options are configured in the **app**.**cfg** file. The following table lists the appropriate key that should be added to the app.cfg file and the default location where the file will be saved if the key and value pair is not specified:

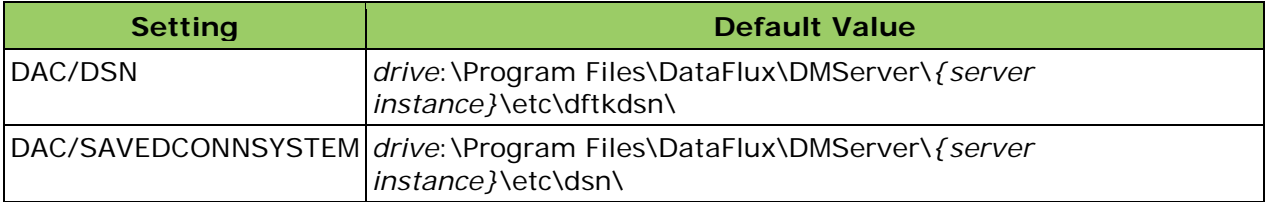

For more information on the **app**.**cfg** file, see the *Configuration* section of the *DataFlux Data Management Studio Installation and Configuration Guide*.

#### **Are there any special considerations for ODBC drivers using the wire protocol?**

DataDirect provides a number of wire protocol ODBC drivers that communicate directly with a database server, without having to communicate through a client library. If these drivers are available at your site, they are available from the **Drivers** tab of the ODBC Data Source Administrator dialog. For more information on using wire protocol drivers and the special considerations that apply, see the *Frequently Asked Questions* section of the *DataFlux Data Management Studio Online Help*.

### **Can I use an older version of the Blue Fusion library, so I can continue using previously generated matchcodes?**

Yes, you can use the QKB/COMPATVER option to specify which version of Blue Fusion will process the Quality Knowledge Base definitions. The QKB/COMPATVER option is defined in the **app**.**cfg** file and can be set to *unity21* if you want to use functionality new to Studio or *dfpower82* if you want to use functionality that existed in dfPower version 8.2.

For more information on the QKB/ALLOW\_INCOMPAT option and the app.cfg file, see *Configuration Files* in the *DataFlux Installation and Configuration Guide*.

### **Where is data source name information stored?**

On Windows systems, data source name (DSN) connections are located in the **dftkdsn** directory of the installation path, e.g. *drive*:\Program Files\DataFlux\DMServer\*{server instance}*\etc.

On UNIX systems, DSN connections are defined in **odbc**.**ini** located in the **etc** directory.

### **How are real-time service log files created and handled?**

For both real-time services (data or process), once a process to run a service is started (either DFWSVC or DFWFPROC), the process will retain its log file, even if it runs other service jobs. The Data Management Server log file will contain the name of the corresponding process log file for each service request handled. See [The Server Logs](#page-96-0) section for detailed information regarding activation and use of log files that are available with Data Management Server.

## <span id="page-105-1"></span>**Installation**

### **How do I change the default temp directory?**

Update the path for the base/temp configuration option, in the **app**.**cfg** file located in the **etc** directory of the installation path, e.g. *drive*:\Program Files\DataFlux\DMServer\*{server instance}*\etc\, to the directory you choose.

### **How do I connect to a database?**

Data Management Server connects to databases through ODBC or through the optional DataFlux Federation Server (Federation Server). To add a data source using ODBC, use the ODBC Data Source Administrator provided with Windows, or use the **dfdbconf** command in UNIX. In Windows, start the Data Management Studio client and navigate to the **Information Riser Bar**. In the **Overview** pane, click **Documentation** to list the DataDirect Connect ODBC Help. For more information, see [Configuring a Data Source.](#page-69-0)

For more information on the Federation Server, if it is available at your site, see the *DataFlux Federation Server Administrator's Guide*.

## <span id="page-105-0"></span>**Troubleshooting**

The following topics provide troubleshooting information that should prove helpful if you experience any issues with Data Management Server in your environment.

- [Data Management Server](#page-106-0)
- [Job-Related Error Messages](#page-107-0)
- $QKB$
- [ODBC](#page-110-0)
- [Security](#page-111-0)
- [Miscellaneous](#page-111-1)

## <span id="page-106-0"></span>**Data Management Server**

### **Unable to start Data Management Server:**

If you are not able to start Data Management Server and the log file lists a dfwlpListenAttr\_connattr(wlp) failure, ensure the default ports are not being used by another application. Data Management Server uses two ports. By default, SOAP connections are handled on port 21036 and WLP connections are handled on port 21037. If either of the default ports are being used by another process, assign that Data Management Server process to an unused port.

### **Data Management Server does not start on my Windows or UNIX system, what should I do:**

#### **Check the Data Management Server log file for errors:**

If the Data Management Server startup sequence proceeds far enough, a server\_logs directory is created in the **var** directory. The name of the directory will include a time-stamp of when the Data Management Server instance was started accompanied by the process id (pid) of the instance. In this directory, you will find a Data Management Server log file, named **dmserver**. Check the log file for error messages. Refer to the [Server Logs](#page-96-0) topic for further information regarding the log files, logging thresholds, and the various types of messages associated with the logs.

#### **Check for DataFluxDMS and SAS Application errors:**

- On Windows systems:
	- 1. Open the Windows Event Viewer.
	- 2. Select the Application event type.
	- 3. Click the Source column, to sort the events based on the type of source.
	- 4. Search the Source column for "DataFluxDMS". There will typically be two error events logged for each time period. One of the errors will not contain any useful information. The other error will contain details about why Data Management Server did not start.
	- 5. Next, search the Source column for **SAS**. If the message is similar to the following, go to the indicated log file to see the details of the error:

**WARNING: Messages have been logged to the file named 'C:\Documents and Settings\LocalService\Application Data\SAS\LOGS\DFINTG~1.EXE.1854.21CBDA9C.log'**

• On UNIX systems:

The error messages will be written to **stdout** of the shell from which the Data Management Server was started.

**Data Service Error, Process Service Error, or Batch Job Error: Server Processes DFWSVC/DFWFPROC fail to start -or- Out of Memory error in Windows when launching server processes.** 

Server processes fail to start and Windows displays an error message:

**The application failed to initialize properly (0xc0000142). Click on OK to terminate the application.**

In addition, it is possible that one of the following messages appears in the Data Management Server logs:

**Data Service error: failed to start service process: 1 - Child failed to contact server process. Failed to start base services, rc=1 (Error loading dependency library).**

**Process Service error: Failed to get process, errorCode=2 (Process 'HOST:ADDR' exited unexpectedly.)**

**Batch Job error: failed to get process; err: 0 - Process 'HOST:ADDR' exited unexpectedly.**

Windows is unable to start a new process, either DFWSVC or DFWFPROC, and an error message is logged in the Data Management Server logs. This issue can happen on a Windows desktop as well as a server. Check the Windows event log for application and system error messages regarding errors for the DFWSVC and DFWFPROC processes. If the Windows event log does not reflect entries for DFWSVC and DFWFPROC but these errors appear in the Data Management Server logs, it is likely that the failure to start processes is caused by the Windows operating system already running too many internal processes for the Data Management Server to start new server processes.

The behavior happens when the Windows system runs out of desktop heap, specifically, the desktop heap in the WIN32 subsystem becomes depleted. To free system resources, stop as many non-essential applications and processes as permissible and try to run the jobs again on the Data Management Server. If the errors persist, you may need to make a minor change in the Windows registry to increase the **SharedSection** parameter of the **SubSystems** key in **HKEY\_LOCAL\_MACHINE** as recommended in the following Microsoft Support article:

KB 126962: "Out of Memory" error message appears when you have a large number [of programs running](http://support.microsoft.com/kb/126962/)

Additional information can be found in these articles:

KB 184802: [User32.dll or Kernel32.dll fails to initialize](http://support.microsoft.com/kb/184802/)

KB 824422: [Unexpected behavior occurs when you run many processes on a](http://support.microsoft.com/default.aspx?scid=kb;en-us;824422)  [computer running SQL Server](http://support.microsoft.com/default.aspx?scid=kb;en-us;824422)

### **"Required openSSL dlls were not found" message when starting Data Management Server**

The required dlls from the openSSL installation were placed into a directory other than /bin during installation. Copy the dlls to the /bin directory and restart the server.

### <span id="page-107-0"></span>**Job-Related Error Messages**

#### **"The repository is newer than this client"**

While running a profile job, if you get a message similar to, *The version of repository <ReposName> is newer than this client*, then someone at your site has a newer version of
Data Management Studio than you do and has upgraded the repository. Contact your site administrator about upgrading your Data Management Studio software.

## **SQL lookup job fails on an UNIX system using the Driver for BASE:**

The Driver for BASE does not allow data sets to be created that cannot be read by MVS SAS. Therefore, if you have Driver for SAS files that contain mixed case or uppercase letters that cannot be accessed on UNIX systems, you will need to rename the file to all lowercase letters. Files created in previous versions of the product that contain mixed case or uppercase letters may also need to be renamed using lowercase letters. Once the files are renamed, they can then be accessed in jobs using any case. For example, the file may be named lookupsource. In jobs, you can reference LOOKUPSOURCE, lookupsource, or LookUPSoUrCe, just to name a few.

## **dfIntelliServer with Data Management Server on a UNIX Platform: 'DFC\_[***NODENAME***]': Data flow - Step failed to initialize..'**

You receive an error when running a job on Data Management Server using dfIntelliServer distributed nodes: *'DFC\_[NODENAME]': Data flow - Step failed to initialize*. This error message is returned because the home environment variable for dfIntelliServer is not set on the Data Management Server. The \$DFCLIENT\_HOME environment variable must be configured so Data Management Server can load the dfIntelliServer client. To set the \$DFCLIENT\_HOME variable:

- 1. Navigate to the /**client**/**bin** directory of the dfClient installation path.
- 2. Run the following command: **./dfenv** which will return: *\$DFCLIENT\_HOME is not set*.
- 3. Run one of the following commands (based on your operating system):
	- o eval `./dfenv -x32 sh`
	- o eval `./dfenv -x64 sh`
	- o eval `./dfenv sh`
- 4. Rerun **./dfenv** to verify that the \$DFCLIENT\_HOME is now set.

When setting the path to dfclient.cfg in **app**.**cfg**, *do not* surround the value for DFCLIENT/CFG in quotes. This can also cause operation errors between Data Management Server and dfIntelliServer.

## **When I try opening a job log from Data Management Server Manager, I get the following error:**

*Error occurred while attempting to retrieve job log: SOAP-ENV:Client:UNKNOWN error [or Timeout]* 

This occurs on some configurations of Microsoft Windows Server® 2003 when the log file is greater than 32KB. A workaround for this problem is to set the following configuration value in the dmserver.cfg file. This should only be necessary for Data Management Server running on Windows Server 2003, and only if you experience this problem.

```
DMSERVER/LOG_CHUNK_SIZE = 32KB
```
## **Unable to run batch job and receiving the following error:**

*Batch Job error: failed to get process; err: 0 - Process 'HOST:ADDR' exited unexpectedly.*

This issue is addressed in the Data Management Server section above. See [Data Service](#page-106-0)  [Error, Process Service Error, or Batch Job Error: Server Processes DFWSVC/DFWFPROC fail](#page-106-0)  [to start.](#page-106-0)

## **An error occurs when running an address verification (world) job on Linux server:**

*Error message:() 2011-11-10T10:52:11,303 INFO [00001789] - Node DATAFLOW\_0 started. 2011-11-10T10:52:11,390 ERROR [00001793] - Unknown locale name*

The job was set up using Address Doctor v4 which is no longer supported. Convert the job to use the new Address Verification (World 2) node. Run the job using Address Doctor v5 and the error does not appear. Data Management Server supports Address Doctor v5

## **QKB**

## **Blue Fusion cannot process new Quality Knowledge Base definitions:**

This occurs when a Quality Knowledge Base (QKB) is loaded which uses definitions that are newer than what the current Blue Fusion engine provides. By default, Blue Fusion will attempt to load the definitions, but will issue warnings before loading them. If the definitions include instructions that Blue Fusion cannot process, the instructions will be ignored and an error will be displayed. This could result in unwanted results.

The QKB/ALLOW\_INCOMPAT option can be used to specify whether or not to allow incompatible QBK definitions to be processed by Blue Fusion. The option is defined in the app.cfg file and allows you to choose to either stop processing or allow the incompatibility and continue processing the definitions.

For more information on the QKB/ALLOW\_INCOMPAT option and the app.cfg file, see *Configuration Files* in the *DataFlux Data Management Studio Installation and Configuration Guide*.

### **Job with Custom Scheme Fails to Run**

A job with a custom scheme that fails to run will produce an error similar to the following:

**0817\_11:17:40.691 ERROR Node DATAFLOW\_0 error: 3: BlueFusion Plugin - Blue Fusion load scheme 'frfra001.sch.bfd' failed: BlueFusion Plugin - Blue Fusion error -400: BlueFusion - Cannot open file "frfra001.sch".. 0817\_11:17:40.694 INFO Job terminated due to error in one or more nodes.**

You must ensure that:

- 1. the Quality Knowledge Base (QKB) you are using on the Data Management Server is an exact copy of the QKB used on Studio, and
- 2. the name of the scheme is typed correctly, as it is case sensitive.

To copy the QKB from Microsoft Windows to UNIX, use FTP or Samba mappings. You must restart the Data Management Server service and retry the job. On some UNIX systems, there is a case sensitivity issue with the schemes.

Once you copy the QKB over to the UNIX server, make sure that the name of the scheme is modified to all lowercase letters. It is located in the **qkb** directory, under **scheme**.

## **Licensing**

## **Locale Not Licensed**

If your job has a locale selected that you do not have listed in your license, you will get an error message similar to the following:

**Error message DT engine: 2::ERROR::-105:Local English [US] not licensed**

You must contact DataFlux Customer Support to update your license with the new locale. Also verify that the data file for that locale is located in the /locale folder of the QKB install location.

## **Node Not Licensed**

An error message similar to the following can occur when the user has more than one copy of the license file or a single license file that does not support the node:

**Failed to create step: Couldn't instantiate step 'SOURCE\_ODBC'. It is not an available step. The node may not be licensed, or the plugin for the node may be unavailable.**

The license file must exists in the *drive*:\Program Files\DataFlux\DMServer\*{server instance*}\license directory and be specified in the app.cfg file.

## **ODBC**

## **SQL Server ODBC Driver on Windows platform**

If you have an ODBC DSN that uses the *Windows* SQL Server driver, replace that DSN with the *DataFlux* 32 or 64-bit SQL Server Wire Protocol driver. Using the Windows SQL Server driver can cause problems when creating a repository.

**Note**: Use a 32 or 64-bit driver depending on the installation platform of Data Management Server. Access the drivers from the Control Panel > ODBC Data Sources. The DataFlux drivers are listed in the **Drivers** tab.

## **Teradata and Informix ODBC drivers fail to load on Solaris x86 platform**

DataDirect doesn't currently provide Teradata or Informix drivers for Solaris x86.

## **Teradata ODBC driver fails to load on Linux**

The directory containing the Teradata client libraries needs to be in your LD\_LIBRARY PATH. The exact path will vary depending on your Teradata client version.

## **Security**

## **401 Unauthorized**

If a user is not authenticated, there will be an HTTP error, 401 Unauthorized. This could mean that the user entered an invalid user name and password credentials, or the user account has not been created.

## **403 Forbidden**

When a user receives the HTTP error, 403 Forbidden, it means that they do not have authorizations to execute a particular Data Management Server command. See the topic on [Security Administration](#page-51-0) for additional information.

## **Miscellaneous Troubleshooting**

## **ActiveX Control Required to View Help Files**

In Microsoft Internet Explorer® 6.0 and later, ActiveX controls are sometimes blocked for download. Security for ActiveX content from CDs and local files can be changed under Internet Options. Use the following procedure to change security for ActiveX, also known as active content:

- 1. In Internet Explorer, click **Tools** > **Internet Options**.
- 2. On the **Advanced** tab, under **Security**, select **Allow active content from CDs to run on My Computer**, and **Allow active content to run in files on My Computer**.

# **Appendix A: Configuration Directives**

The table below lists the possible configuration options for Data Management Server. To modify configuration that controls server operation, edit the **dmserver.cfg** file. This file is saved in the **etc** directory of the installation path, e.g.: *drive*:\**Program Files**\**DataFlux**\**DMServer**\*{server instance}***\etc**. Some of these settings may need to be modified before running the server in your environment.

After making changes to any configuration files, you must restart the server.

## **Configuration Options**

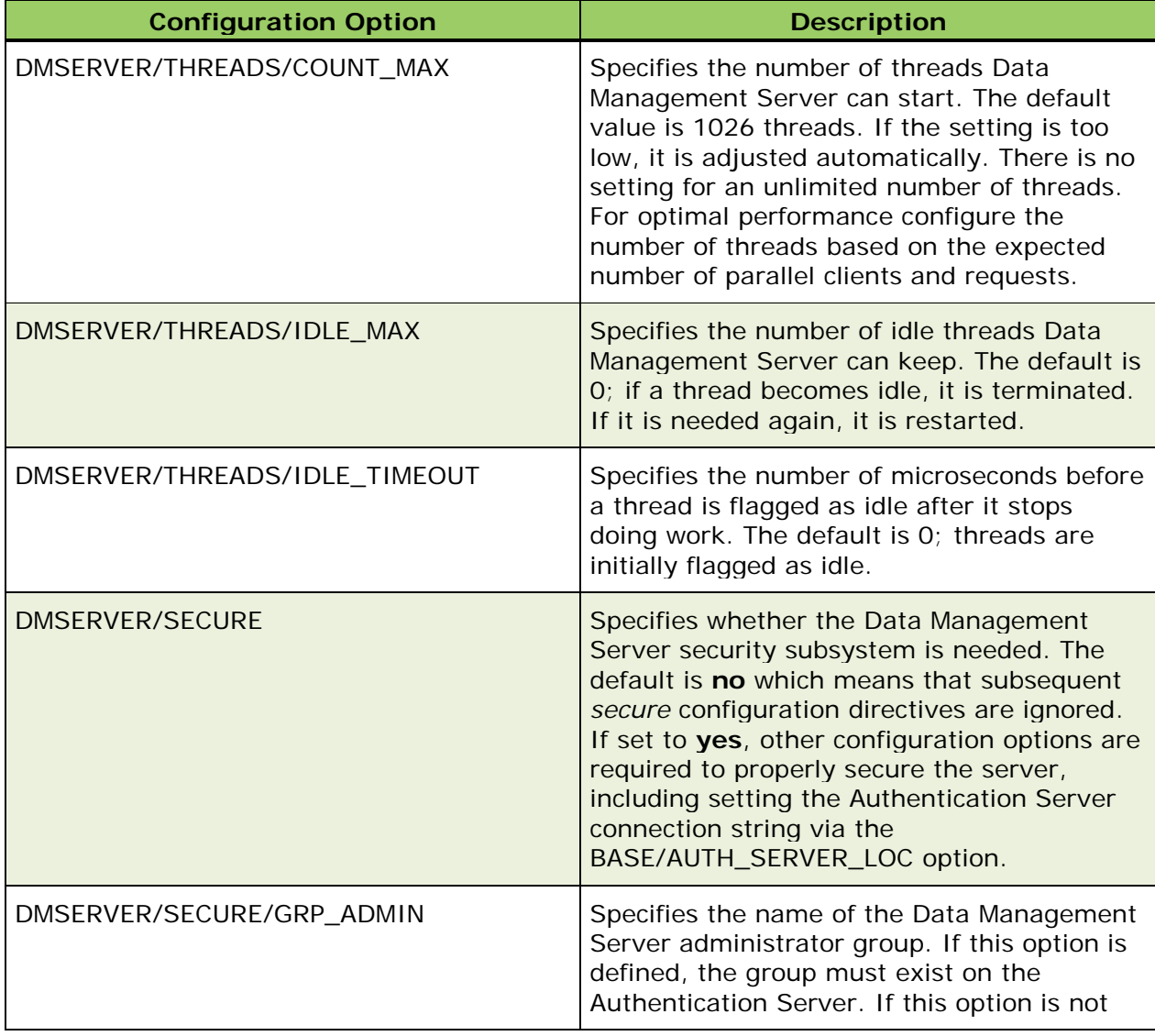

The following table lists the available configuration options for Data Management Server.

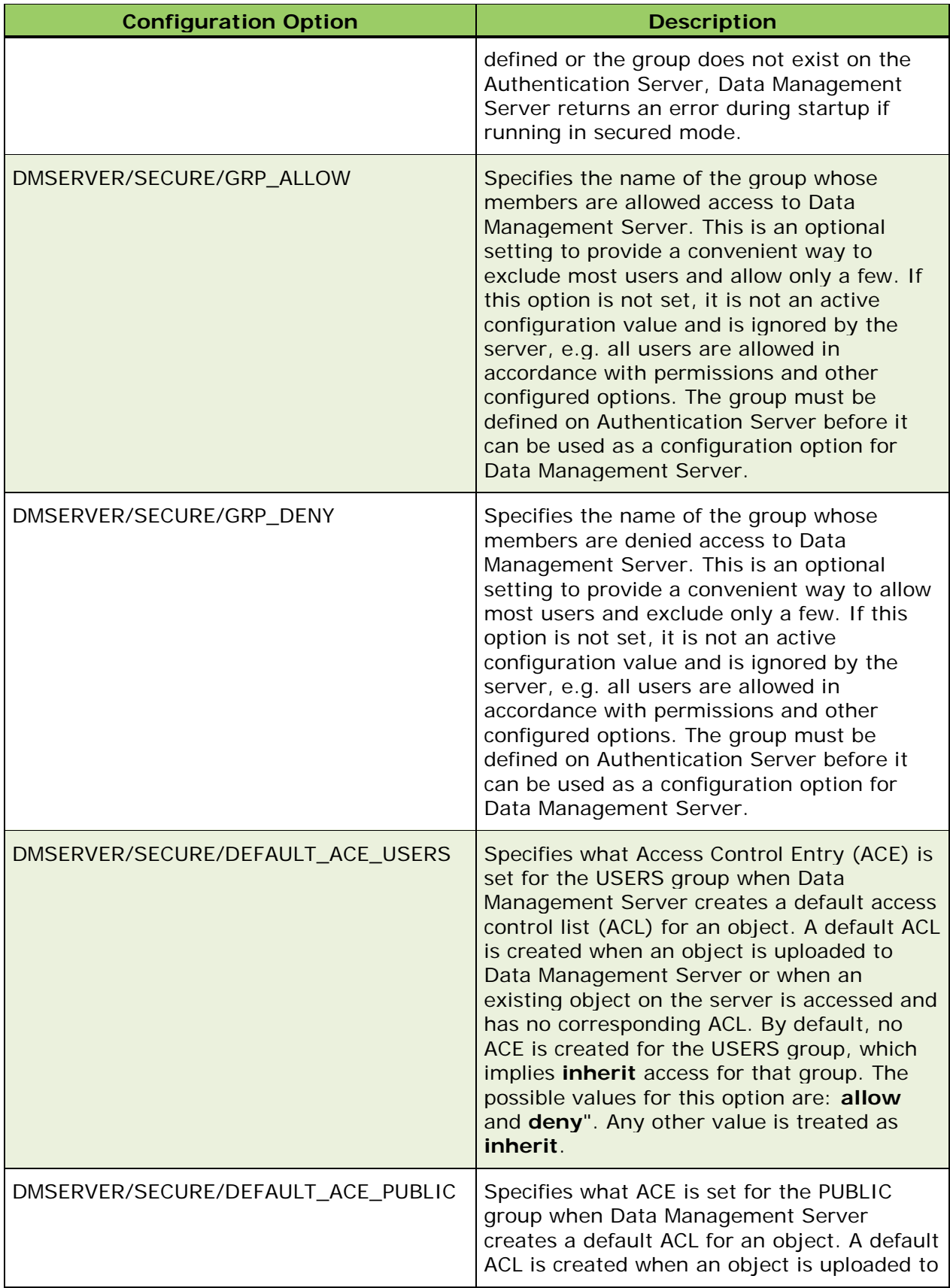

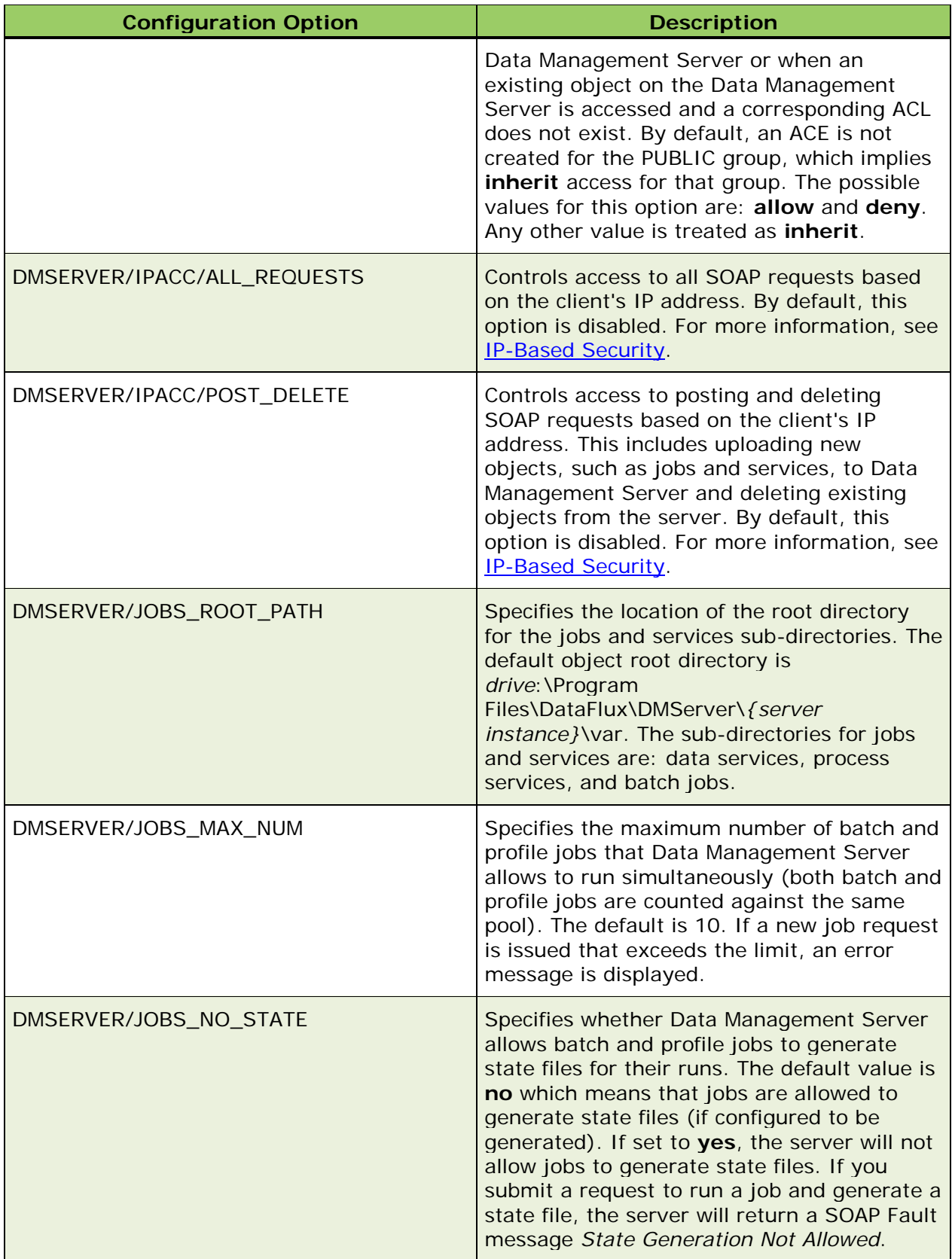

<span id="page-115-2"></span><span id="page-115-1"></span><span id="page-115-0"></span>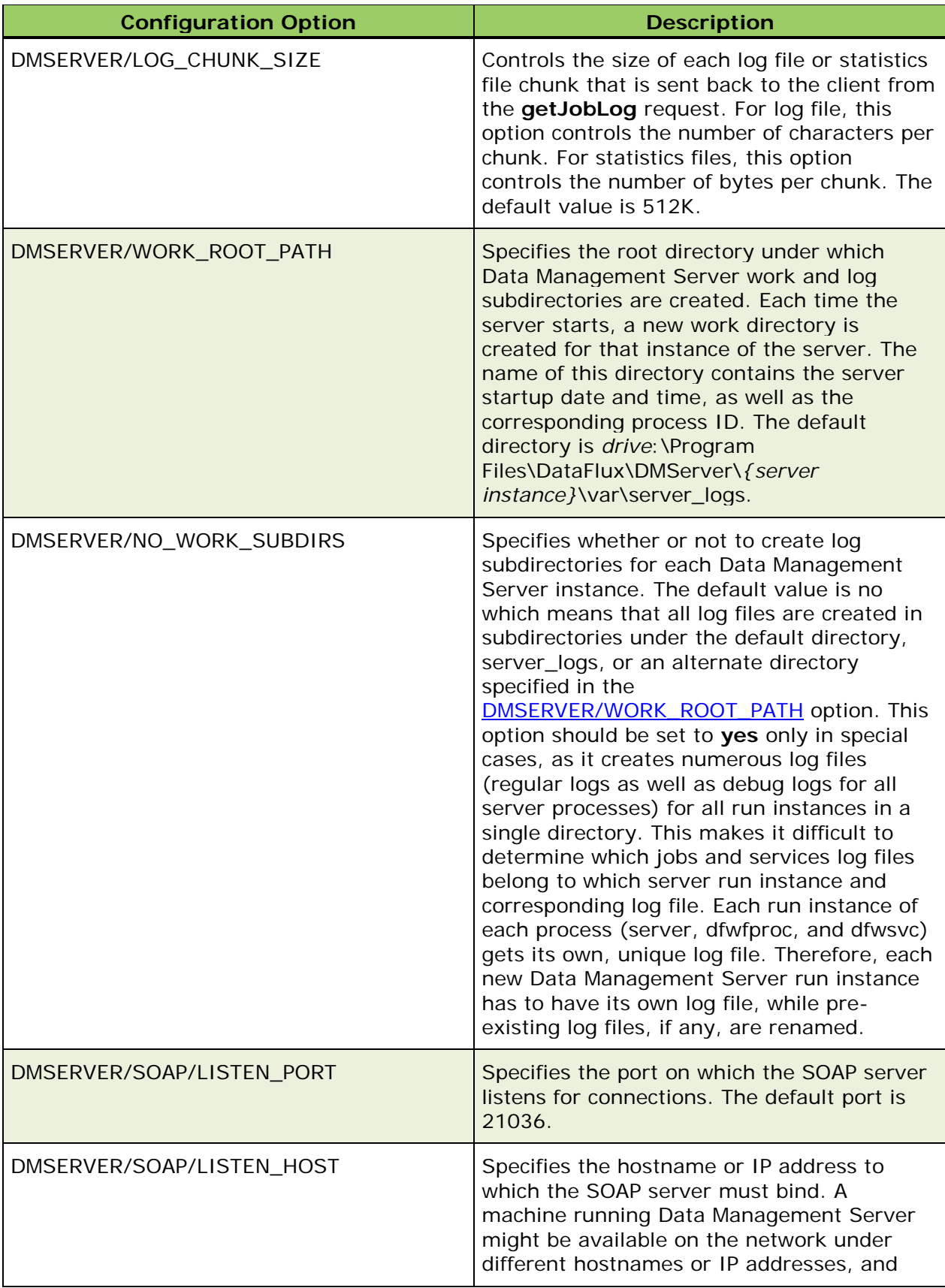

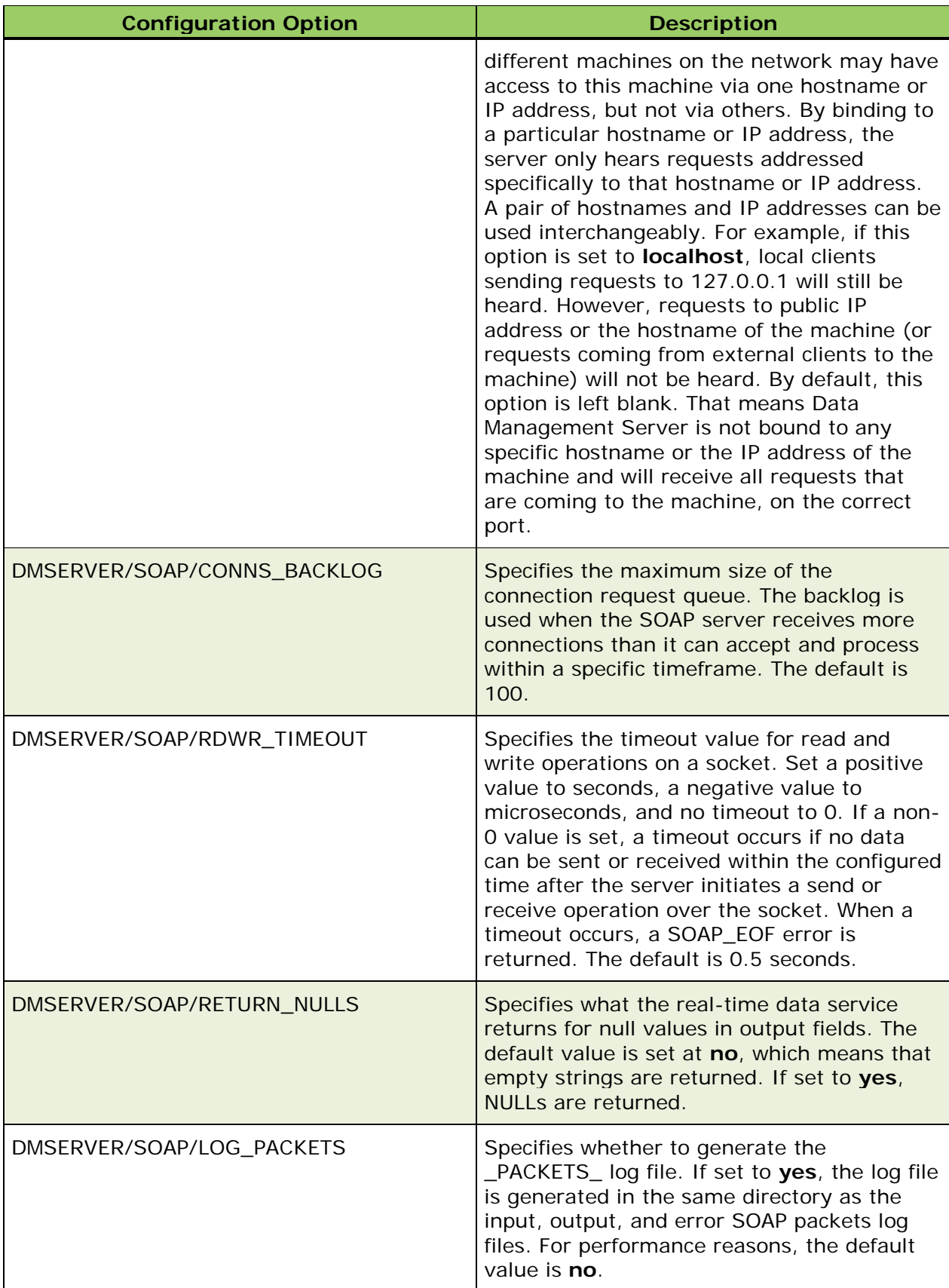

<span id="page-117-3"></span><span id="page-117-2"></span><span id="page-117-1"></span><span id="page-117-0"></span>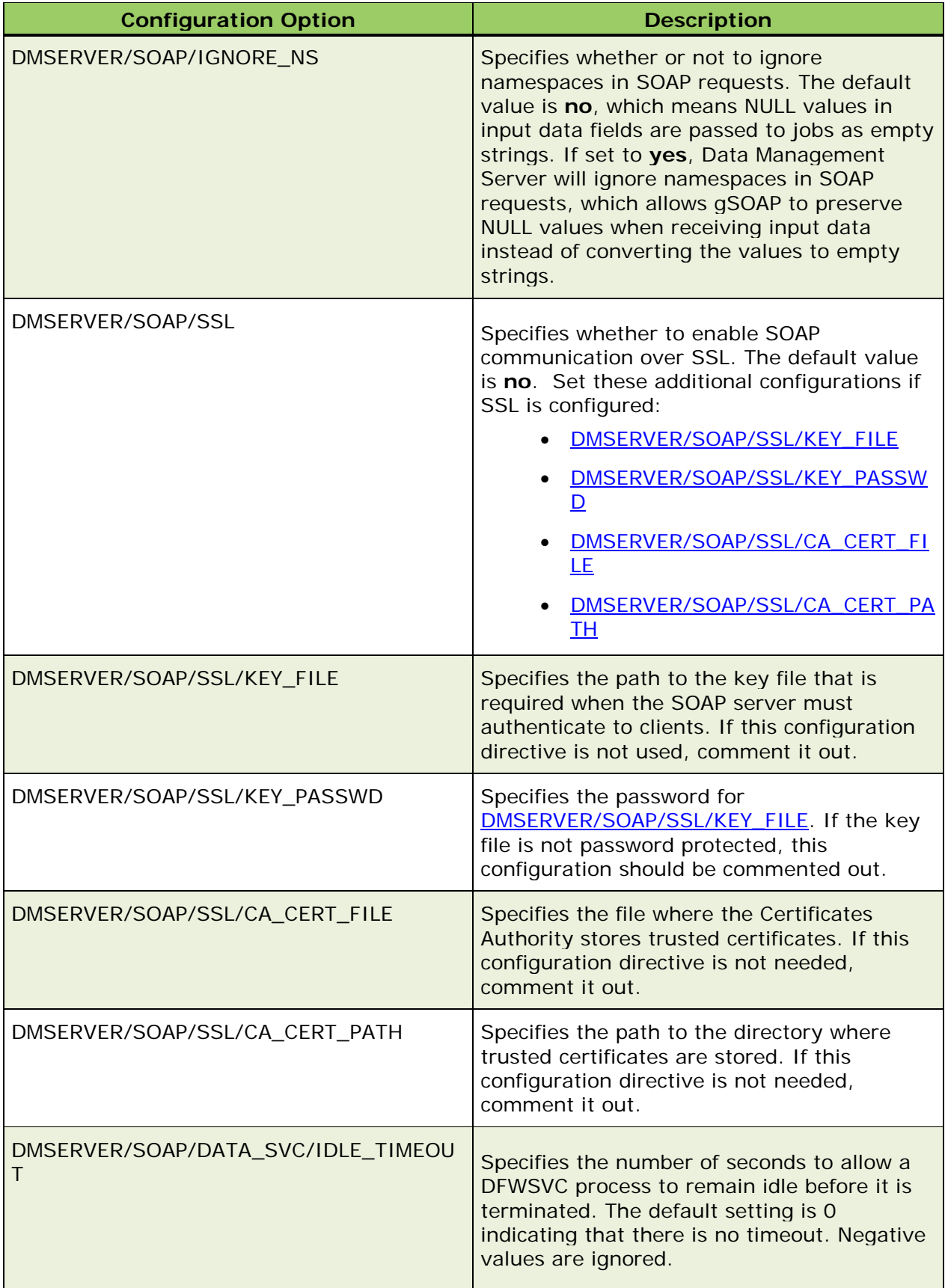

<span id="page-118-0"></span>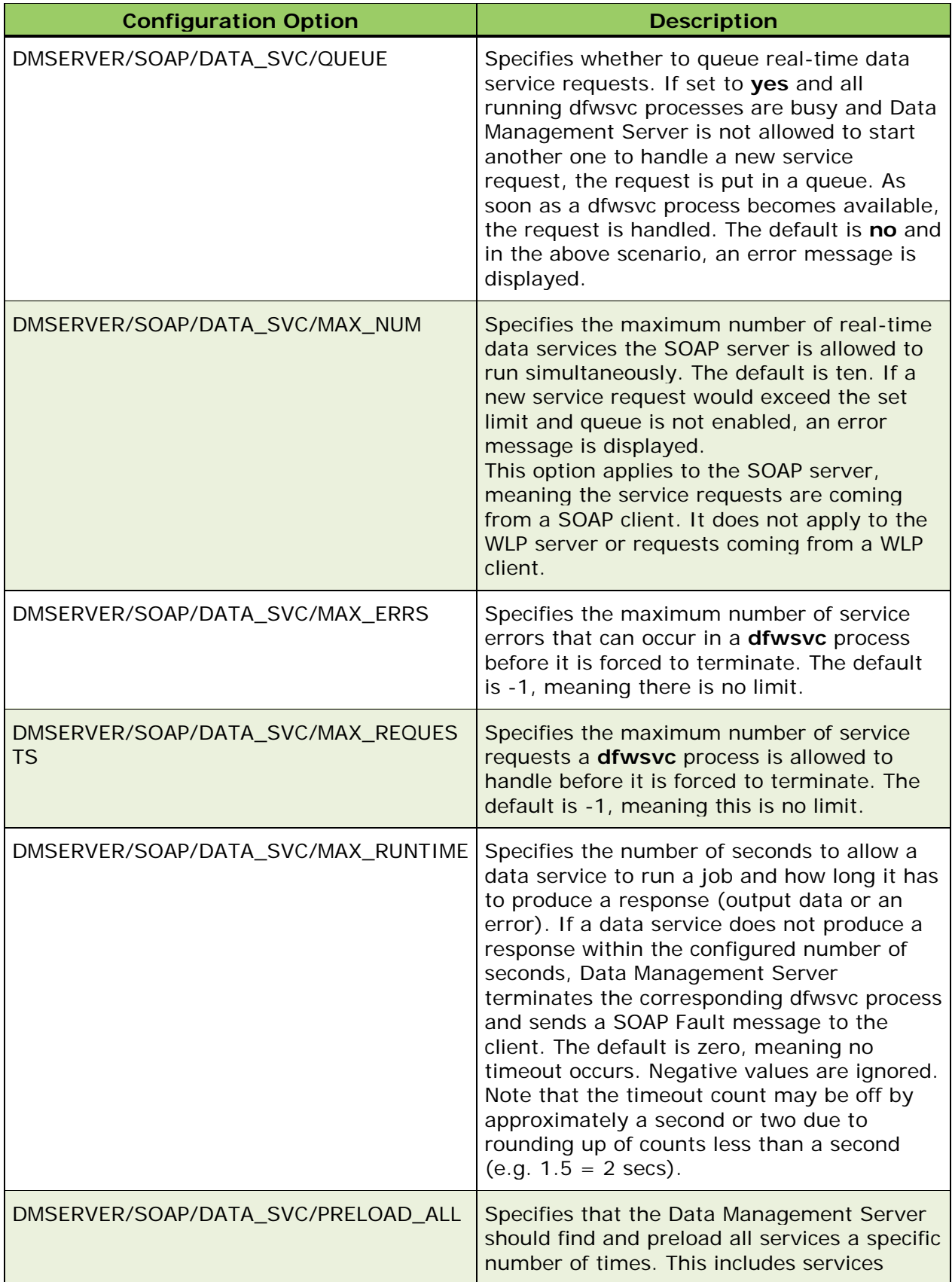

<span id="page-119-0"></span>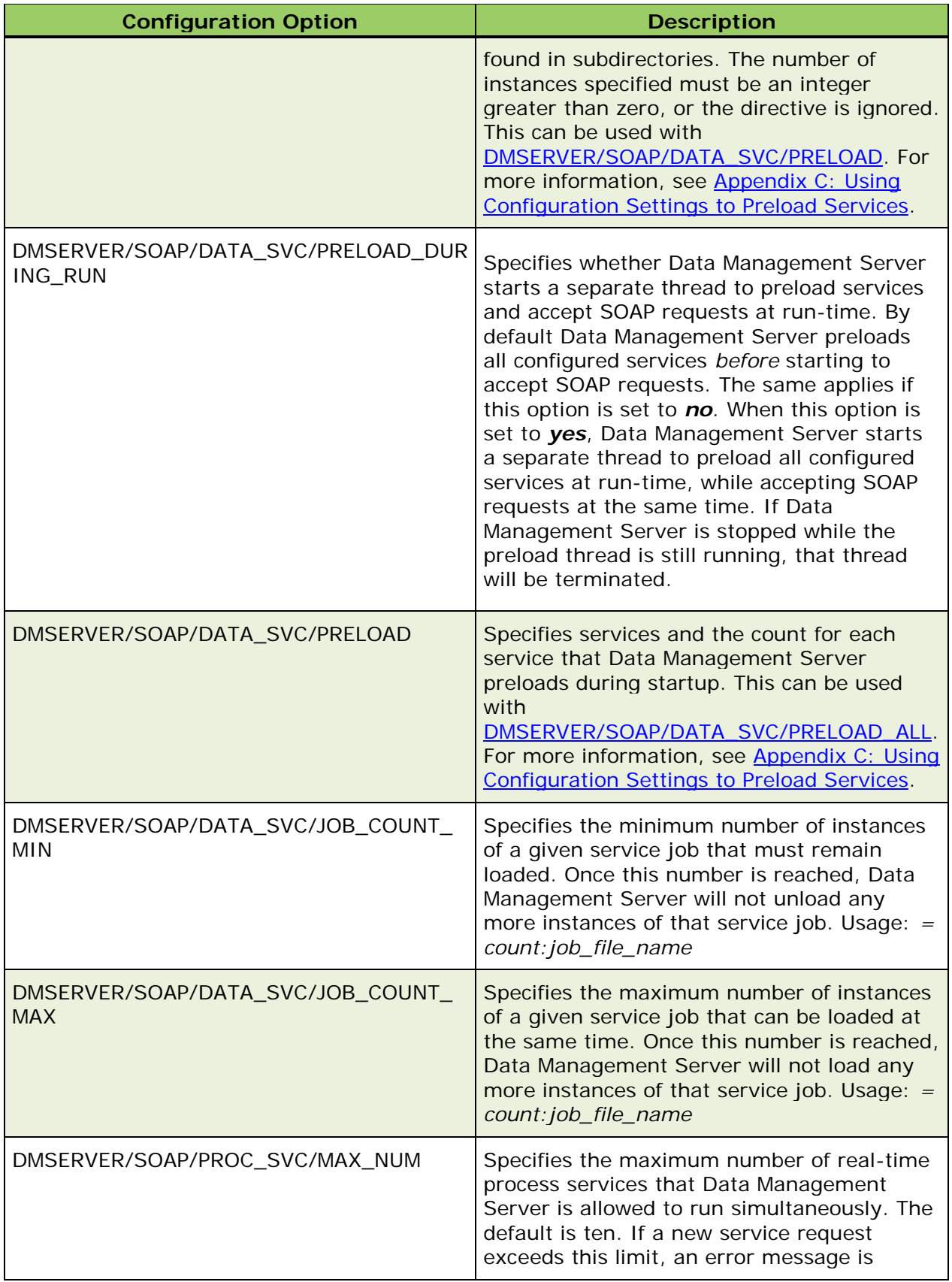

<span id="page-120-0"></span>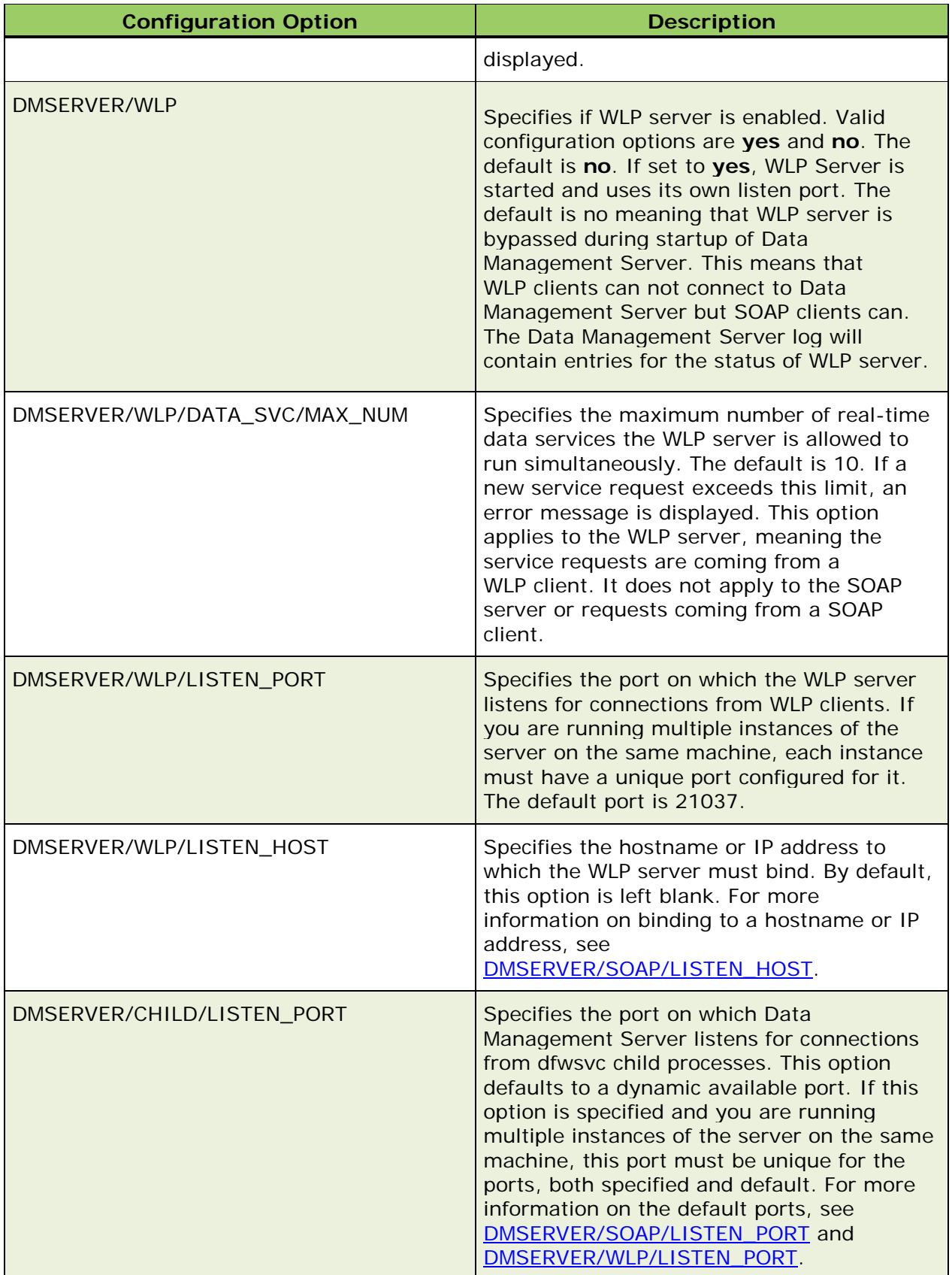

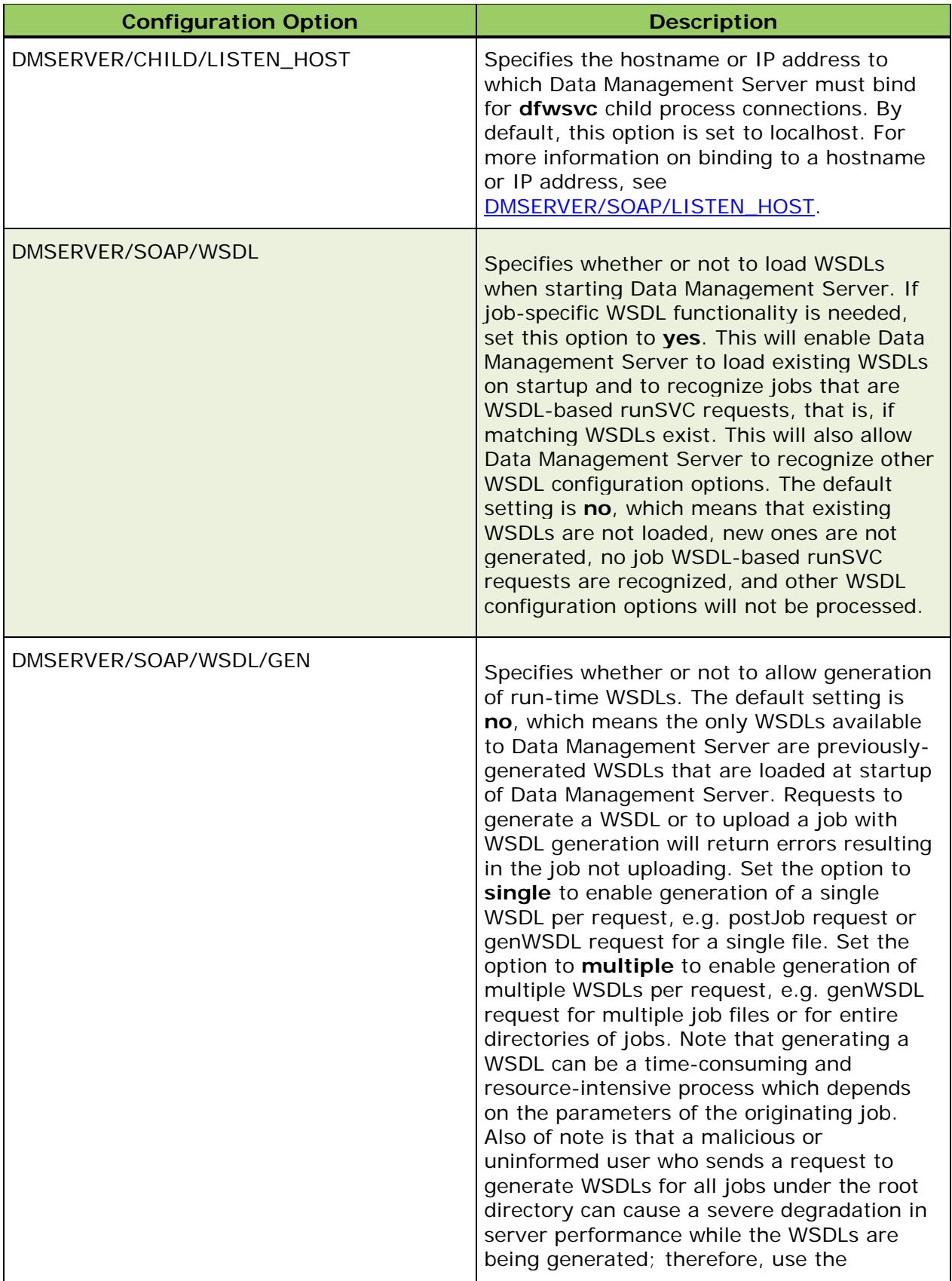

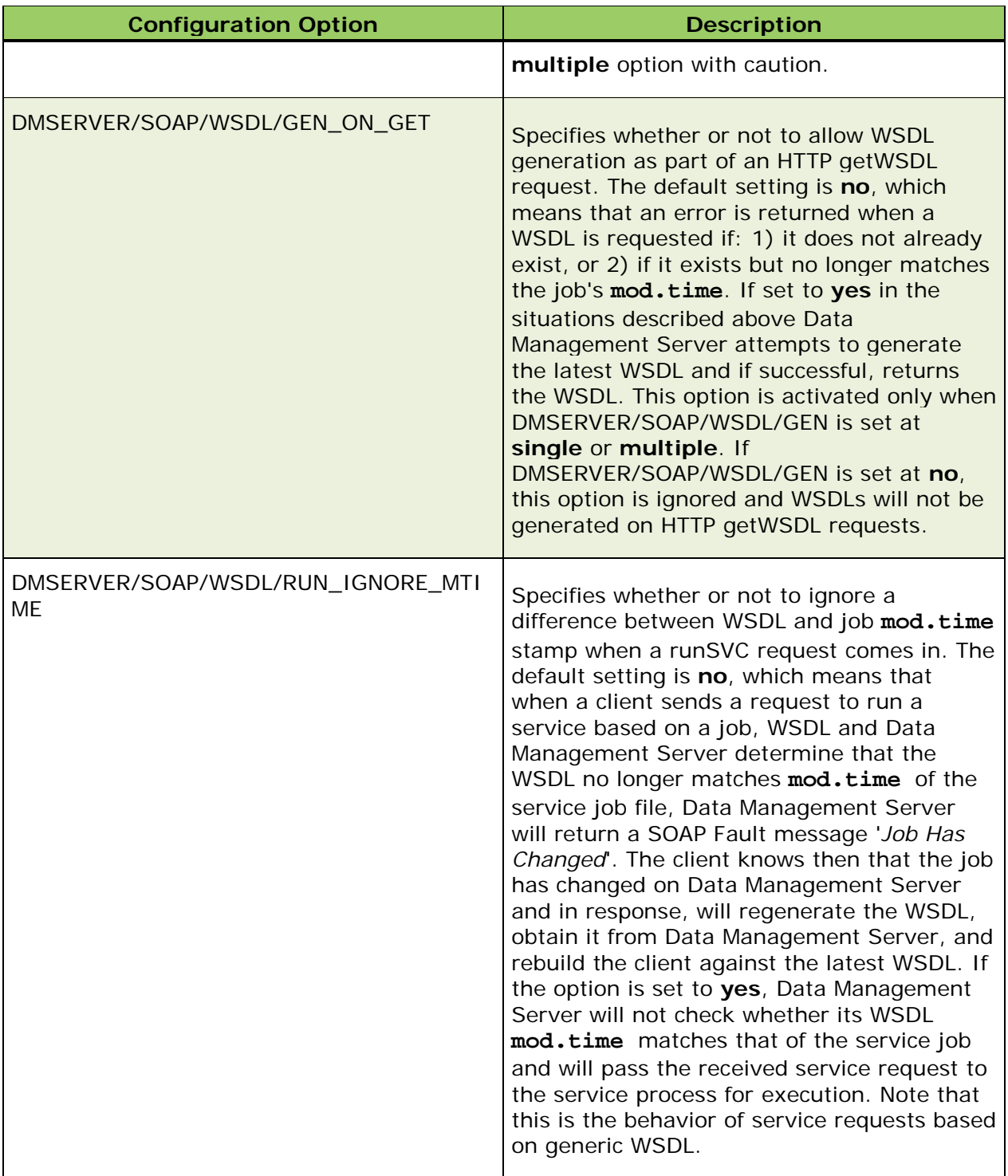

# **Appendix B: Security Policy Planning and Examples**

## **Security Policy Planning**

A well-planned security model allows the DataFlux® Data Management Server (Data Management Server) security administrator (admin) to control access to the application. Data Management Server offers several security tools, allowing the administrator to work with your existing security policy. As a resource on your network, Data Management Server usage can be defined based on your security model, which in turn is based on usage policy, risk assessment, and response. Determining user and group usage policies prior to implementation helps you minimize risk and expedite deployment.

**Risk Assessment** — Security policies are inevitably a compromise between risk and necessary access. Users must access the application and data in order to perform necessary tasks, but there is associated risk when working with information, particularly confidential data. Consider the risks of compromised (unauthorized views or lost) data. The greater the business, legal, financial, or personal safety ramifications of compromised data, the greater the risk.

**Usage Policy** — Determine usage policy based on risk assessment. Take into account individual and group roles within your organization. What policies are already in place? Do these users or groups already have access to the data used by Data Management Server? Are they Data Management Studio users? Generally, users will fall into one of the following categories: administrators, power or privileged users, general users, partners, and guests or external users. The approach to *deny all, allow as needed* will help you to implement security from the top down. New users should have restricted access. Access for administrators and power users could then be conferred manually or through explicit group authorizations.

**Security Response** — Consider establishing a security response policy. If you have a security response team, specify how they are to respond to and report violations of security policy. Consider training all users on acceptable use prior to deployment of Data Management Server.

## **Data Management Server Security Examples**

There are two types of security available with Data Management Server, IP-based security, and DataFlux Authentication Server (Authentication Server). IP-based security, configured in the dmserver.cfg file, controls user access by IP address. For more information, see [IP-](#page-49-0)[Based Security](#page-49-0) [.](#page-49-0) The Authentication Server is part of the DataFlux Data Management Platform. Through the Authentication Server client, user access can be controlled based on user, group, and job level authorizations. These security tools can be used separately or together. The following scenarios employ different types of security:

## **Scenario 1: Users in a small, local group use a specific range of IP addresses.**

**Scenario:** Users have static IP addresses or draw dynamic addresses from a known range. If the group is small, or licenses are restricted to only a few machines, this may be the highest level of security needed by your organization.

**Security plan:** You can restrict access to Data Management Server by specifying IP addresses of clients that are allowed or denied access. Access can be restricted by general access, post/delete access, and restrictions on requests for statuses of jobs.

## **Scenario 2: Your organization requires control over user and group level access.**

**Scenario:** Different users or groups require different levels of access, or certain files may require different authorizations.

**Security plan:** The Data Management Server security subsystem provides this degree of control. User name and password are passed using basic HTTP authentication to Data Management Server. Information on that user's user authorizations, group authorizations, and file authorizations are kept in Data Management Server security files. The Data Management Server security subsystem can be used alone or with IP-based security. The following is an example of basic HTTP authentication:

Client request:

```
GET /private/index.html HTTP/1.0
Host: localhost
```
Server response:

```
HTTP/1.0 401 UNAUTHORIZED
Server: HTTPd/1.0
Date: Sat, 27 Nov 2004 10:18:15 GMT
WWW-Authenticate: Basic realm="Secure Area"
Content-Type: text/html
Content-Length: 311
<!DOCTYPE HTML PUBLIC "-//W3C//DTD HTML 4.01 
Transitional//EN""http://www.w3.org/TR/1999/REC-html401-
19991224/loose.dtd">
<HTML>
 <HEAD>
 <TITLE>Error</TITLE>
 <META HTTP-EQUIV="Content-Type" CONTENT="text/html; charset=ISO-
8859-1">
 </HEAD>
 <BODY><H1>401 Unauthorised.</H1></BODY>
</HTML>
```
Client request:

```
GET /private/index.html HTTP/1.0
Host: localhost
Authorization: Basic QWxhZGRpbjpvcGVuIHNlc2FtZQ==
```
Server response:

**HTTP/1.0 200 OK Server: HTTPd/1.0 Date: Sat, 27 Nov 2004 10:19:07 GMT Content-Type: text/html Content-Length: 10476**

## **Scenario 3: The Data Management Server Security Administrator wants to remotely administer a large number of users.**

**Scenario:** The administrator wants to perform administrative tasks from the command line.

**Security plan:** Data Management Server security remote administration consists of SOAP commands to administer Data Management Server users and groups. This remote functionality allows the administrator to: change passwords; list all users; list all groups; list user's groups; list group's members; add user; set user's authorization; add group; delete account; add account to group; and delete account from group. Data Management Server must be running and security enabled.

# <span id="page-126-0"></span>**Appendix C: Using Configuration Directives to Preload Services**

The following sections describe how to use preload configuration settings in your DataFlux<sup>®</sup> Data Management Server (Data Management Server) environment. Data Management Server can preload selected services on startup. This is helpful if you typically use the same services each time you run Data Management Server and would like to have these services available as soon as Data Management Server is running.

Several configuration options are available to preload services on the Data Management Server:

- 1. DMSERVER/SOAP/DATA\_SVC/PRELOAD\_ALL = *count*
- 2. DMSERVER/SOAP/DATA\_SVC/PRELOAD = *count*:*name\_of\_service count*:*name\_of\_service* ...

...where *count* specifies the number of preload instances and *name\_of\_service* indicates the name of the service element. This may include the directory where the service is located.

3. DMSERVER/SOAP/DATA\_SVC/PRELOAD\_DURING\_RUN = *yes*|*no* 

By default Data Management Server preloads all configured services before starting to accept SOAP requests. The same applies if this option is set to *no*. When this option is set to *yes*, Data Management Server starts a separate thread to preload all configured services at run-time, while accepting SOAP requests at the same time. If Data Management Server is stopped while the preload thread is still running, that thread will be terminated.

## **Preloading All Services**

The first directive, **DMSERVER/SOAP/DATA\_SVC/PRELOAD\_ALL** = *count*, causes Data Management Server to find and preload all services a specific number (*count*) of times. This includes services found in subdirectories. The number of instances of each service (*count*) must be an integer greater than 0, or the directive is ignored.

*For example, DMSERVER/SOAP/DATA\_SVC/PRELOAD\_ALL = 2 causes Data Management Server to preload two instances of each service that is available, including those found in subdirectories.*

## **Preloading One or More Specific Services**

The second directive, **DMSERVER/SOAP/DATA\_SVC/PRELOAD** =

*count*:*name\_of\_service*, designates the specific services, as well as the count for each service, that Data Management Server is to preload on startup. Use additional count and service elements, *count*:*name\_of\_service*, for each service. Separate each count and service element by one or more white space characters. The service element, however, cannot include white space characters. Additionally, all elements must be listed on a single line. Using this format, you can configure a directive that starts a number of services, with each service having a different count.

*For example, DMSERVER/SOAP/DATA\_SVC/PRELOAD = 2:abc.ddf 1:subdir1\xyz.ddf loads two counts of abc service, and one count of xyz service, located in the subdir2 subdirectory.*

## **Complex Configurations**

By combining the two directives, you can configure more complex preloads. The two directives add the counts arithmetically to determine how many services are actually loaded. Internally, Data Management Server builds a list of all services it needs to preload and, for each service, sets the total count.

The following two example directives illustrate the logic of how this works:

*DMSERVER/SOAP/DATA\_SVC/PRELOAD\_ALL = 2*

*DMSERVER/SOAP/DATA\_SVC/PRELOAD = 2:svc1.ddf -1:subdir1\svc2.ddf - 2:svc3.ddf*

The first directive instructs Data Management Server to preload a total of two instances of all existing services. The second directive modifies this in the following ways:

- Two additional counts of **svc1**.**ddf** are added, for a total of four instances. The counts are added together, and the total is the number of instances that Data Management Server tries to preload.
- The svc2.ddf file, which is found in the subdir1 subdir1 subdirectory, has a -1 count. This produces a total count of one for svc2.ddf.
- For the svc3.ddf file, there is a combined total count of zero, so this service is not loaded at all. The value of *count* must be greater than zero for a service to be preloaded.

Some important points to remember:

- Data Management Server attempts to preload a single instance of all requested services before trying to preload more instances, if more than one instance is specified.
- The service element can include the path to the service, relative to the root of the services directory. For example, 1:subdir1\svc2.ddf specifies one instance of service svc2.ddf, which is located in the subdir1 subdirectory.
- Count can be a negative value. This is meaningful only when both configuration directives are used together.
- Preloading stops when Data Management Server has attempted to preload all required instances (successfully or not), or if the limit on the number of services has been reached. Depending on whether a SOAP or WLP server is used, the limit can be specified by using one of the following configuration options: **DMSERVER/SOAP/DATA\_SVC/MAX\_NUM =**, or

**DMSERVER/WLP/DATA\_SVC/MAX\_NUM =**. These configurations will default to 10 if a number is not specified.

# **Appendix D: Code Examples**

DataFlux® Data Management Server (Data Management Server) client library is available in Java and C and can be customized to your environment using the Web Service Definition Language (WSDL) file provided with Data Management Server. The WSDL file contains the descriptions of the available web services for Data Management Server. The file, **arch**.**wsdl**, is installed in the **share** directory of the installation path, e.g. the Windows path is *drive*:\Program Files\DataFlux\DMServer\*{server instance}*\share\**arch**.**wsdl**. You can access the WSDL file via the installation directory path or by using the following URL in a web browser:

## **http://***yourserver***.***yourdomain***.com:***port***/?wsdl**

If you view WSDL via the URL, the value of the **SOAP**:**address** location reflects your actual hostname and port number. Using an XML editor, you can update the SOAP: address location to reflect the hostname and port number of any Data Management Server, however, this is the only value in **arch**.**wsdl** that should be edited. For example:

```
<service name="DQISService">
 <documentation>Data Management Server</documentation>
 <port name="DQISService" binding="tns:ArchitectService">
       <SOAP:address 
location="http://yourserver.yourdomain.com:21036"/>
 </port>
</service>
```
## **Java**

Use a mapping tool, such as wscompile, to generate stubs and build classes that wrap the Data Management Server interface. In the examples below, using wscompile, the WSDL file is imported and the stubs are generated information from the WSDL file. To use a stub, it must be configured with the service endpoint, or server address.

```
//////////////////////////////////////////////////////// 
// Imports 
//////////////////////////////////////////////////////// 
import arch.*; 
//////////////////////////////////////////////////////// 
// INITIALIZATION 
//////////////////////////////////////////////////////// 
ArchitectServicePortType_Stub stub; 
// get the stub
```
stub =(ArchitectServicePortType\_Stub)new

DQISService\_Impl()).getDQISService();

// optionally set to point to a different end point

stub.\_setProperty(javax.xml.rpc.Stub.ENDPOINT\_ADDRESS\_PROPERTY,

"http://MY\_SERVER:PORT");

#### ////////////////////////////////////////////////////////

// 1) Get Object List example

////////////////////////////////////////////////////////

String[] res;

res=stub.getObjectList(ObjectType.ARCHSERVICE);

////////////////////////////////////////////////////////

// 2) Post Object example

////////////////////////////////////////////////////////

byte[] myData; ObjectDefinition obj = new ObjectDefinition();

obj.setObjectName("NAME");

obj.setObjectType(ObjectType.fromString("ARCHSERVICE"));

// read the job file in from the h/d

 $myData = getBytesFromFile(new File(filename));$ 

// post the job to the server

String res=stub.postObject(obj, myData);

////////////////////////////////////////////////////////

// 3) Delete Object

////////////////////////////////////////////////////////

ObjectDefinition obj = new ObjectDefinition();

obj.setObjectName("MYJOB.ddf");

```
obj.setObjectType(ObjectType.fromString("ARCHSERVICE")); 
String res = stub.deleteObject(obj); 
//////////////////////////////////////////////////////// 
// 4) Get Data Service Params 
//////////////////////////////////////////////////////// 
GetArchitectServiceParamResponse resp; 
FieldDefinition[] defs; 
resp=stub.getArchitectServiceParams("MYJOB.ddf",""); 
// Get Definitions for Either Input or Output 
defs=resp.getInFldDefs(); 
defs=resp.getOutFldDefs(); 
//Loop through Defs 
defs[i].getFieldName(); 
defs[i].getFieldType(); 
defs[i].getFieldLength(); 
//////////////////////////////////////////////////////// 
// 5) Execute Data Service 
//////////////////////////////////////////////////////// 
FieldDefinition[] defs; 
DataRow[] rows; 
String[] row; 
GetArchitectServiceResponse resp; 
// Fill up the Field Definitions 
defs=new FieldDefinition[1];
defs[0] = new FieldDefinition();
defs[0].setFieldName("NAME");
```

```
defs[0].setFieldType(FieldType.STRING); 
defs[0].setFieldLength(15); 
// Fill up Data matching the definition 
rows = new DataRow[3]; 
row=new String[1]; 
row[0] ="Test Data";
rows[i] = new DataRow();
rows[i].setValue(row[0]); 
resp=stub.executeArchitectService("MYJOB.ddf", defs, rows, ""); 
// Get the Status, Output Fields and Data returned from the Execute Call 
String res = resp.getStatus(); 
defs=resp.getFieldDefinitions(); 
rows=resp.getDataRows(); 
// Output Field Definitions 
defs[i].getFieldName(); 
defs[i].getFieldType(); 
defs[i].getFieldLength(); 
// Output Data 
row=rows[i].getValue(); 
res=row[j]; 
//////////////////////////////////////////////////////// 
// 6) Run Batch Job 
//////////////////////////////////////////////////////// 
ArchitectVarValueType[] vals; 
vals=new ArchitectVarValueType[1];
```

```
vals[0]=new ArchitectVarValueType(); 
vals[0].setVarName("TESTVAR"); 
vals[0].setVarValue("TESTVAL"); 
// Returns JOBID 
String res=stub.runArchitectJob("MYJOB.ddf", vals, ""); 
//////////////////////////////////////////////////////// 
// 7) Get Job Status 
//////////////////////////////////////////////////////// 
JobStatusDefinition[] defs; 
// if you wanted the status for a single job, you would 
// pass the jobid returned from runArchitectJob or runProfileJob 
defs=stub.getJobStatus(""); 
ObjectDefinition obj; 
obj=defs[i].getJob(); 
defs[i].getJobid(); 
defs[i].getStatus(); 
obj.getObjectName() 
obj.getObjectType() 
//////////////////////////////////////////////////////// 
// 8) Get Job Log 
//////////////////////////////////////////////////////// 
GetJobLogResponseType resp; 
FileOutputStream fo;
```
resp=stub.getJobLog(jobId,0);

// write it to a file

```
fo = new FileOutputStream (resp.getFileName()); 
fo.write(resp.getData()); 
fo.close(); 
//////////////////////////////////////////////////////// 
// 9) Terminate Job 
//////////////////////////////////////////////////////// 
String res=stub.terminateJob(jobId);
//////////////////////////////////////////////////////// 
// 10) Clear Log 
//////////////////////////////////////////////////////// 
String res=stub.deleteJobLog(jobId);
```
## **C#**

Using the DataFlux WSDL file, **arch**.**wsdl**, import a web reference into your project. This builds the object required to interface with the Data Management Server.

```
////////////////////////////////////////////////////////
// Imports
////////////////////////////////////////////////////////
// Add Web reference using the DataFlux supplied WSDL
////////////////////////////////////////////////////////
// INITIALIZATION
////////////////////////////////////////////////////////
DQISServer.DQISService mService= new DQISServer.DQISService();
mService.Url = "http://MYDISSERVER" + ":" + "PORT";
////////////////////////////////////////////////////////
// 1) Get Object List example
////////////////////////////////////////////////////////
string[] jobs;
jobs=mService.GetObjectList(DQISServer.ObjectType.ARCHSERVICE);
////////////////////////////////////////////////////////
// 2) Post Object example
```

```
////////////////////////////////////////////////////////
DQISServer.ObjectDefinition def = new DQISServer.ObjectDefinition();
def.objectName = "VerifyAddress.ddf";
def.objectType = DQISServer.ObjectType.ARCHSERVICE;
// Grab Bytes from a job file
byte[] data = new byte[short.MaxValue];
FileStream fs = File.Open(@"c:\Develop\SoapUser\VerifyAddress.ddf",
FileMode.Open, FileAccess.Read, FileShare.None);
fs.Read(data,0,data.Length);
DQISServer.SendPostObjectRequestType req= new
DQISServer.SendPostObjectRequestType();
req.@object = def;
req.data = data;mService.PostObject(req);
////////////////////////////////////////////////////////
// 3) Delete Object
////////////////////////////////////////////////////////
DQISServer.SendDeleteObjectRequestType req = new
DQISServer.SendDeleteObjectRequestType();
DQISServer.ObjectDefinition def = new DQISServer.ObjectDefinition();
def.objectName = "VerifyAddress.ddf";
def.objectType = DQISServer.ObjectType.ARCHSERVICE;
req.job = def;
mService.DeleteObject(req);
////////////////////////////////////////////////////////
// 4) Get Data Service Params
////////////////////////////////////////////////////////
DQISServer.GetArchitectServiceParamResponseType resp;
DQISServer.SendArchitectServiceParamRequestType req;
req=new DQISServer.SendArchitectServiceParamRequestType();
req.serviceName="MYJOB";
resp=mService.GetArchitectServiceParams(req);
string val;
int i;
DQISServer.FieldType field;
// loop through this data
val = resp.inFldDefs[0].fieldName;
i = resp.inFldDefs[0].fieldLength;
field = resp.inFldDefs[0].fieldType;
val = resp.outFldDefs[0].fieldName;
i = resp.outFldDefs[0].fieldLength;
field = resp.outFldDefs[0].fieldType;
////////////////////////////////////////////////////////
// 5) Execute Data Service
////////////////////////////////////////////////////////
```

```
DQISServer.SendArchitectServiceRequestType req = new
DQISServer.SendArchitectServiceRequestType();
DQISServer.GetArchitectServiceResponseType resp;
////////////////////////////////////////////////////////
DQISServer.GetArchitectServiceParamResponseType respParam;
DQISServer.SendArchitectServiceParamRequestType reqParam;
reqParam=new DQISServer.SendArchitectServiceParamRequestType();
reqParam.serviceName="ServiceName";
respParam=mService.GetArchitectServiceParams(reqParam);
////////////////////////////////////////////////////////
DQISServer.FieldDefinition[] defs;
DQISServer.DataRow[] data_rows;
string[] row;
defs=new DQISServer.FieldDefinition[respParam.inFldDefs.Length];
for(int i=0; i < respParam.inFldDefs.Length; i++){
      // Fill up the Field Definitions
      defs[i] = new DQISServer.FieldDefinition();
      defs[i].fieldName = respParam.inFldDefs[i].fieldName;
      defs[i].fieldType = respParam.inFldDefs[i].fieldType;
      defs[i].fieldLength = respParam.inFldDefs[i].fieldLength;
}
DataTable table = m_InputDataSet.Tables["Data"]; // externally provided data
// Fill up Data matching the definition
data_rows = new DQISServer.DataRow[Number of Rows];
for(int i=0:i < table RowsCount(i++){
      System.Data.DataRow myRow = table.Rows[i];
      row=new String[table.Columns.Count];
     for(int c=0;c < table.Columns.Count;c++)
      {
                              row[c] = myRow[c].ToString();
  }
      // Loop and create rows of data to send to the service
      data_rows[i] = new DQISServer.DataRow();
     data rows[i].value = new string[table.Columes.Count];data rows[i].value = row;}
req.serviceName = "ServiceName";
req.fieldDefinitions = defs;
req.dataRows = data_rows;
resp=mService.ExecuteArchitectService(req);
////////////////////////////////////////////////////////
// 6) Run Batch Job
////////////////////////////////////////////////////////
DQISServer.SendRunArchitectJobRequest req = new
DQISServer.SendRunArchitectJobRequest();
DQISServer.GetRunArchitectJobResponse resp;
DQISServer.ArchitectVarValueType[] varVal = new
DQISServer.ArchitectVarValueType[1];
```

```
varVal[0] = new DQISServer.ArchitectVarValueType();
varVal[0].varName = "TESTVAR";
varVal[0].varValue = "TESTVAL";
req. job = "JOB NAME";req.varValue = varVal;
resp = mService.RunArchitectJob(req);
string jobid = resp.jobId;
////////////////////////////////////////////////////////
// 7) Get Job Status
////////////////////////////////////////////////////////
DQISServer.SendJobStatusRequestType req = new
DQISServer.SendJobStatusRequestType();
DQISServer.JobStatusDefinition[] resp;
req. jobId = ";
resp = mService.GetJobStatus(req);
DQISServer.ObjectDefinition def = resp[0].job;
string jobid = resp[0].jobil;string jobstatus = resp[0].status;
////////////////////////////////////////////////////////
// 8) Get Job Log
////////////////////////////////////////////////////////
DQISServer.SendJobLogRequestType req = new 
DQISServer.SendJobLogRequestType();
DQISServer.GetJobLogResponseType resp;
req.jobId = "SOMEJOBID";
resp = mService.GetJobLog(req);
string fileName = resp.fileName;
byte []data = resp.data;
////////////////////////////////////////////////////////
// 9) Terminate Job
////////////////////////////////////////////////////////
DQISServer.SendTerminateJobRequestType req = new
DQISServer.SendTerminateJobRequestType();
DQISServer.GetTerminateJobResponseType resp;
req.jobId = "SOMEJOBID";
resp = mService.TerminateJob(req);
string fileName = resp.status;
////////////////////////////////////////////////////////
// 10) Clear Log
////////////////////////////////////////////////////////
DQISServer.SendDeleteJobLogRequestType req = new
DQISServer.SendDeleteJobLogRequestType();
DQISServer.GetDeleteJobLogResponseType resp;
req.jobId = "SOMEJOBID";
```
resp = mService.DeleteJobLog(req); string fileName = resp.status;

# **Glossary**

## **A**

## **ACE**

An access control entry (ACE) is an item in an access control list used to administer object and user privileges such as read, write, and execute.

#### **ACL**

Access control lists (ACLs) are used to secure access to individual Data Management Server objects.

## **API**

An application programming interface (API) is a set of routines, data structures, object classes and/or protocols provided by libraries and/or operating system services in order to support the building of applications.

## **D**

## **DAC**

A data access component (DAC) allows software to communicate with databases and manipulate data.

### **dfwfproc**

A process handled by Data Management Server that runs process services, batch jobs, and profile jobs

### **dfwsvc**

A Data Management Server process that runs real time services.

## **DPV**

Delivery Point Validation (DPV) is a USPS database that checks the validity of residential and commercial addresses.

## **DSN**

A data source name (DSN) contains connection information, such as user name and password, to connect through a database through an ODBC driver.

## **L**

## **LACS**

Locatable Address Conversion System (LACS) is used updated mailing addresses when a street is renamed or the address is updated for 911, usually by changing a rural route format to an urban/city format.

## **M**

## **MMC**

The Microsoft Management Console (MMC) is an interface new to the Microsoft Windows 2000 platform which combines several administrative tools into one configurable interface.

## **O**

#### **ODBC**

Open Database Connectivity (ODBC) is an open standard application programming interface (API) for accessing databases.

## **OpenSSL**

The open source implementation of SSL. See SSL.

#### **P**

#### **PID**

Process ID; a number used to uniquely identify a process.

### **Q**

#### **QAS**

Quick Address Software (QAS) is used to verify and standardize US addresses at the point of entry. Verification is based on the latest USPS address data file.

## **QKB**

The Quality Knowledge Base (QKB) is a collection of files and configuration settings that contain all DataFlux data management algorithms. The QKB is directly editable using DataFlux Data Management Studio.

## **R**

#### **RDI**

Residential Delivery Indicator (RDI) identifies addresses as residential or commercial.

## **S**

## **SERP**

The Software Evaluation and Recognition Program (SERP) is a program the Canadian Post administers to certify address verification software.

## **SOA**

Service Oriented Architecture (SOA) enables systems to communicate with the master customer reference database to request or update information.

#### **SOAP**

Simple Object Access Protocol (SOAP) is a Web service protocol used to encode requests and responses to be sent over a network. This XML-based protocol is platform independent and can be used with a variety of internet protocols.

## **SSL**

Secure Sockets Layer; security protocol to enable Web sites to pass sensitive information securely in an encrypted format.

## **USPS**

The United States Postal Service (USPS) provides postal services in the United States. The USPS offers address verification and standardization tools.

## **W**

## **WSDL**

Web Services Definition Language: an XML-based language that provides a model for describing Web services.

**U**